Dell™ Inspiron™ 9200

オーナーズマニュアル

モデル PP14L

## メモ、注意、警告

**※ メモ:**コンピュータを使いやすくするための重要な情報を説明しています。

注意:ハードウェアの損傷やデータの損失の可能性を示し、その危険を回避するための方法を説明しています。

警告:物的損害、けが、または死亡の原因となる可能性があることを示します。

## 略語について

略語の一覧表は、『Dell Inspiron ヘルプ』ファイルを参照してください。ヘルプファイルへアクセスするには、9 [ページ](#page-8-0)を参 照してください。

Dell™ n シリーズコンピュータをご購入いただいた場合、このマニュアルの Microsoft® Windows® オペレーティングシス テムについての説明は適用されません。

#### この文書の情報は、事前の通知なく変更されることがあります。 **© 2004** すべての著作権は **Dell Inc.** にあります。

Dell Inc. の書面による許可のない複写は、いかなる形態においても厳重に禁じられています。

モデル PP14L

2004 年 9 月 P/N D5170 Rev. A00

\_\_\_\_\_\_\_\_\_\_\_\_\_\_\_\_\_\_\_\_

このマニュアルに使用されている商標について: Dell、DELL のロゴ、Inspiron、Dell Precision、Dimension、OptiPlex、Latitude、 PowerEdge、PowerVault、PowerApp、PowerConnect、DellNet、および Dell OpenManage は Dell Inc. の商標です。Intel および Pentium は Intel Corporation の登録商標です。Microsoft、MS-DOS、Outlook、および Windows は Microsoft Corporation の登録商 標です。Bluetooth は Bluetooth SIG, Inc. の登録商標であり、Dell Inc. が使用権を所有します。

このマニュアルでは、上記記載以外の商標や会社名が使用されている場合があります。これらの商標や会社名は、一切 Dell Inc. に所属するもの ではありません。

## 目次

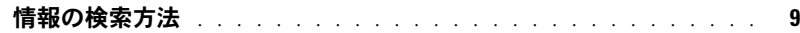

### 1 [コンピュータの各部](#page-10-0)

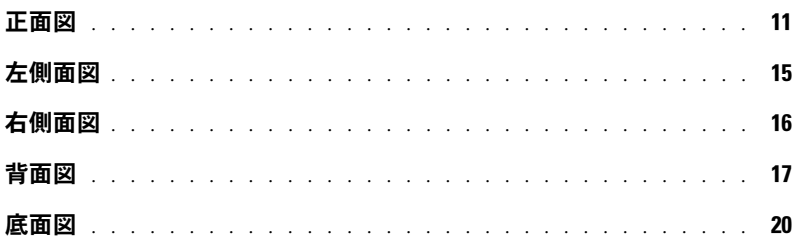

### 2 [コンピュータのセットアップ](#page-20-0)

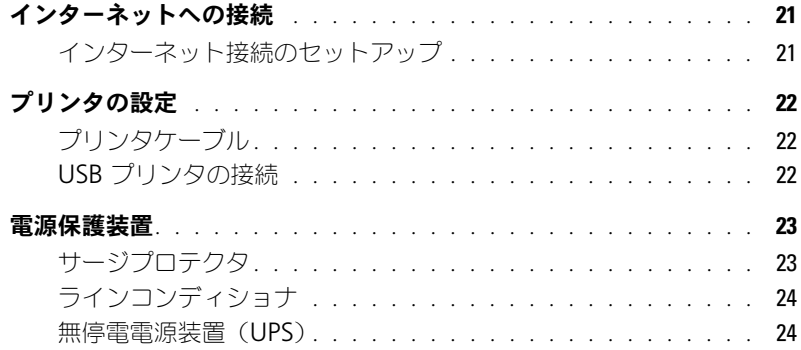

### 3 [バッテリーの使い方](#page-24-0)

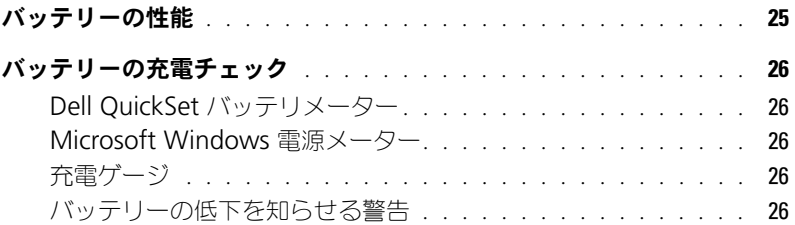

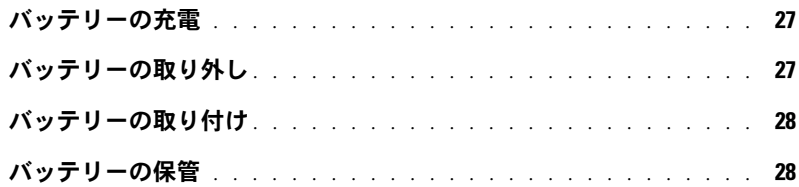

#### 4 CD、DVD、およびその他の [マルチメディアの使い方](#page-28-0)

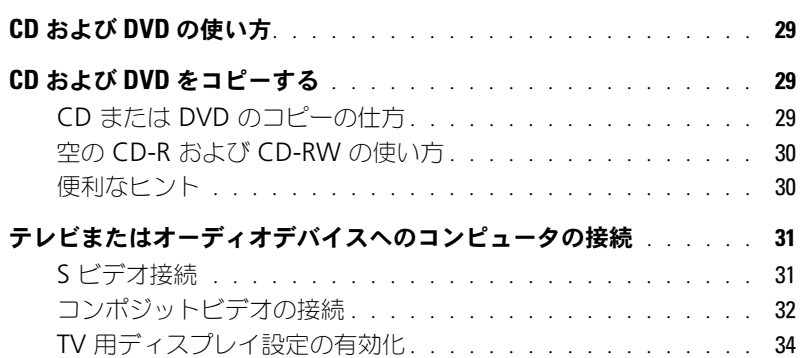

### 5 [キーボードとタッチパッドの使い方](#page-34-0)

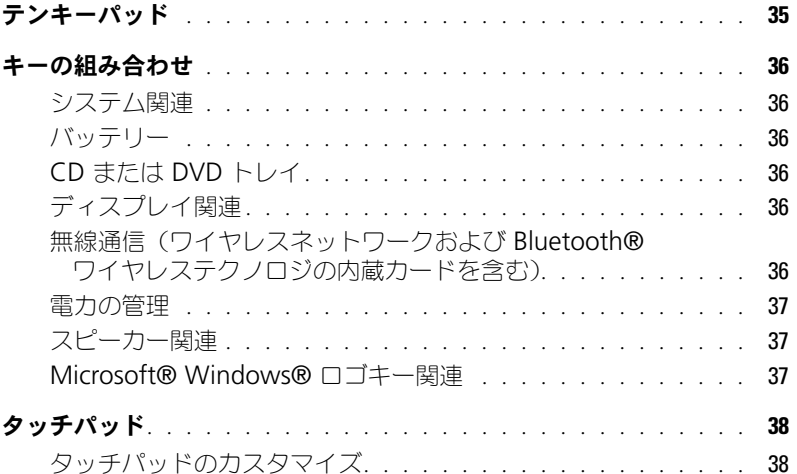

### 6 PC [カードの使い方](#page-38-0)

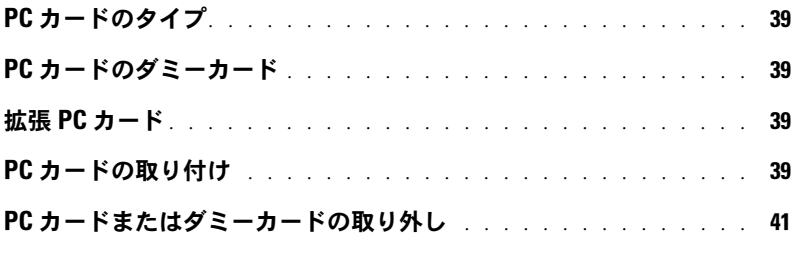

#### 7 [家庭用および企業用ネットワークの](#page-42-0) セットアップ

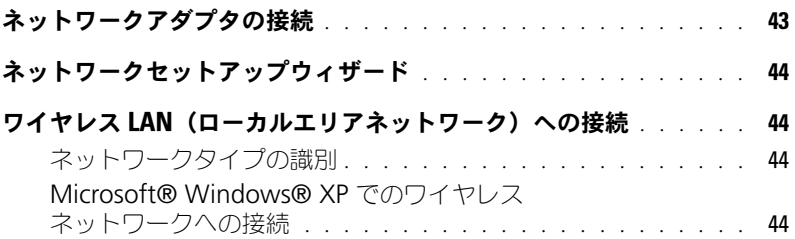

#### 8 [問題の解決](#page-46-0)

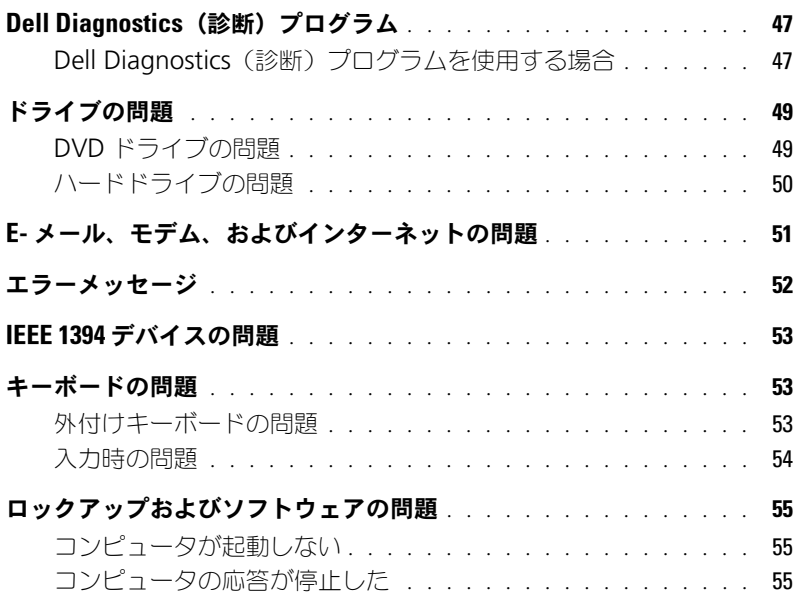

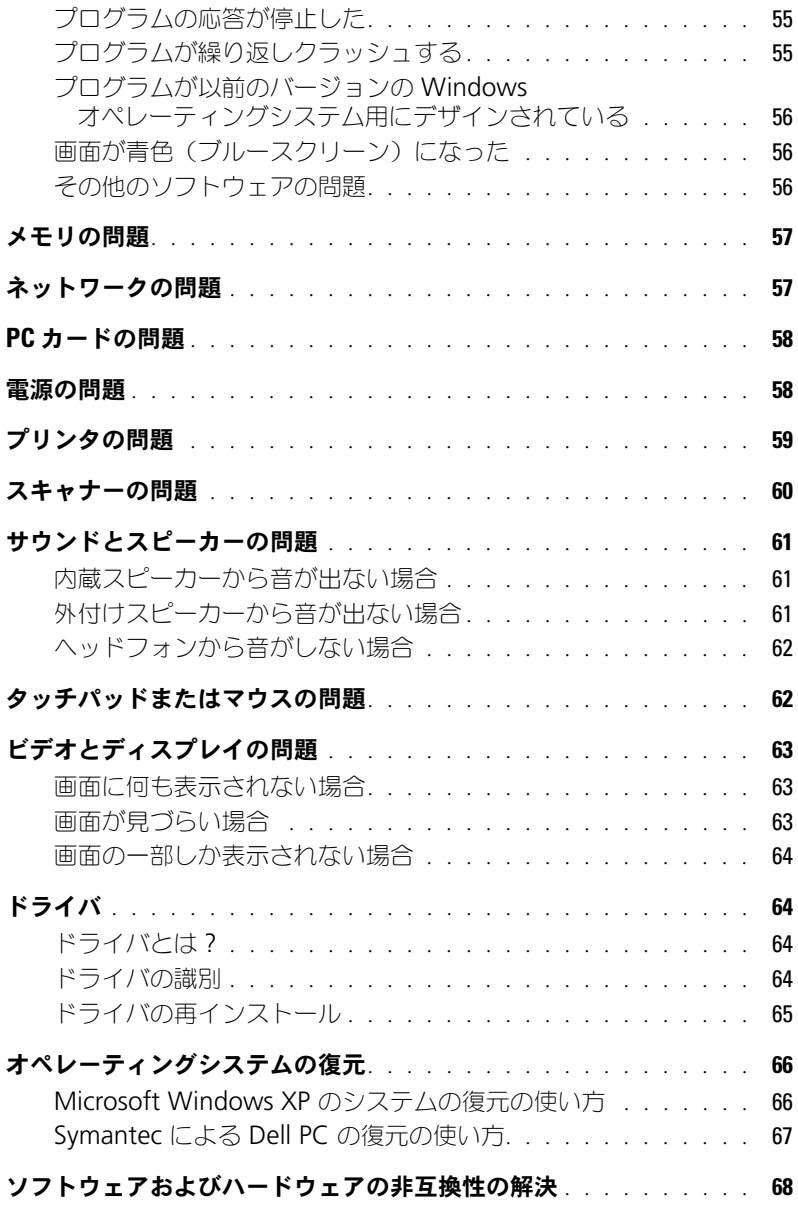

### 9 [部品の拡張および交換](#page-68-0)

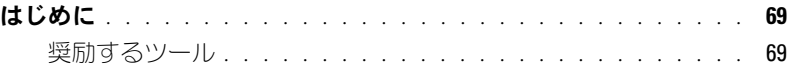

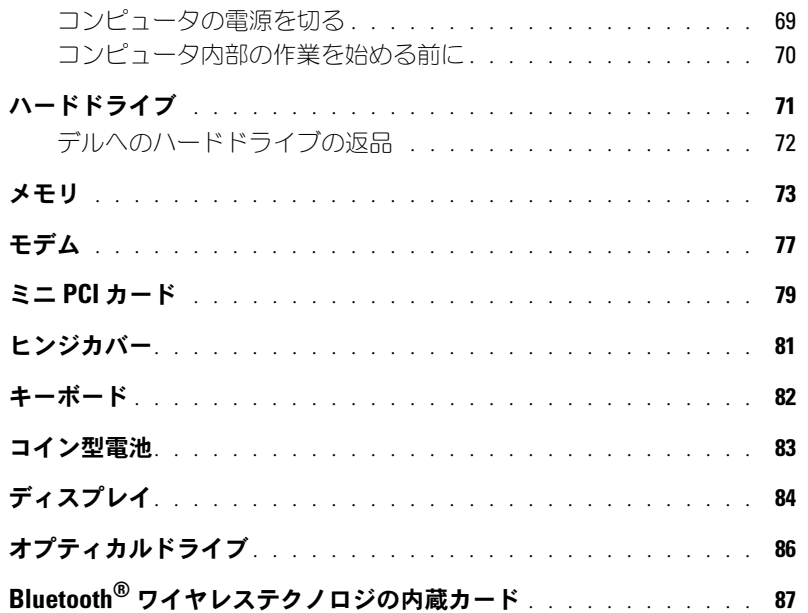

## 10 [付録](#page-88-0)

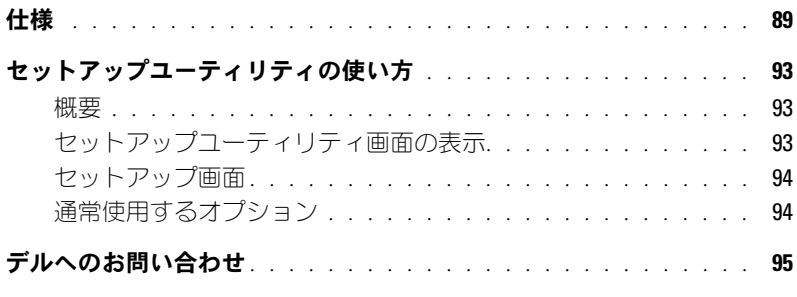

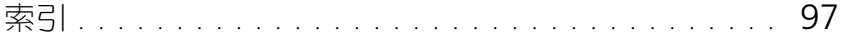

#### 8 | 目次

## <span id="page-8-1"></span>情報の検索方法

- 安全にお使いいただくための注意
- 認可機関の情報
- 作業姿勢に関する情報
- エンドユーザーライセンス契約

#### 何をお探しですか? いっちん こちゃん こちらをご覧ください

Dell™ 製品情報ガイド

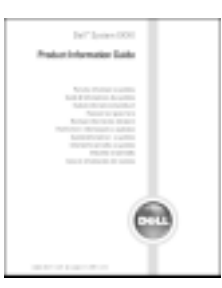

メモ:このマニュアルは、PDF 形式のものをウェブサイト (**support.jp.dell.com**)でご覧いただけます。

• コンピュータのセットアップ方法 インチャングのマップ図

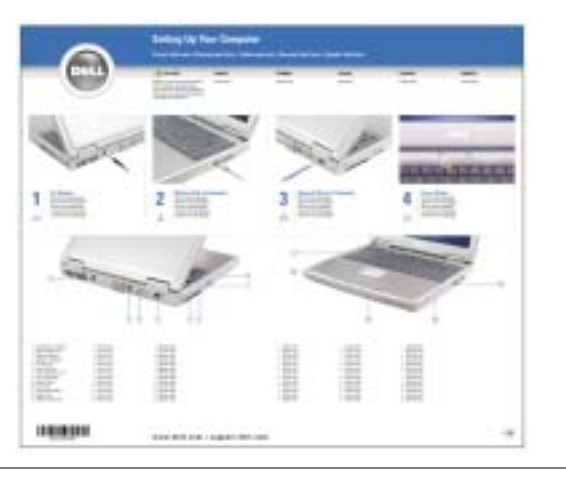

• Microsoft® Windows® の使用に関するヒント

- CD および DVD の使用方法
- スタンバイモードおよび休止状態モードの使用方法
- 画面解像度の変更方法
- コンピュータのクリーニング方法

<span id="page-8-0"></span>Dell Inspiron ヘルプファイル

- 1スタート ボタンをクリックして、ヘルプとサポート をク リックします。
- 2 ユーザーズガイドおよびシステムガイド をクリックして、 ユーザーズガイド をクリックします。
- **3 Dell Inspiron ヘルプ をクリックします。**

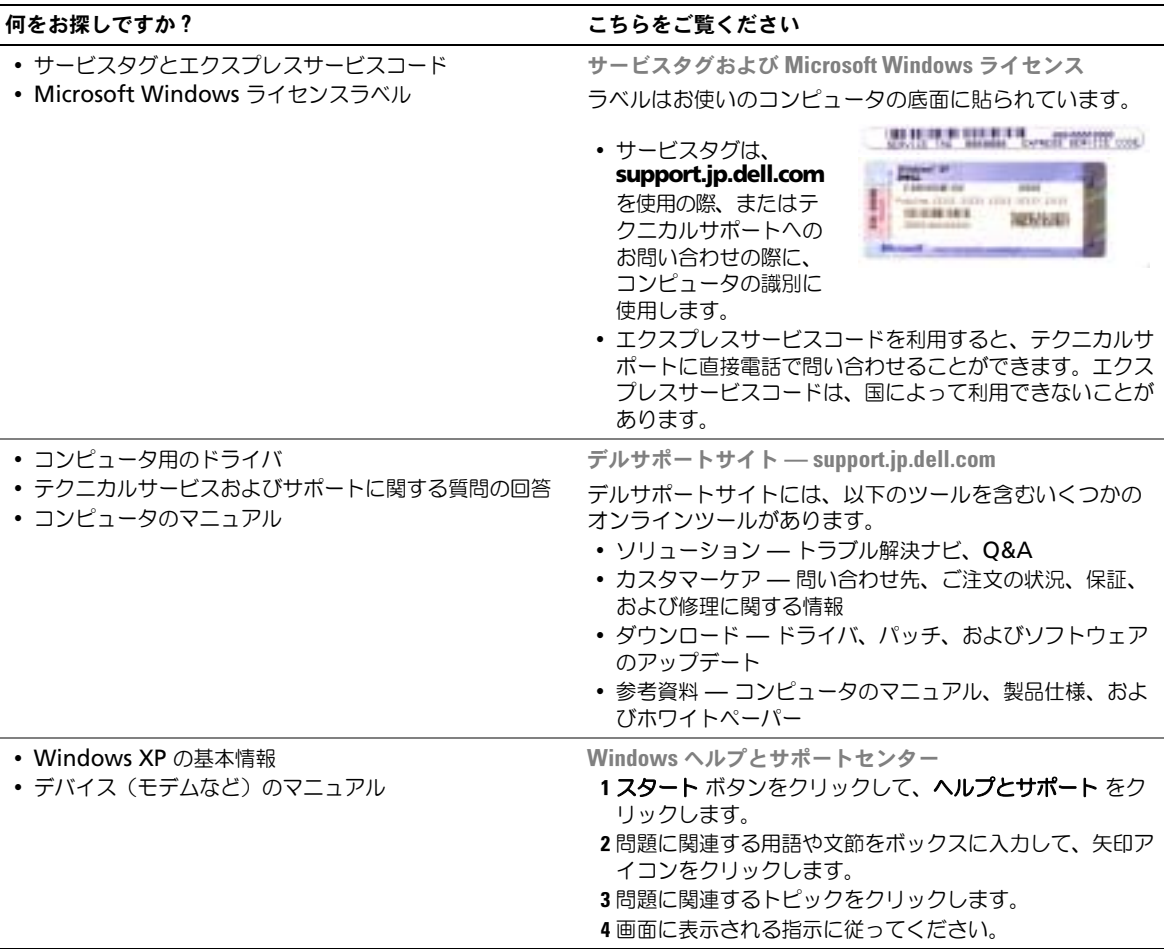

## <span id="page-10-0"></span>コンピュータの各部

<span id="page-10-1"></span>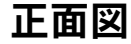

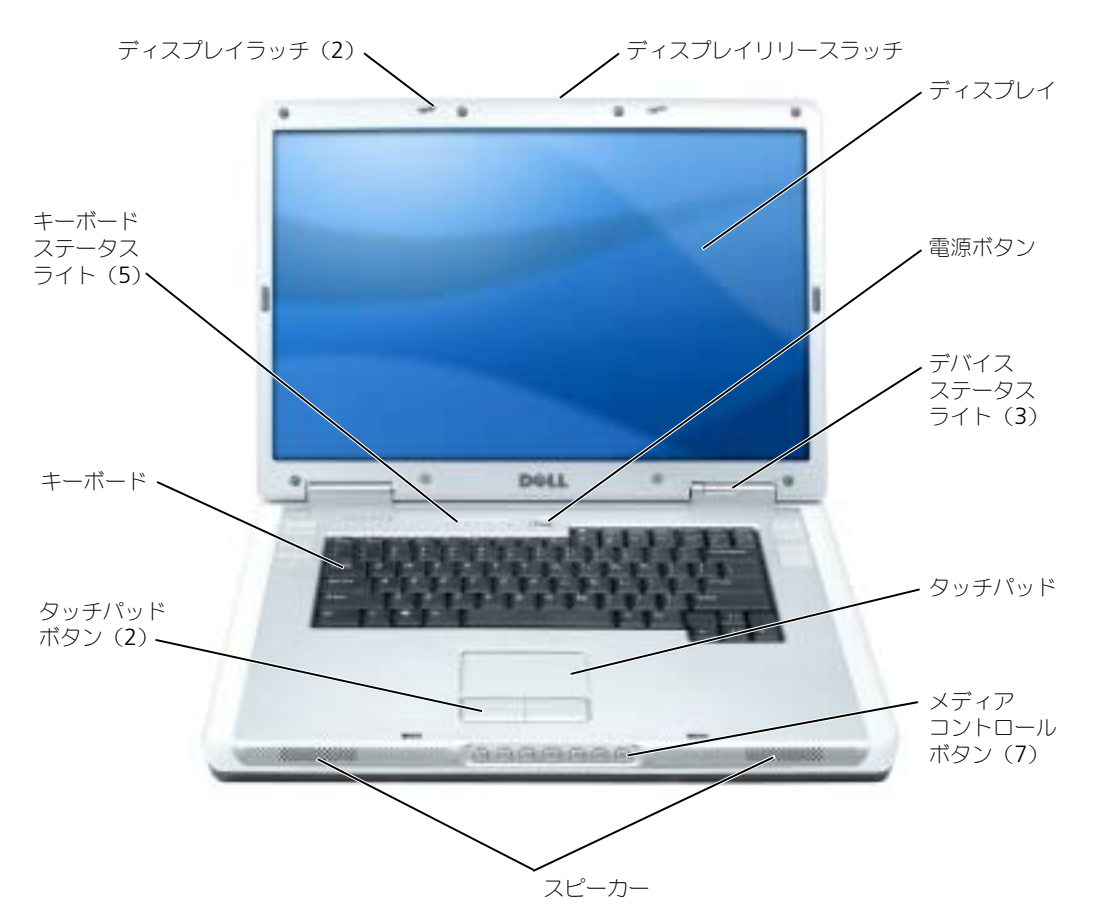

ディスプレイラッチ — ディスプレイを閉じておくために使用します。

ディスプレイリリースラッチ — これをスライドさせてディスプレイラッチを開放し、ディスプレイを開 きます。

ディスプレイ – ディスプレイの詳細に関しては、『Dell Inspiron ヘルプ』ファイルを参照してください。 ヘルプファイルにアクセスするには、9 [ページを](#page-8-0)参照してください。

電源ボタン – 電源ボタンを押すと、コンピュータの電源が入るか、または省電力モードに入ったり、省電 力モードから解除されたりします。

■ 注意:コンピュータの電源を切るときにデータの損失を防ぐには、電源ボタンを押さずに スタート メニューからコンピュータをシャットダウンします。

#### デバイスステータスライト

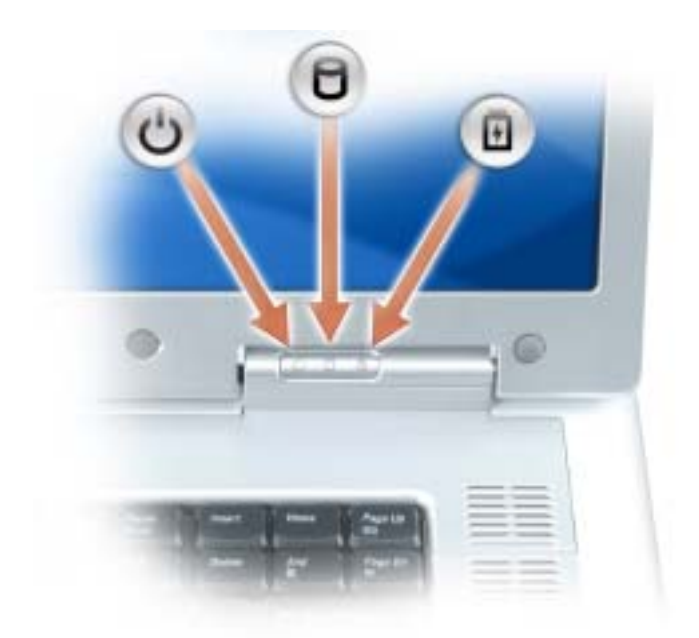

- ტ<br>ქ コンピュータの電源を入れると点灯し、コンピュータが省電力モードになっていると点滅します。 コンピュータがデータを読み取ったり、書き込んだりしている場合に点灯します。
	- 注意:データの損失を防ぐため、 ヿ のライトが点滅している間は、絶対にコンピュータ の電源を切らないでください。
- 舟 バッテリーが充電状態の場合、常時点灯、または点滅します。

コンピュータがコンセントに接続されている場合、 のライトは次のように動作します。

- 緑色の点灯 ― バッテリーの充電中
- 緑色の点滅 ― バッテリーの充電完了

コンピュータをバッテリーで動作させている場合、 のライトは次のように動作します。

- 消灯 ― バッテリーが十分に充電されています(または、コンピュータの電源が切れています)
- 橙色の点滅 ― バッテリーの充電残量が低下しています
- 橙色の点灯 ― バッテリーの充電残量が非常に低下しています

タッチパッド — マウスの機能と同じように使用できます。 メディアコントロールボタン — CD、DVD、およびメディアプレーヤの再生をコントロールします。

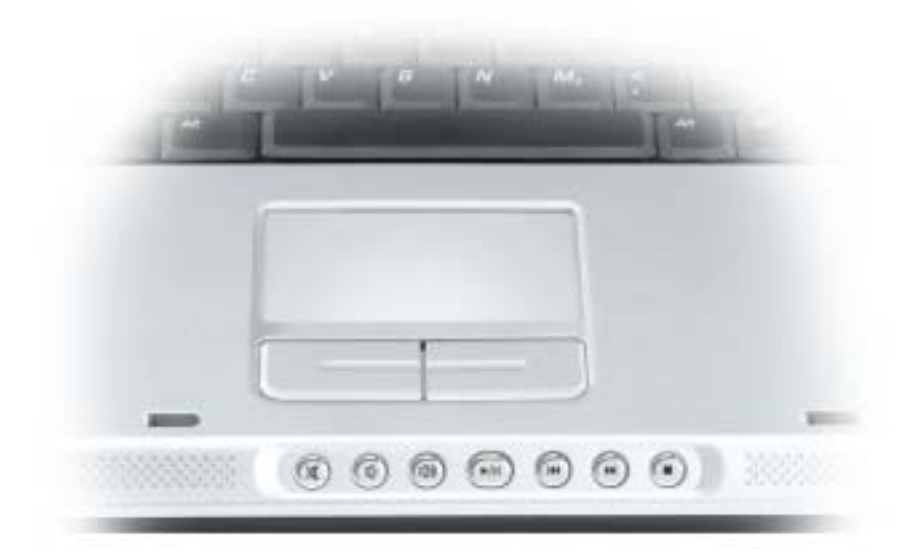

- X 消音にします。
- Ⅱ 音量を下げます。
- [ 1 3 ) 音量を上げます。
- $\blacktriangleright$ /II 一時停止および再生をします。
- $\overline{\mathbf{M}}$ 直前のトラックを再生します。
- $\blacktriangleright$ 次のトラックを再生します。
- $\blacksquare$ 停止します。

スピーカー — 内蔵スピーカーの音量を調節するには、メディアコントロールボタンまたはスピーカー音量 のキーボードショートカットを押します。詳細に関しては、37 [ページ](#page-36-0)を参照してください。 タッチパッドボタン — タッチパッドボタンは、マウスの機能と同じように使うことができます。 キーボード — キーボードにはテンキーパッドだけでなく、Microsoft® Windows® のロゴキーも含まれて います。お使いのコンピュータがサポートするキーボードショートカットの状態については、36 [ページの](#page-35-4) [「キーの組み合わせ」を](#page-35-4)参照してください。

#### キーボードステータスライト

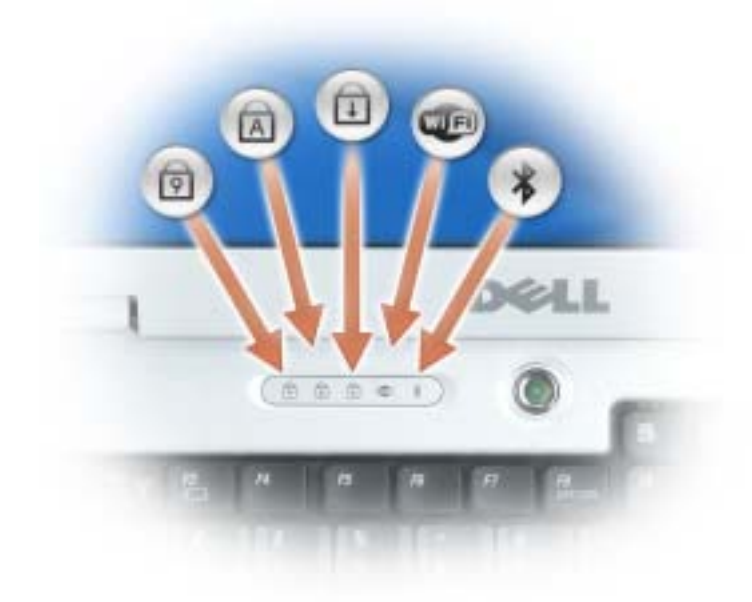

キーボードの上にある緑色のライトの示す意味は、以下のとおりです。

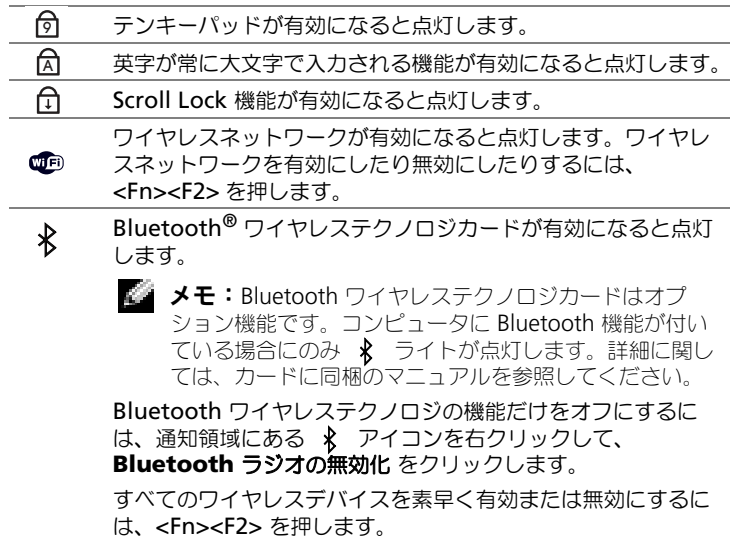

## <span id="page-14-0"></span>左側面図

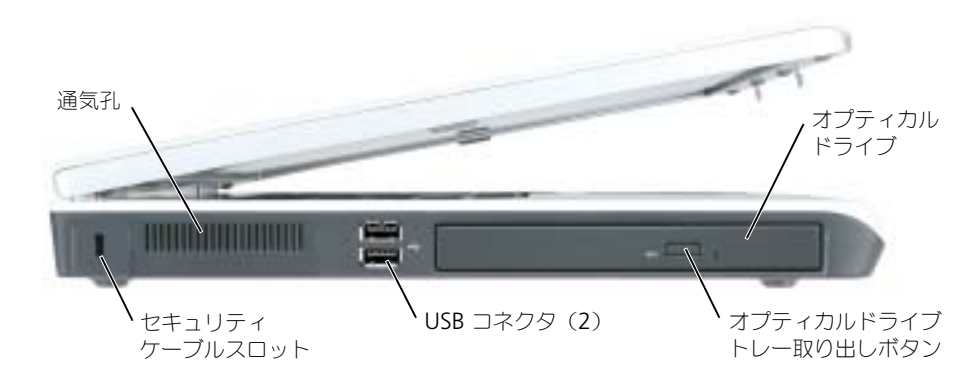

オプティカルドライブ — DVD ドライブなどのデバイスやその他のオプティカルドライブは、オプティカ ルドライブベイに取り付けることができます。詳細に関しては、86 [ページ](#page-85-1)を参照してください。

オプティカルドライブトレイ取り出しボタン — このボタンを押して、CD または DVD をオプティカル ドライブから取り出します。

USB コネクタ — マウス、キーボード、またはプリンタなどの USB デバイスをコンピュータに接続します。 オプションのフロッピードライブを、オプションのフロッピードライブケーブルを使って直接 USB コネクタ に接続することもできます。

通気孔 — コンピュータはファンを使って、通気孔から空気が流れるようになっています。これによって、 コンピュータがオーバーヒートすることを防止します。

ノ┃ │ 警告:通気孔を塞いだり、物を押し込んだり、埃や異物が入ったりすることがないようにしてくださ い。コンピュータの稼動中は、ブリーフケースの中など空気の流れの悪い環境にコンピュータを置かな いでください。空気の流れを妨げると、火災の原因になったり、コンピュータに損傷を与えたりする恐 れがあります。

セキュリティケーブルスロット — このスロットを使って、市販の盗難防止用品をコンピュータに取り付 けることができます。詳細に関しては、盗難防止用品に付属のマニュアルを参照してください。

■ 注意:盗難防止用品を購入される前に、お使いのセキュリティケーブルスロットに対応しているかどう かを確認してください。

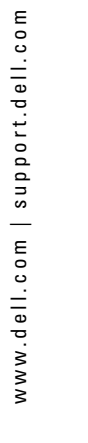

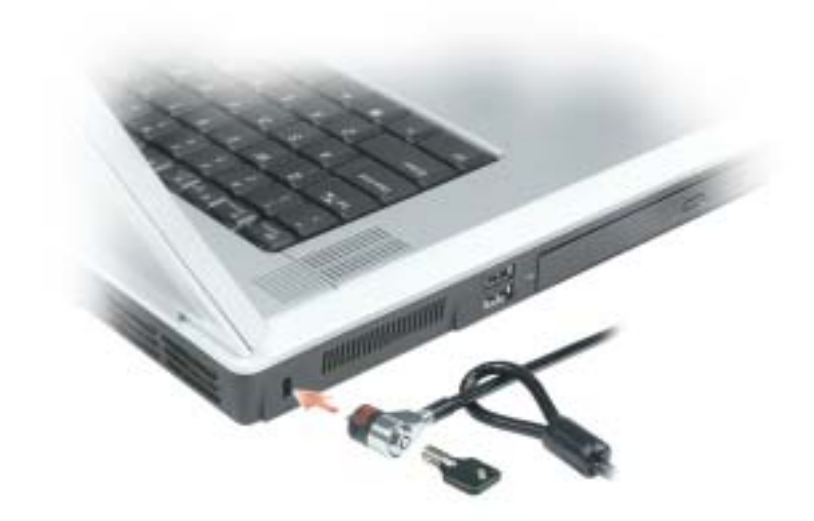

<span id="page-15-0"></span>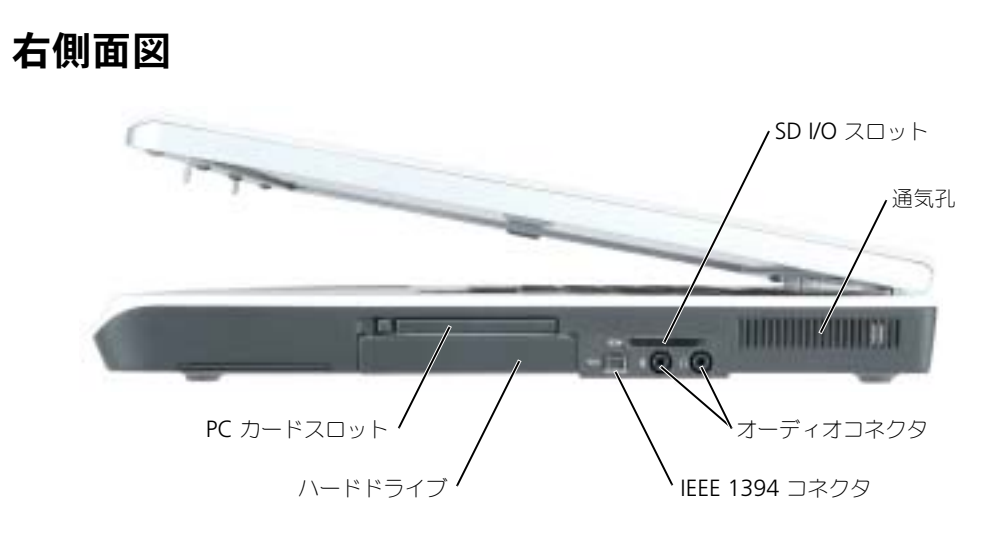

SD I/O スロット — SD I/O スロットは、SD メモリカードまたはその他の SD I/O デバイス 1 つに対応して います。SD メモリカードは、データの保存またはバックアップに使用します。

通気孔 — コンピュータはファンを使って、通気孔から空気が流れるようになっています。これによって、 コンピュータがオーバーヒートすることを防止します。

Λr 警告:通気孔を塞いだり、物を押し込んだり、埃や異物が入らないようにしてください。コンピュータ の稼動中は、ブリーフケースの中など空気の流れの悪い環境にコンピュータを置かないでください。空 気の流れを妨げると、火災の原因になったり、コンピュータに損傷を与えたりする恐れがあります。

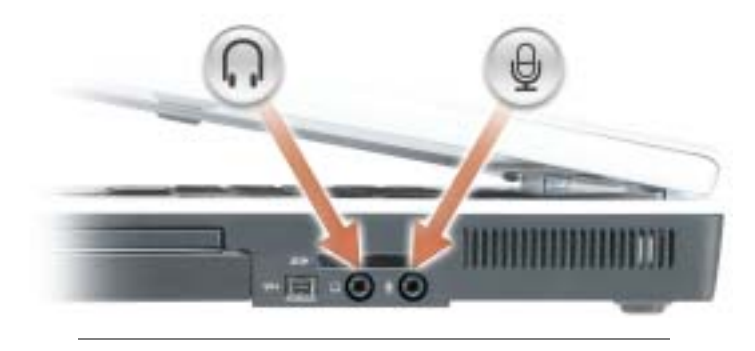

のコネクタにはヘッドフォンまたはスピーカーを接 続します。

のコネクタにはマイクを接続します。

IEEE 1394 コネクタ — デジタルビデオカメラなど、IEEE 1394 高速転送速度をサポートするデバイスを接 続します。

ハードドライブ — ソフトウェアおよびデータを保存します。

PC カードスロット — モデムまたはネットワークアダプタなどの PC カードを 1 枚サポートします。コン ピュータには、PC カードスロットにプラスチック製のダミーカードが取り付けられています。詳細に関して は、『Dell Inspiron ヘルプ』ファイルを参照してください。ヘルプファイルへアクセスするには、9 [ページを](#page-8-0) 参照してください。

## <span id="page-16-0"></span>背面図

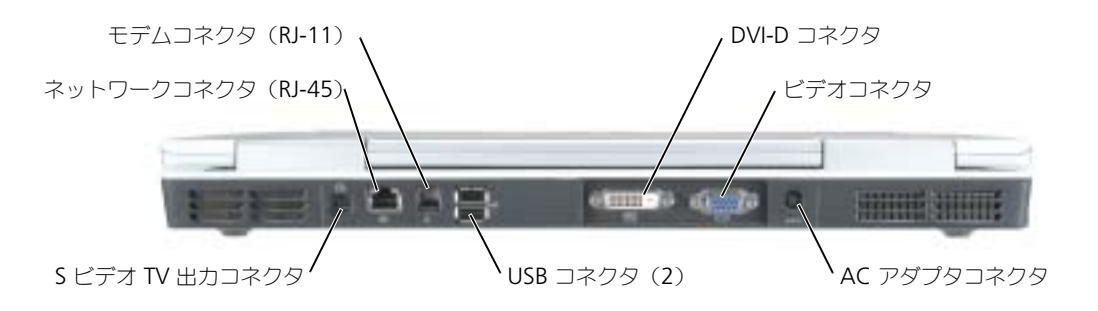

#### デジタルビデオインタフェース(DVI)コネクタ

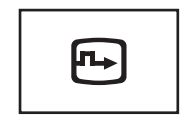

外付け DVI 対応モニターを接続します。アダプタケーブルを 使って、外付けの VGA 対応モニターを DVI コネクタに接続 することもできます。-

ビデオコネクタ

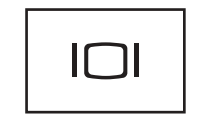

外付け VGA 対応モニターを接続します。ディスプレイの詳細 に関しては、『Dell Inspiron ヘルプ』ファイルを参照してく ださい。ヘルプファイルへアクセスするには、9 [ページを](#page-8-0)参照 してください。

AC アダプタコネクタ – AC アダプタをコンピュータに接続します。

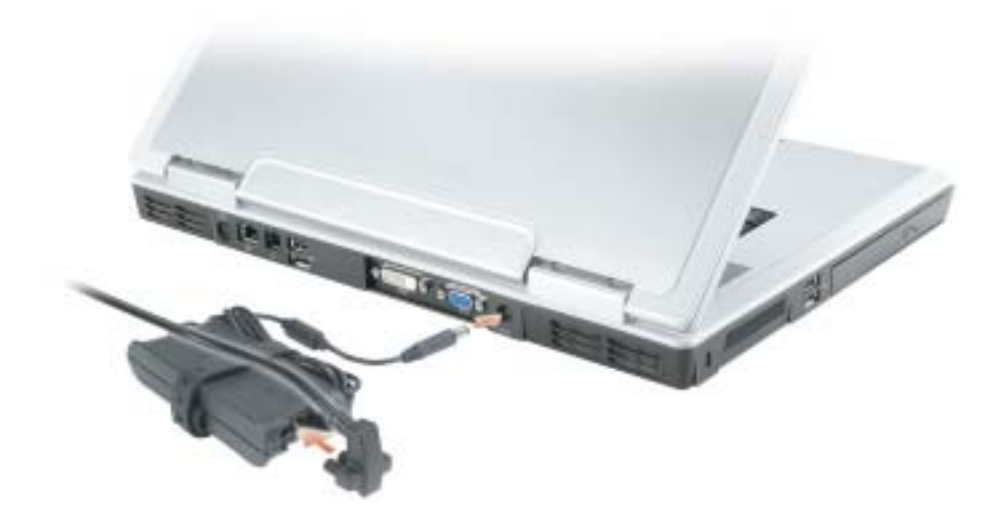

AC アダプタは AC 電力をコンピュータに必要な DC 電力へと変換します。AC アダプタは、コンピュータの 電源のオンまたはオフにかかわらず接続できます。

警告:AC アダプタは世界各国のコンセントに適合しています。ただし、電源コネクタおよび電源タップ は国によって異なります。互換性のないケーブルを使用したり、ケーブルを不適切に電源タップまたは コンセントに接続したりすると、火災の原因になったり、装置に損傷を与えたりする恐れがあります。

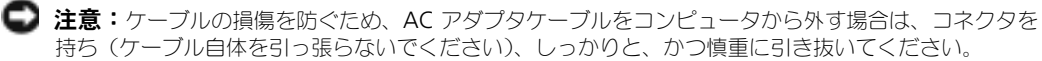

USB コネクタ

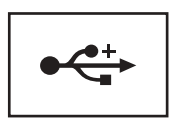

マウス、キーボード、またはプリンタなどの USB デバイスを コンピュータに接続します。

S ビデオ TV 出力コネクタ

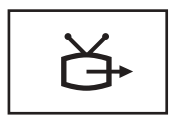

コンピュータを TV に接続します。TV / デジタルオーディオ アダプタケーブルを使って、デジタルオーディオ対応デバイ スにも接続できます。

#### ネットワークコネクタ(RJ-45)

■ 注意:ネットワークコネクタは、モデムコネクタよりも若干大きめです。コンピュータの損傷を防ぐた め、電話回線をネットワークコネクタに接続しないでください。

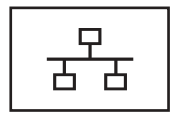

コンピュータをネットワークに接続します。コネクタの隣にあ る緑、橙色、および黄色のライトは、通信回線に接続された ネットワーク通信のアクティビティを示します。緑は 10 Mbps のリンク、橙色は 100 Mbps のリンク、および黄色は アクティビティを示します。

ネットワークアダプタの使い方に関する詳細に関しては、シス テムに付属しているオンラインのネットワークアダプタのマ ニュアルを参照してください。

#### モデムコネクタ(RJ-11)

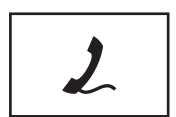

内蔵モデムを使用するには、電話線をモデムコネクタに接続し ます。 モデムの使い方の詳細に関しては、コンピュータに付属のオン

ラインモデムのマニュアルを参照してください。

<span id="page-19-0"></span>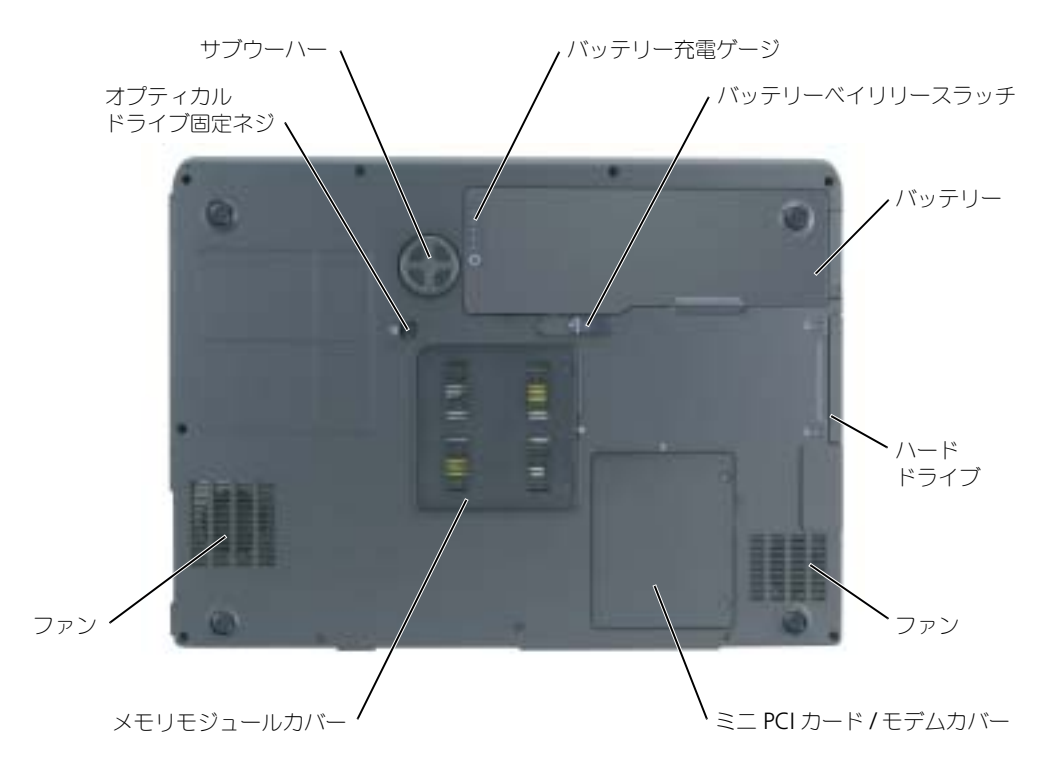

バッテリー充電ゲージ — バッテリー充電の情報を提供します。詳細に関しては、26 [ページの「バッテ](#page-25-2) [リーの充電チェック」を](#page-25-2)参照してください。

バッテリーベイリリースラッチ — バッテリーをバッテリーベイから取り外すのに使用します。詳細に関 しては、27 [ページの「バッテリーの取り外し」](#page-26-2)を参照してください。

バッテリー — バッテリーを取り付けると、コンピュータをコンセントに接続しなくてもコンピュータを使 うことができます。詳細に関しては、25 [ページの「バッテリーの使い方」](#page-24-2)を参照してください。

ハードドライブ — ソフトウェアおよびデータを保存します。詳細に関しては、71 [ページの「ハードドライ](#page-70-1) [ブ」を](#page-70-1)参照してください。

ファン — コンピュータはファンを使って、通気孔から空気が流れるようになっています。これによって、 コンピュータがオーバーヒートすることを防止します。

MINI PCI カード / モデムカバー — Mini PCI カードとモデムが収容されている実装部のカバーです。

メモリモジュールカバー — メモリモジュールが含まれる実装部のカバーです。詳細に関しては、73 [ペー](#page-72-1) [ジを](#page-72-1)参照してください。

オプティカルドライブ固定ネジ — オプティカルドライブをオプティカルドライブベイに固定します。詳 細に関しては、86 [ページの「オプティカルドライブ」](#page-85-1)を参照してください。

サブウーハー — スピーカーよりも広範囲のバス出力を実現します。

## <span id="page-20-0"></span>コンピュータのセットアップ

## <span id="page-20-1"></span>インターネットへの接続

メモ:ISP および ISP が提供するオプションは国によって異なります。

インターネットに接続するには、モデムまたはネットワーク接続、および AOL や MSN などの ISP (インター ネットサービスプロバイダ)が必要です。ISP は、以下のインターネット接続オプションを 1 つまたは複数提 供します。

- 電話回線を経由してインターネットにアクセスできるダイヤルアップ接続。ダイヤルアップ接 続は、DSL やケーブルモデム接続に比べて速度がかなり遅くなります。
- 既存の電話回線を経由して高速のインターネットアクセスを提供する DSL 接続。DSL 接続で は、インターネットにアクセスしながら同時に同じ回線で電話を使用することができます。
- 既存のケーブルテレビ回線を経由して高速のインターネットアクセスを提供するケーブルモデ ム接続。

ダイヤルアップ接続をお使いの場合、インターネット接続をセットアップする前に、コンピュータのモデムコ ネクタおよび電話ジャックに電話線を接続します。DSL またはケーブルモデム接続をお使いの場合、セット アップ手順については、ご利用の ISP にお問い合わせください。

#### <span id="page-20-2"></span>インターネット接続のセットアップ

AOL または MSN 接続をセットアップするには、次の手順を実行します。

- 1 開いているファイルをすべて保存してから閉じ、実行中のプログラムをすべて終了します。
- 2 Microsoft® Windows® デスクトップの **MSN Explorer** または **AOL** アイコンをダブルク リックします。
- 3 画面の手順に従ってセットアップを完了します。

デスクトップに **MSN Explorer** または **AOL** アイコンがない場合、または別の ISP を使ってインターネット 接続をセットアップしたい場合、次の手順を実行します。

- 1 開いているファイルをすべて保存してから閉じ、実行中のプログラムをすべて終了します。
- 2 スタート ボタンをクリックして、**Internet Explorer** をクリックします。 新しい接続ウィザード が表示されます。
- 3 インターネットに接続する をクリックします。
- 4 次のウィンドウで、該当する以下のオプションをクリックします。
	- ISP と契約されておらず、その 1 つを選びたい場合、インターネットサービスプロバイダ (ISP) の一覧から選択する をクリックします。
	- お客様の ISP からセットアップ情報を入手済みであるがセットアップ CD をお持ちでない 場合、接続を手動でセットアップする をクリックします。
	- CD をお持ちの場合、**ISP** から提供された **CD** を使用する をクリックします。

5 次へ をクリックします。

接続を手動でセットアップする を選んだ場合[、手順](#page-21-1) 6 に進みます。そうでない場合は、画面の 手順に従ってセットアップを完了します。

■ メモ:どの種類の接続を選んだらいいか解らない場合、ご契約の ISP にお問い合わせください。

- <span id="page-21-1"></span>6 インターネットにどう接続しますか? で設定するオプションをクリックし、次へ をクリックし ます。
- 7 ISP から提供されたセットアップ情報を使って、セットアップを完了します。

インターネットにうまく接続できない場合、51 ページの「E- [メール、モデム、およびインターネットの問題」](#page-50-1) を参照してください。過去にインターネットに正常に接続できていたのに接続できない場合、ISP のサービスが 停止している可能性があります。サービスの状態について ISP に確認するか、後でもう一度接続してみます。

## <span id="page-21-0"></span>プリンタの設定

**■■ 注意:**オペレーティングシステムのセットアップを完了してから、プリンタをコンピュータに接続して ください。

以下の手順を含むセットアップ情報については、プリンタに付属しているマニュアルを参照してください。

- アップデートドライバの入手とインストール
- プリンタのコンピュータへの接続
- 給紙およびトナー、またはインクカートリッジの取り付け
- プリンタの製造元へ連絡してテクニカルサポートを受ける

#### プリンタケーブル

USB ケーブルを使用してプリンタをコンピュータに接続します。プリンタにはプリンタケーブルが付属してい ない場合があります。ケーブルを別に購入する際は、プリンタと互換性があることを確認してください。コン ピュータと一緒にプリンタケーブルをご購入された場合、ケーブルはコンピュータの箱に同梱されています。

#### USB プリンタの接続

 $\blacksquare$  メモ:USB デバイスは、コンピュータに電源が入っている状態でも、接続することができます。

- 1 オペレーティングシステムをまだセットアップしていない場合、セットアップを完了します。
- 2 必要に応じて、プリンタドライバをインストールします。プリンタに付属しているマニュアル を参照してください。
- 3 USB プリンタケーブルをコンピュータとプリンタの USB コネクタに差し込みます。USB コネ クタは決まった方向にだけ差し込めるようになっています。

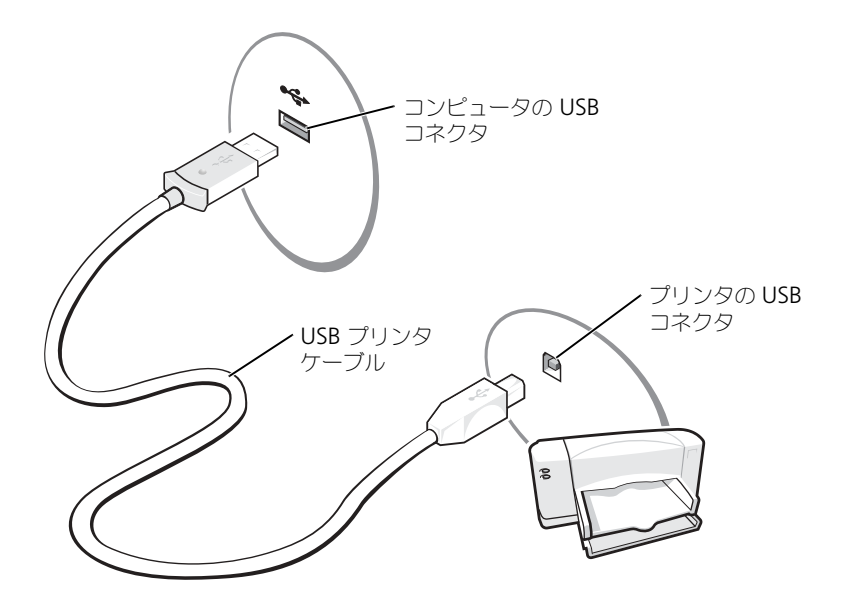

## <span id="page-22-0"></span>電源保護装置

電圧変動や電力障害の影響からシステムを保護するために、電源保護装置が利用できます。

- サージプロテクタ
- ラインコンディショナ
- 無停電電源装置(UPS)

#### サージプロテクタ

サージプロテクタやサージプロテクション機能付き電源タップは、雷雨中または停電の後に発生する恐れのあ る電圧スパイクによるコンピュータへの損傷を防ぐために役立ちます。通常、保護レベルはサージプロテクタ の価格と見合ったものになります。サージプロテクタの製造業者によっては、特定の種類の損傷に対して保証 範囲を設けています。サージプロテクタを選ぶ際は、装置の保証書をよくお読みください。ジュール定格が高 いほど、デバイスをより保護できます。ほかの装置と比較して有効性を判断するには、ジュール定格を比較し ます。

 $\bigodot$  注意: ほとんどのサージプロテクタには、電力の変動または落雷による電撃に対する保護機能はありま せん。お住まいの地域で雷が発生した場合は、電話線を電話ジャックから抜いて、さらにコンピュータ をコンセントから抜いてください。

サージプロテクタの多くは、モデムを保護するための電話ジャックを備えています。モデム接続の手順につい ては、サージプロテクタのマニュアルを参照してください。

■ 注意:すべてのサージプロテクタが、ネットワークアダプタを保護できるわけではありません。雷雨時 は、必ずネットワークケーブルを壁のネットワークジャックから抜いてください。

#### ラインコンディショナ

■注意:ラインコンディショナには、停電に対する保護機能はありません。 ラインコンディショナは AC 電圧を適切に一定のレベルに保つよう設計されています。

#### 無停電電源装置(UPS)

- 注意:データをハードドライブに保存している間に電力が低下すると、データを損失したりファイルが 損傷したりする恐れがあります。
- $\mathbb{Z}^2$  メモ:バッテリーの最大駆動時間を確保するには、お使いのコンピュータのみを UPS に接続します。プ リンタなどその他のデバイスは、サージプロテクションの付いた別の電源タップに接続します。

UPS は電圧変動および停電からの保護に役立ちます。UPS 装置は、AC 電源が切れた際に、接続されているデ バイスへ一時的に電力を供給するバッテリーを備えています。バッテリーは AC 電源が利用できる間に充電さ れます。バッテリーの駆動時間についての情報、および装置が UL(Underwriters Laboratories)規格に適 合しているか確認するには、UPS 製造業者のマニュアルを参照してください。

## <span id="page-24-2"></span><span id="page-24-0"></span>バッテリーの使い方

## <span id="page-24-1"></span>バッテリーの性能

警告:本章の手順を開始する前に、『製品情報ガイド』の安全手順に従ってください。

**シンモ:**お使いのコンピュータのデル品質保証の詳細に関しては、『サービス&サポートのご案内』をご 覧ください。

コンピュータの性能を最大に保ち BIOS の設定を保持するため、Dell™ ノートブックコンピュータは、常にメ インバッテリーを搭載した状態でお使いください。コンピュータがコンセントに接続されていない場合、バッ テリーを使用してコンピュータに電力を供給します。バッテリーベイにはバッテリーが 1 つ、標準で搭載され ています。

バッテリーの動作時間は、使用状況によって異なります。次のような場合、バッテリーの持続時間は著しく短 くなりますが、これらの場合に限定されません。

- DVD+RW および DVD+R ドライブを使用している場合。
- ワイヤレス通信デバイス、PC カード、または USB デバイスを使用している場合。
- ディスプレイの輝度を高く設定したり、3D スクリーンセーバー、または 3D ゲームなどの電力 を集中的に使用するプログラムを使用したりしている場合。
- 最大パフォーマンスモードでコンピュータを実行している場合。ディスプレイの詳細に関して は、『Dell Inspiron ヘルプ』ファイルを参照してください。ヘルプファイルへアクセスするに は、9 [ページ](#page-8-0)を参照してください。

■ メモ:CD または DVD に書き込みをする際は、コンピュータをコンセントに接続することをお勧めし ます。

[コンピュータにバッテリーを挿入する前に、](#page-27-0)[バッテリーの充電チェックができます](#page-25-0)[。バッテリーの充電量が少](#page-25-3) [なくなると、警告を発するように電源管理のオプションを設定することもできます。](#page-25-3)

ノ┃\ 警告:適切でないバッテリーを使用すると、火災または爆発を引き起こす可能性があります。交換する バッテリーは、必ずデルが販売している適切なものをお使いください。お使いの Dell コンピュータは、 リチウムイオンバッテリーで動作するように設計されています。他のコンピュータのバッテリーを使用 しないでください。

警告:バッテリーを家庭用のごみと一緒に捨てないでください。不要になったバッテリーは、貴重な資 源を守るために廃棄しないで、デル担当窓口:デル PC リサイクルデスク (電話 044-556-3481) へお問い 合わせください。『製品情報ガイド』にある「バッテリーの廃棄」を参照してください。

警告:バッテリーの取り扱いを誤ると、火災や化学燃焼を引き起こす可能性があります。バッテリーに 穴をあけたり、燃やしたり、分解したり、または温度が 65 ℃ を超える場所に置いたりしないでくださ い。バッテリーはお子様の手の届かない所に保管してください。損傷のあるバッテリー、または漏れて いるバッテリーの取り扱いには、特に気を付けてください。バッテリーが損傷していると、セルから電 解液が漏れ出し、けがをしたり装置を損傷したりする恐れがあります。

## <span id="page-25-2"></span><span id="page-25-0"></span>バッテリーの充電チェック

Dell QuickSet バッテリメーター、Microsoft® Windows® 電源メーター ウィンドウと キン アイコン、 バッテリー充電ゲージ 、およびバッテリーの低下を知らせる警告は、バッテリー充電の情報を提供します。

#### Dell QuickSet バッテリメーター

Dell QuickSet がインストールされている場合は、<Fn><F3> を押して QuickSet バッテリメーターを表示し ます。Dell QuickSet の詳細に関しては、『Dell Inspiron ヘルプ』ファイルを参照してください。ヘルプファ イルへアクセスするには、9 [ページ](#page-8-0)を参照してください。

バッテリメーター ウィンドウは、お使いのコンピュータの現在の状況、充電レベル、および充電完了時間を表 示します。

バッテリメーター ウィンドウに以下のアイコンが表示されます。

H

• コンピュータはバッテリー電源で動作している • バッテリーを使用している、またはアイドル状態

勞

• コンピュータはコンセントに接続されていて、AC 電源で動作している

• コンピュータはコンセントに接続されていて、AC 電源で動作している

• バッテリーを使用、アイドル、または充電している状態

QuickSet の詳細に関しては、タスクバーにある Drap アイコンを右クリックして、ヘルプ をクリックします。

#### <span id="page-25-1"></span>Microsoft Windows 電源メーター

• バッテリーの充電中

Windows の電源メーターは、バッテリーの充電残量を示します。電源メーターを確認するには、タスクバー の アイコンをダブルクリックします。電源メーター タブの詳細に関しては、『Dell Inspiron ヘルプ』 ファイルの「電力の管理」を参照してください。ヘルプファイルへアクセスするには、9 [ページを](#page-8-0)参照してく ださい。

コンピュータがコンセントに接続されている場合、 アイコンが表示されます。

#### 充電ゲージ

バッテリーの充電ゲージにあるボタンを押すと、充電レベルインジケータライトが点灯します。各々のライト はバッテリーの総充電量の約 20 % を表します。たとえば、バッテリーの充電残量が 80 % なら 4 つのライト が点灯します。どのライトも点灯していない場合、バッテリーの充電残量が残っていないことになります。

#### <span id="page-25-3"></span>バッテリーの低下を知らせる警告

**【■】注意:**データの損失またはデータの破損を防ぐため、バッテリーの低下を知らせる警告音が鳴ったら、 すぐに作業中のファイルを保存してください。次に、コンピュータをコンセントに接続します。バッテ リーの充電残量が完全になくなると、自動的に休止状態モードに入ります。

ポップアップウィンドウの警告は、バッテリーの全充電量の約 90 % を消費した時点で発せられます。バッテ リ低下アラームの詳細に関しては、『Dell Inspiron ヘルプ』ファイルの「電力の管理」を参照してください。 ヘルプファイルへアクセスするには、9 [ページ](#page-8-0)を参照してください。

**Qil** 

## <span id="page-26-0"></span>バッテリーの充電

**ショメモ:**完全に切れてしまったバッテリーを AC アダプタで充電するには、コンピュータの電源が切れて いる状態で約 2 時間かかります。コンピュータの電源が入っている場合は、充電時間は長くなります。 バッテリーを充電したまま、コンピュータをそのままにしておいても問題ありません。バッテリーの内 部回路で、バッテリーの過剰充電が防止されます。

コンピュータをコンセントに接続したり、コンセントに接続されているコンピュータにバッテリーを取り付け たりすると、コンピュータはバッテリーの充電状態と温度をチェックします。その後、AC アダプタは必要に 応じてバッテリーを充電し、その充電量を保持します。

バッテリーがコンピュータの使用中に高温になったり高温の環境に置かれたりすると、コンピュータをコンセン トに接続してもバッテリーが充電されない場合があります。

のライトが緑色と橙色を交互に繰り返して点滅する場合は、バッテリーが高温すぎて充電が開始できない 状態です。コンピュータをコンセントから抜き、コンピュータとバッテリーを室温に戻します。次に、コン ピュータをコンセントに接続し、充電を継続します。

<span id="page-26-2"></span>バッテリーの問題の解決の詳細に関しては、58 [ページの「電源の問題」](#page-57-2)を参照してください。

## <span id="page-26-1"></span>バッテリーの取り外し

警告:まずモデムを壁の電話プラグから抜いてから、この項の作業を行ってください。

- 1 コンピュータの電源が切れていることを確認します。
- 2 コンピュータをドッキングデバイスに接続している場合は、ドッキングを解除します。ドッキン グデバイスの手順については、付属のマニュアルを参照してください。
- 3 コンピュータの底面にあるバッテリーベイリリースラッチをスライドしたまま、ベイからバッ テリーを取り外します。

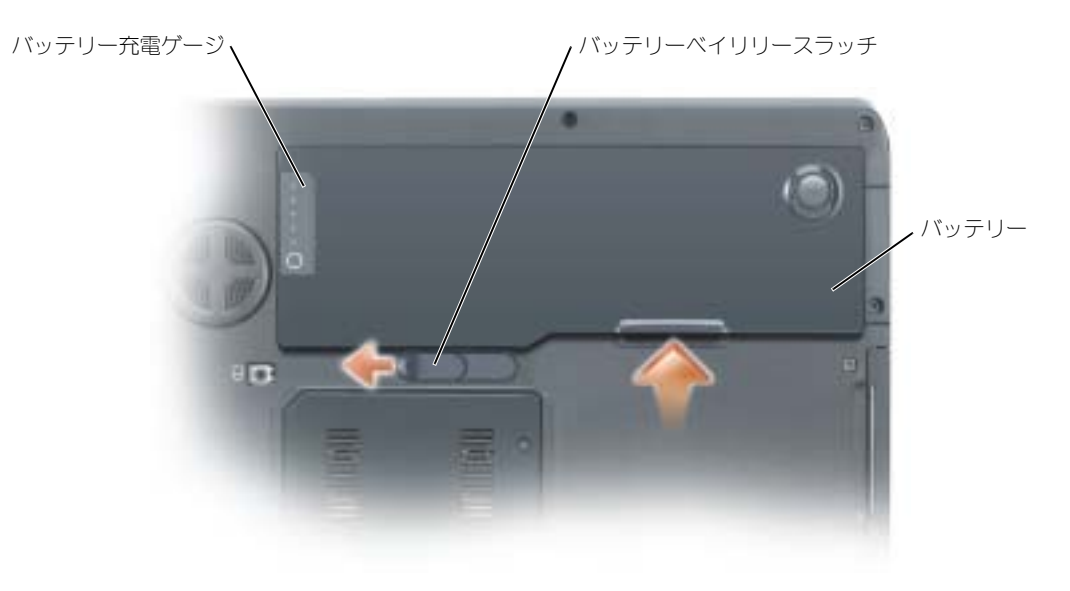

## <span id="page-27-0"></span>バッテリーの取り付け

1 バッテリーの縦方向を 45 度の角度でベイの中にスライドさせて入れます。

2 もう一方を押し入れて、リリースラッチがカチッと所定の位置に収まるようにします。

## <span id="page-27-1"></span>バッテリーの保管

長期間コンピュータを保管する場合は、バッテリーを取り外してください。バッテリーは、長期間保管してい [ると放電してしまいます。長期間保管後にコンピュータをお使いになる際は、完全にバッテリーを再充電して](#page-25-0) ください。

# <span id="page-28-0"></span>CD、DVD、およびその他の マルチメディアの使い方

## <span id="page-28-1"></span>CD および DVD の使い方

お使いのコンピュータでの CD および DVD の使い方については、『Dell Inspiron ヘルプ』ファイルを参照し てください。ヘルプファイルへアクセスするには、9 [ページを](#page-8-0)参照してください。

## <span id="page-28-2"></span>CD および DVD をコピーする

 $\begin{array}{ll}\text{N} & \text{ } \textbf{H} \textbf{H$ 

この項は、CD-R、CD-RW、DVD+RW、DVD+R、または DVD/CD-RW コンボドライブが搭載されているコン ピュータのみに適用されます。

■ メモ:デルにより提供される CD または DVD ドライブのタイプは国により異なることがあります。 以下の手順では、CD または DVD の正確なコピーを作成する方法について説明します。Sonic RecordNow を使用して、コンピュータのオーディオファイルから CD を作成したり、MP3 CD を作成することもできま す。手順については、コンピュータに付属している Sonic RecordNow のマニュアルを参照してください。 Sonic RecordNow を開き、ウィンドウの右上にある疑問符(?)のアイコンをクリックし、**RecordNow**  のヘルプ または **RecordNow** チュートリアル をクリックします。

#### CD または DVD のコピーの仕方

**必ず メモ:DVD/CD-RW** コンボドライブが搭載されていて録音の問題が生じた場合は、Sonic サポートウェ ブサイト **www.sonic.com** で使用可能なソフトウェアパッチを確認してください。

現在、次の 5 種類の DVD 書き込み用ディスクフォーマットが利用可能です。DVD+R、DVD+RW、DVD-R、 DVD-RW および DVD-RAM です。Dell™ コンピュータに取り付けられている DVD 書き込み用ドライブは、 DVD+R および DVD+RW のメディアに書き込みをしたり、DVD-R および DVD-RW メディアを読み取った りすることができます。ただし、DVD 書き込みドライブでは、DVD-RAM メディアへの書き込みはできま せん。また、読み込みもできないことがあります。さらに、市販されているホームシアターシステム用の DVD プレイヤーは、5 種類すべてのフォーマットが読み取れるとは限りません。

■■ メモ:市販の DVD のほとんどは、著作権を保護されているので、Sonic RecordNow を使用してコピー することはできません。

- 1 スタート ボタンをクリックし、すべてのプログラム → **Sonic** → **RecordNow!** の順にポイン トして、**RecordNow!** をクリックします。
- 2 コピーする CD または DVD の種類に応じて、オーディオタブまたはデータタブのいずれかをク リックします。
- 3 バックアップ をクリックします。
- 4 CD または DVD をコピーするには ...
	- CD または DVD ドライブが 1 つしかない場合、設定が正しいことを確認し、バックアップ をクリックします。コンピュータがソース CD または DVD を読み取り、コンピュータの ハードドライブの一時フォルダにコピーします。 プロンプトが表示されたら、CD または DVD ドライブに空の CD または DVD を挿入し、 **OK** をクリックします。
	- CD または DVD ドライブが 2 つある場合、ソース CD または DVD を入れたドライブを選 択し、バックアップ をクリックします。コンピュータは、CD または DVD のデータを空の CD または DVD にコピーします。

ソース CD または DVD のコピーが終了すると、作成された CD または DVD は自動的に出てき ます。

#### 空の CD-R および CD-RW の使い方

お使いの CD-RW ドライブは、CD-R および CD-RW(高速 CD-RW を含む)の 2 種類の違ったタイプの記録 メディアに書き込みができます。空の CD-R は、音楽の保存やデータファイルを永久保存するのに使用します。 CD-R の作成後、この CD-R を上書きすることはできません(詳細に関しては、Sonic のマニュアルを参照し てください)。空の CD-RW は、CD へのデータの書き込み、削除、再書き込み、およびアップデートを行うの に使用します。

お使いの DVD 書き込み可能ドライブは、CD-R および CD-RW(高速 CD-RW を含む)、DVD+R、および DVD+RW の 4 種類の違ったタイプの記録メディアに書き込みができます。空の DVD+R は、大量の情報を永 久保存することができます。DVD+R ディスクを作成した後、ディスクを作成するプロセスの最終段階でその ディスクが「最終処理」または「クローズ」された場合、そのディスクに再度書き込みができないことがある かもしれません。後でディスクにある情報を消去、再書き込み、または更新する場合、空の DVD+RW を使用 してください。

#### 便利なヒント

- Sonic RecordNow を開始し、RecordNow プロジェクトを開いた後であれば、Microsoft® Windows® Explorer を使用してファイルを CD-R または CD-RW にドラッグ&ドロップする ことができます。
- コピーした音楽 CD を一般的なステレオで再生させるには、CD-R を使用する必要があります。 CD-RW はほとんどの自宅または車のステレオで再生することはできません。
- Sonic RecordNow を使用して、音楽 DVD を作成することはできません。
- 音楽用 MP3 ファイルは、MP3 プレーヤーでのみ、または MP3 ソフトウェアがインストール されたコンピュータでのみ再生できます。
- 空の CD-R または CD-RW を最大容量までコピーしないでください。たとえば、650 MB の ファイルを 650 MB の空の CD にコピーしないでください。CD-RW ドライブは、記録の最終 段階で空の CD の 1 または 2 MB を必要とします。
- CD への記録について操作に慣れるまで練習するには、空の CD-RW を使用してください。CD-RW なら、失敗しても CD-RW のデータを消去してやりなおすことができます。空の CD-RW ディスクを使用して、空の CD-R ディスクに永久にプロジェクトを記録する前に、音楽ファイ ルプロジェクトをテストすることもできます。
- 詳細に関しては、Sonic ウェブサイト **www.sonic.com** を参照してください。

## <span id="page-30-0"></span>テレビまたはオーディオデバイスへのコンピュータの接続

■ メモ:テレビまたはその他のオーディオデバイスとコンピュータを接続するビデオケーブルとオーディ オケーブルは、お使いのコンピュータには付属していません。必要なケーブルは、お近くの電気店でお 買い求めください。

お使いのテレビには、S ビデオ入力コネクタまたはコンポジットビデオ入力コネクタのいずれかがあります。 テレビで使用可能なコネクタのタイプによって、市販の S ビデオケーブルまたはコンポジットビデオケーブル を使用してコンピュータをテレビに接続できます。コンポジットビデオ入力コネクタしかないテレビの場合は、 デル製のコンポジット TV 出力アダプタケーブルも使用する必要があります。

コンピュータの側面にあるオーディオコネクタは、市販のオーディオケーブルを使って、コンピュータをテレ ビまたはオーディオデバイスに接続することができます。

◎ メモ:どの方法をお使いになるかを決める際の参考として、各サブセクションのはじめにある接続の組 み合わせ図を参照してください。

コンピュータとテレビをビデオケーブルおよびオーディオケーブルで接続し終わったら、コンピュータでテレ ビが機能するようにコンピュータを有効にする必要があります。34 ページの「TV [用ディスプレイ設定の有効](#page-33-0) [化」](#page-33-0)を参照して、コンピュータがテレビを認識し、正常に動作していることを確認します。

#### S ビデオ接続

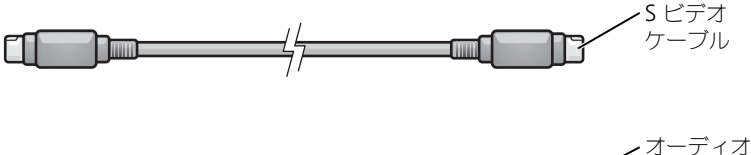

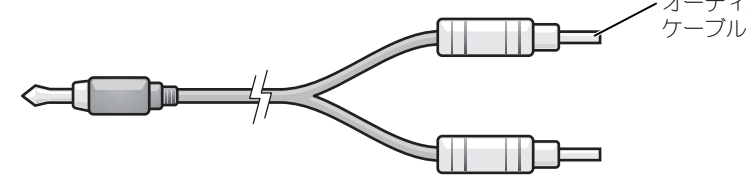

- 1 接続するコンピュータ、テレビ、およびオーディオデバイスの電源を切ります。
- 2 S ビデオケーブルの一端をコンピュータの S ビデオテレビ出力コネクタに差し込みます。

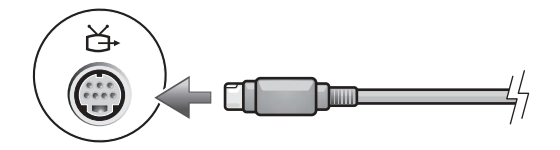

- 3 S ビデオケーブルのもう片方の端を、テレビの S ビデオ入力コネクタに差し込みます。
- 4 コネクタが 1 つ付いている方のオーディオケーブルの端を、コンピュータのヘッドフォンコネ クタに差し込みます。

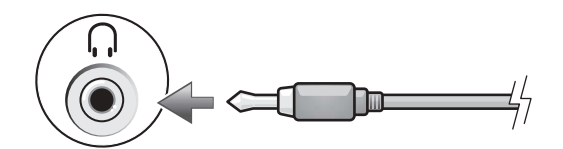

- 5 もう一方のオーディオケーブルの端にある 2 つの RCA コネクタを、テレビまたは他のオーディ オデバイスのオーディオ入力コネクタに差し込みます。
- 6 テレビおよび接続したすべてのオーディオデバイス(該当する場合)の電源を入れてから、コン ピュータの電源を入れます。
- 7 コンピュータが TV を認識し、適切に動作していることを確認するには、34 [ページの](#page-33-0)「TV 用 ディスプレイ設定の有効化」を参照してください。

#### コンポジットビデオの接続

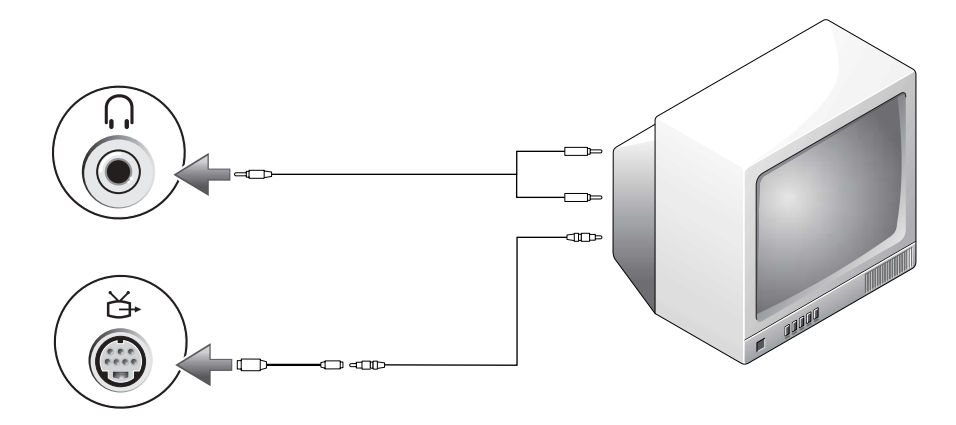

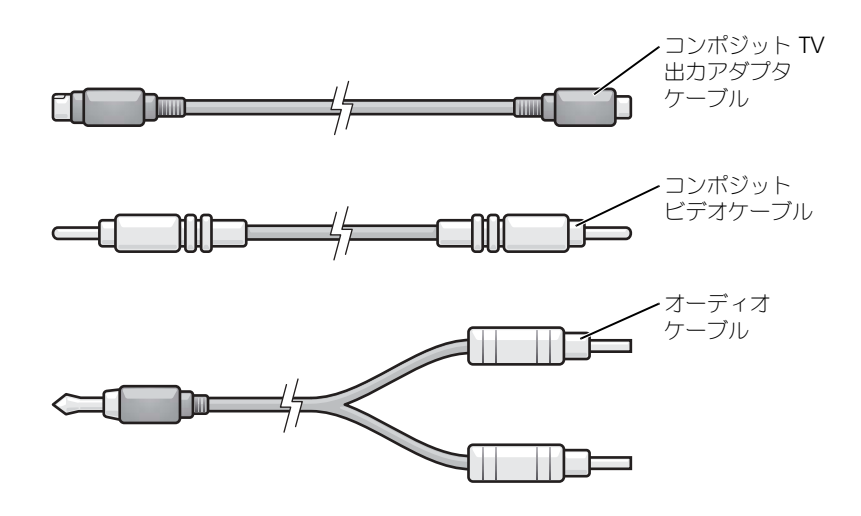

- 1 接続するコンピュータ、テレビ、およびオーディオデバイスの電源を切ります。
- 2 コンポジット TV 出力アダプタケーブルをコンピュータの S ビデオ TV 出力コネクタに接続し ます。

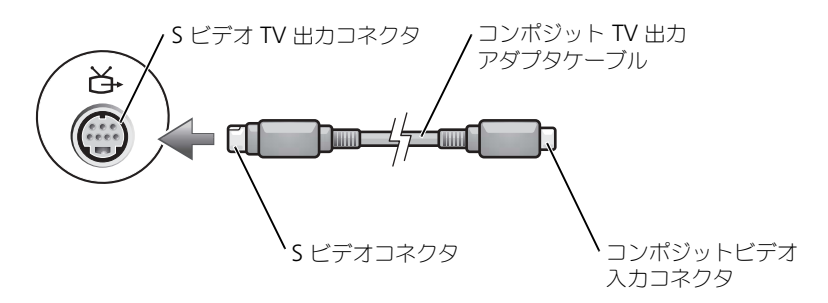

3 コンポジットビデオケーブルの片方の端を、コンポジット TV 出力アダプタケーブルのコンポ ジットビデオ入力コネクタに差し込みます。

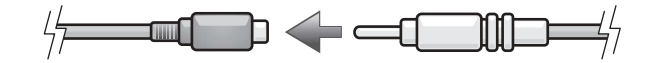

- 4 コンポジットビデオケーブルのもう一方の端を、テレビのコンポジットビデオ入力コネクタに 差し込みます。
- 5 コネクタが 1 つ付いている方のオーディオケーブルの端を、コンピュータのヘッドフォンコネ クタに差し込みます。

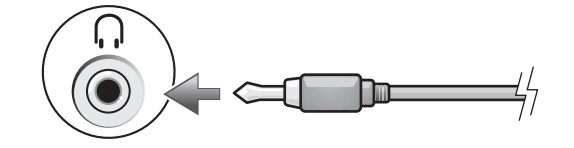

- 6 もう一方のオーディオケーブルの端にある 2 つの RCA コネクタを、テレビまたは他のオーディ オデバイスのオーディオ入力コネクタに差し込みます。
- 7 テレビおよび接続したすべてのオーディオデバイス(該当する場合)の電源を入れてから、コン ピュータの電源を入れます。
- 8 コンピュータが TV を認識し、適切に動作していることを確認するには、34 [ページの](#page-33-0)「TV 用 ディスプレイ設定の有効化」を参照してください。

#### <span id="page-33-0"></span>TV 用ディスプレイ設定の有効化

- ■■ メモ:表示設定を有効にする前に、テレビが適切に接続されているか確認します。
- 1 スタート ボタンをクリックして、コントロールパネル をクリックします。
- 2 デスクトップの表示とテーマ をクリックします。
- 3 コントロールパネルを選んで実行します にある 画面 をクリックします。
- 4 設定 タブをクリックし、詳細設定 をクリックします。
- 5 画面 タブをクリックします。
- 6 **TV** ボタンの左上の角をクリックして、テレビを有効にします。
- 7 **OK** をクリックします。

# <span id="page-34-1"></span><span id="page-34-0"></span>キーボードとタッチパッドの使い方 テンキーパッド

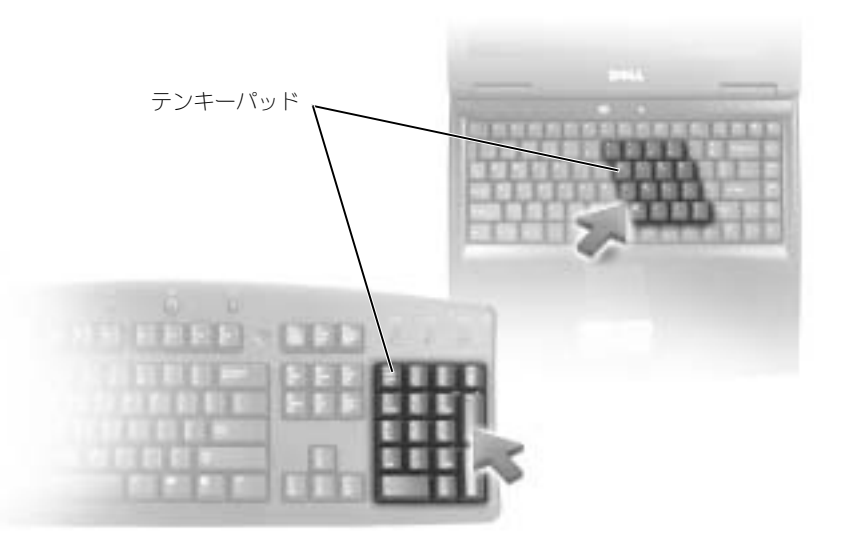

テンキーパッドは、外付けキーボードのテンキーパッドの機能と同じように使用できます。キーパッドの各 キーは、複数の機能があります。キーパッドの数字と記号文字は、キーパッドキーの右側に青色で記されてい ます。数字または記号を入力するには、<Fn> を押しながら必要なキーを押します。

- キーパッドを有効にするには、<Num Lk> を押します。 俞 のライトが点灯すると、キーパッ ドが有効であることを示しています。
- キーパッドを無効にするには、もう一度 <Num Lk> を押します。

## <span id="page-35-4"></span><span id="page-35-0"></span>キーの組み合わせ

#### <span id="page-35-1"></span>システム関連

<span id="page-35-2"></span>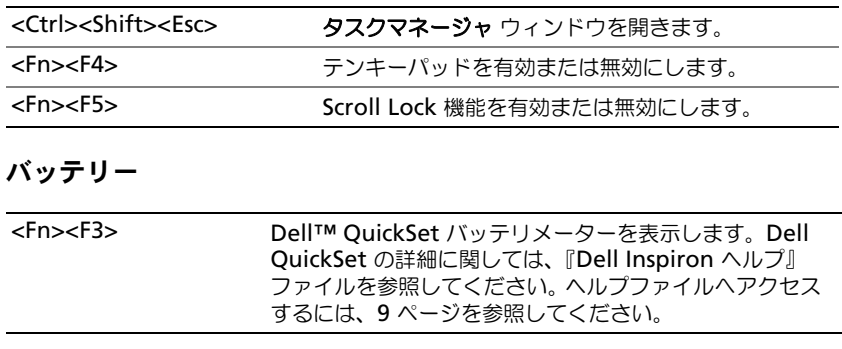

#### CD または DVD トレイ

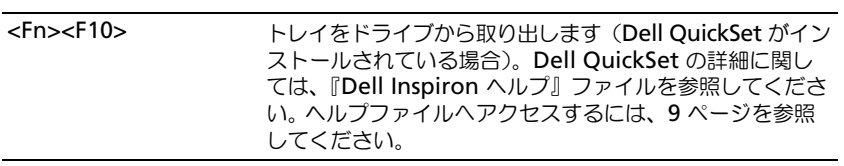

#### <span id="page-35-3"></span>ディスプレイ関連

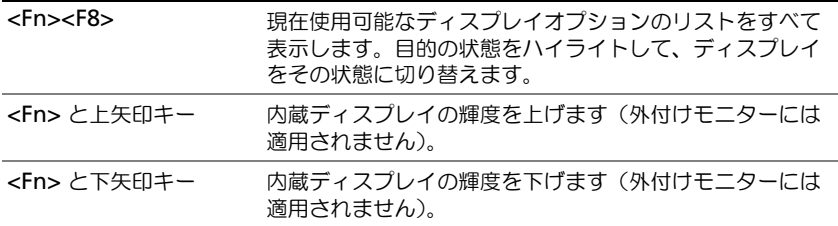

#### 無線通信(ワイヤレスネットワークおよび Bluetooth® ワイヤレステクノロジ の内蔵カードを含む)

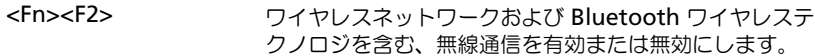
### 電力の管理

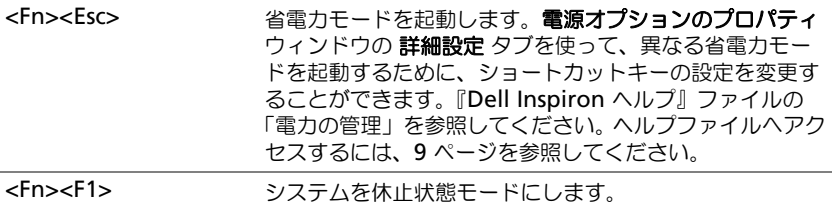

### スピーカー関連

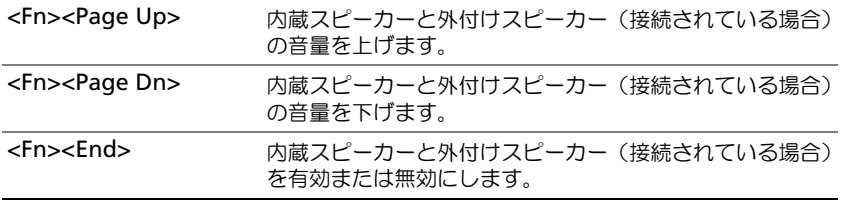

# Microsoft® Windows® ロゴキー関連

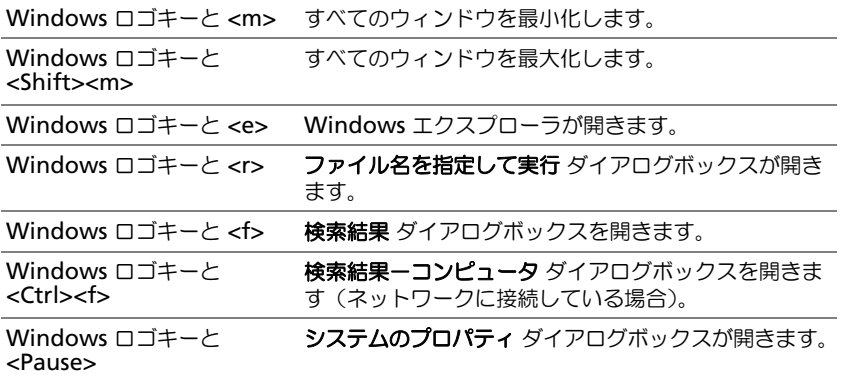

文字の表示間隔など、キーボードの動作を調整するには、コントロールパネルを開いて プリンタとその他の ハードウェア をクリックし、キーボード をクリックします。コントロールパネルの詳細に関しては、『Dell Inspiron ヘルプ』ファイルを参照してください。ヘルプファイルへアクセスするには、9 [ページ](#page-8-0)を参照してく ださい。

# タッチパッド

タッチパッドは、指の圧力と動きを検知して画面のカーソルを動かします。マウスの機能と同じように、タッ チパッドとタッチパッドボタンを使うことができます。

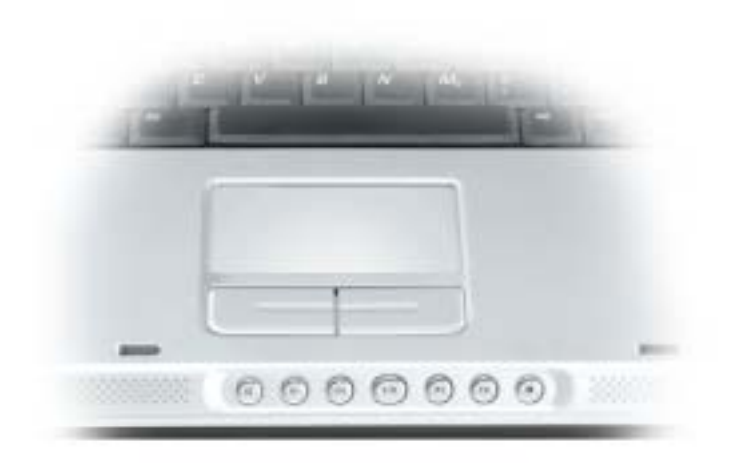

- カーソルを動かすには、タッチパッド上でそっと指をスライドします。
- オブジェクトを選択するには、タッチパッドの表面を軽く 1 回たたくか、または親指で左の タッチパッドボタンを押します。
- オブジェクトを選択して移動(またはドラッグ)するには、選択したいオブジェクトにカーソ ルを合わせてタッチパッドを 2 回たたきます。2 回目にたたいたときにタッチパッドから指を 離さずに、そのままタッチパッドの表面で指をスライドしてオブジェクトを移動させます。
- オブジェクトをダブルクリックするには、ダブルクリックするオブジェクトにカーソルを合わ せて、タッチパッド上を 2 回たたくか、または親指で左のタッチパッドボタンを 2 回押します。

### タッチパッドのカスタマイズ

マウスのプロパティ ウィンドウを使って、タッチパッドを無効にしたり、設定を調整できます。

- 1 コントロールパネルを開いて プリンタとその他のハードウェア をクリックし、マウス をクリッ クします。コントロールパネルの詳細に関しては、『Dell Inspiron ヘルプ』ファイルを参照し てください。ヘルプファイルへアクセスするには、9 [ページを](#page-8-0)参照してください。
- 2 マウスのプロパティウィンドウの タッチパッド タブをクリックして、タッチパッドの設定を調 整します。
- 3 **OK** をクリックして設定を保存し、ウィンドウを閉じます。

# PC カードの使い方

# PC カードのタイプ

サポートされている PCMCIA カードおよび PC カードスロットの詳細に関しては、89 [ページの「仕様」を](#page-88-0)参 照してください。

**シンモ:PC** カードは起動デバイスではありません。

PC カードスロットには、タイプ I またはタイプ II カード 1 枚に対応するコネクタが 1 つあります。PC カード スロットは、カードバステクノロジおよび拡張型 PC カードをサポートしています。カードの「タイプ」とは、 その機能のことではなく、厚さのことを意味します。

# PC カードのダミーカード

お使いのコンピュータには、PC カードスロットにプラスチック製のダミーカードが取り付けられています。ダ ミーカードは、埃や他の異物から未使用のスロットを保護します。他のコンピュータのダミーカードは、お使 いのコンピュータとサイズが合わないことがありますので、スロットに PC カードを取り付けない時のためにダ ミーカードを保管しておきます。

ダミーカードを取り外すには、41 ページの「PC [カードまたはダミーカードの取り外し」](#page-40-0)を参照してください。

# 拡張 PC カード

拡張型 PC カード(たとえば、ワイヤレスネットワークアダプタ)は標準の PC カードより長く、コンピュー タの外側にはみ出しています。拡張型 PC カードを使用する場合、次の注意事項に従ってください。

- 取り付けたカードのはみ出した部分を保護します。カードの端をぶつけると、システム基板が 損傷する恐れがあります。
- コンピュータをキャリーケースに入れる場合、必ず拡張型 PC カードを取り外してください。

# PC カードの取り付け

コンピュータの動作中に、PC カードを取り付けることができます。コンピュータは自動的にカードを検出し ます。

通常、PC カードは、カード上面にスロットへの挿入方向を示す矢印や三角形などが描かれています。カード は一方向にしか挿入できないように設計されています。カードの挿入方向がわからない場合は、カードに付属 のマニュアルを参照してください。

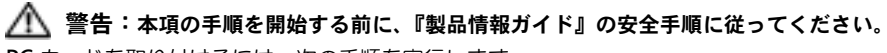

PC カードを取り付けるには、次の手順を実行します。

- 1 カードの表を上にして上側を持ちます。ラッチを「中に入れた」位置にしてからカードを挿入 する必要がある場合があります。
- 2 PC カードコネクタにカードが完全に収まるまで、カードをスロットにスライドします。 カードがきちんと入らないときは、無理にカードを押し込まないでください。カードの向きが 合っているかを確認して再度試してみてください。

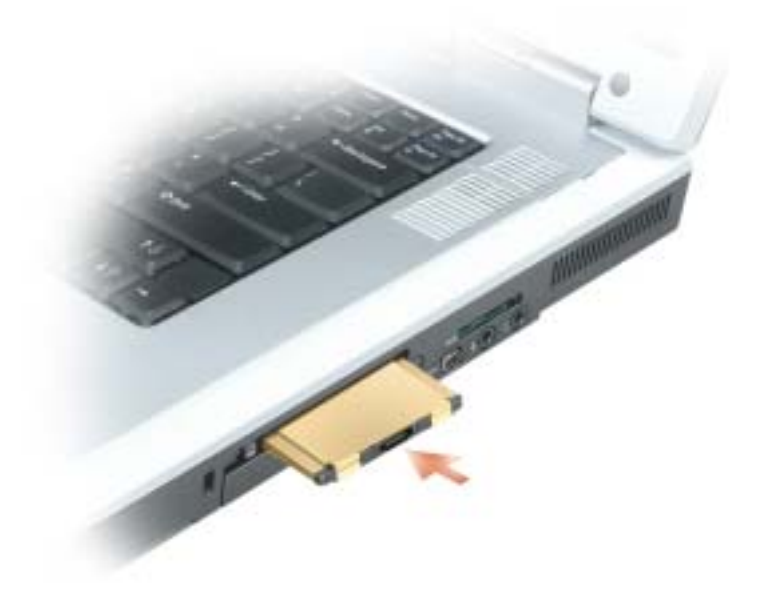

コンピュータはほとんどの PC カードを認識し、自動的に適切なデバイスドライバをロードします。設定プロ グラムで製造元のドライバをロードするよう表示されたら、PC カードに付属のフロッピーディスクまたは CD を使用します。

# <span id="page-40-0"></span>PC カードまたはダミーカードの取り外し

■ 注意: コンピュータからカードを取り外す前に、PC カード設定ユーティリティを使用して(タスク) バーの アイコンをクリックしてください)カードを選択し、その動作を停止してください。設定 ユーティリティでカードの動作を停止しないでカードを取り外すと、データを失う恐れがあります。 ケーブルが付いている場合、カードを取り外す際にケーブルそのものを引っぱってカードを取り外さな いでください。

警告:本項の手順を開始する前に、『製品情報ガイド』の安全手順に従ってください。

1 ラッチを押してカードまたはダミーカードを取り外します。 ラッチによっては、ラッチを 2 回押す必要があります。1 回目でラッチが外れ、2 回目でカー ドが出てきます。

2 PC カードまたはダミーカードを取り外します。

スロットに PC カードを取り付けない場合に使用するダミーカードは保管しておきます。ダミーカードは、埃 や他の異物から未使用のスロットを保護します。

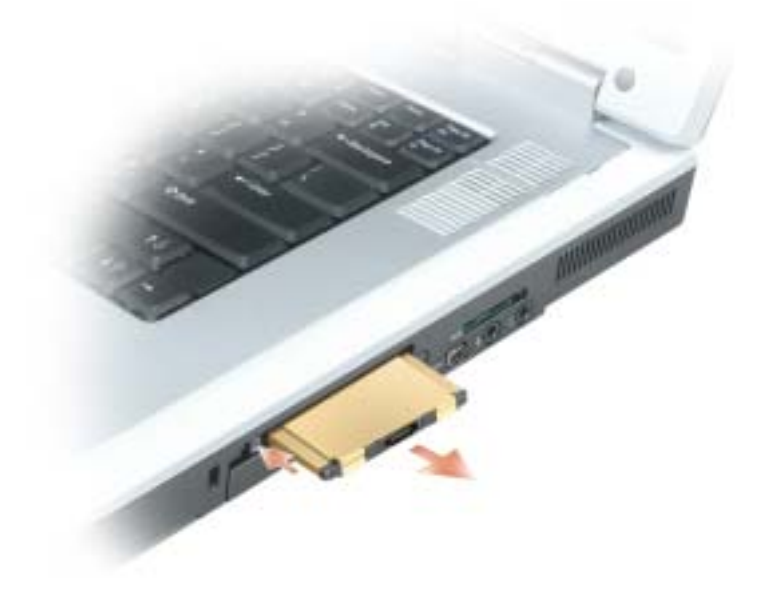

# 家庭用および企業用ネットワークの セットアップ

# ネットワークアダプタの接続

コンピュータをネットワークに接続する前に、お使いのコンピュータにネットワークアダプタが取り付けられ ていて、ネットワークケーブルが接続されている必要があります。 ネットワークケーブルを接続するには次の手順を実行します。

1 ネットワークケーブルをコンピュータ背面のネットワークアダプタコネクタに接続します。

**ジンモ:**ケーブルをカチッと所定の位置に収まるまで差し込みます。次に、ケーブルを軽く引っ張り、 ケーブルの接続を確認します。

- 2 ネットワークケーブルのもう一方の端を、壁のネットワークコンセントコネクタなどのネット ワーク接続デバイスに接続します。
- ■■ メモ:ネットワークケーブルを電話ジャックに接続しないでください。

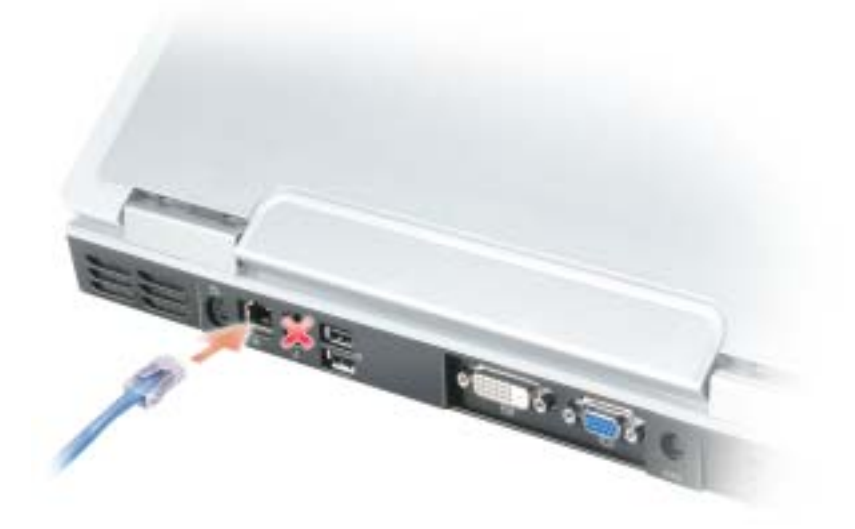

# ネットワークセットアップウィザード

Microsoft® Windows® XP には家庭または小企業のコンピュータ間で、ファイル、プリンタ、またはイン ターネット接続を共有するための手順を案内するネットワークセットアップウィザードがあります。

- 1 スタート ボタンをクリックし、すべてのプログラム → アクセサリ → 通信 とポイントして、 ネットワークセットアップウィザード をクリックします。
- 2 ネットワークセットアップウィザードの開始 の画面で、次へ をクリックします。
- 3 ネットワーク作成のチェックリスト をクリックします。
- $\bullet$  メモ: 「インターネットに直接接続している」と表示された接続方法を選択すると、Windows XP Service Pack 2 (SP2)で提供されている内蔵ファイアウォールを使用することができます。
- 4 チェックリストのすべての項目に入力し、必要な準備を完了します。
- 5 ネットワークセットアップウィザードに戻り、画面の指示に従います。

# ワイヤレス LAN (ローカルエリアネットワーク)への接続

◎ メモ:このネットワーク設定の手順は、Bluetooth® ワイヤレステクノロジの内蔵カードや携帯製品には 適用されません。

### ネットワークタイプの識別

■■■ ★モ:ほとんどのワイヤレスネットワークは、インフラタイプです。

ワイヤレスネットワークは、インフラネットワークとアドホックネットワークという 2 つのカテゴリに分類で きます。インフラネットワークは、ルーターまたはアクセスポイントを使用して、複数のコンピュータを一つ に接続します。アドホックネットワークは、ルーターやアクセスポイントを使用せず、相互にブロードキャス トするコンピュータで構成されています。

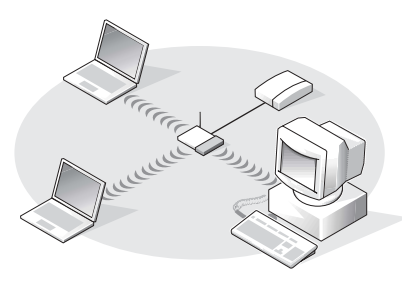

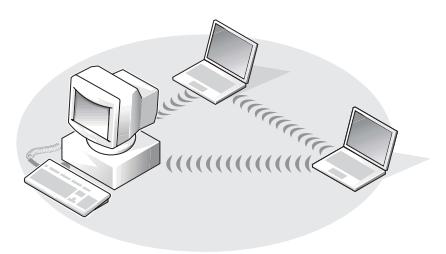

インフラネットワーク フレンス アドホックネットワーク

### Microsoft® Windows® XP でのワイヤレスネットワークへの接続

ワイヤレスネットワークカードには、ネットワークに接続するための専用のソフトウェアとドライバが必要で す。ソフトウェアはすでにインストールされています。ソフトウェアが削除されているか破損している場合は、 ワイヤレスネットワークカードのユーザーズガイドにある手順に従ってください。ユーザーズガイドは、デル サポートサイト **support.jp.dell.com** から入手できます。

コンピュータの電源を入れると、コンピュータが設定されている地域以外でネットーワークが検出された場合、 必ず通知領域にあるネットワークアイコンからポップアップが表示されます。

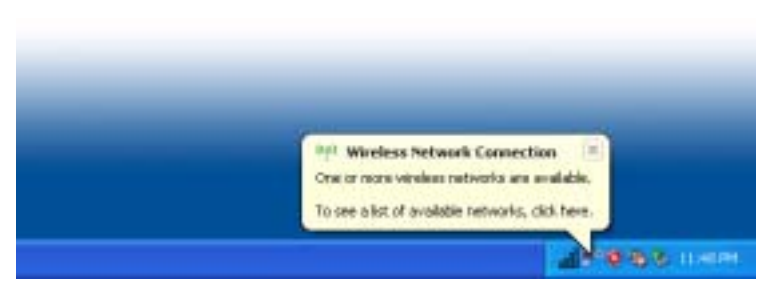

1 ポップアップまたはアイコンをクリックして、接続可能なワイヤレスネットワークの 1 つに、 お使いのコンピュータを設定します。

ワイヤレスネットワーク接続 ウィンドウに、その地域で接続可能なネットワークのリストが表 示されます。

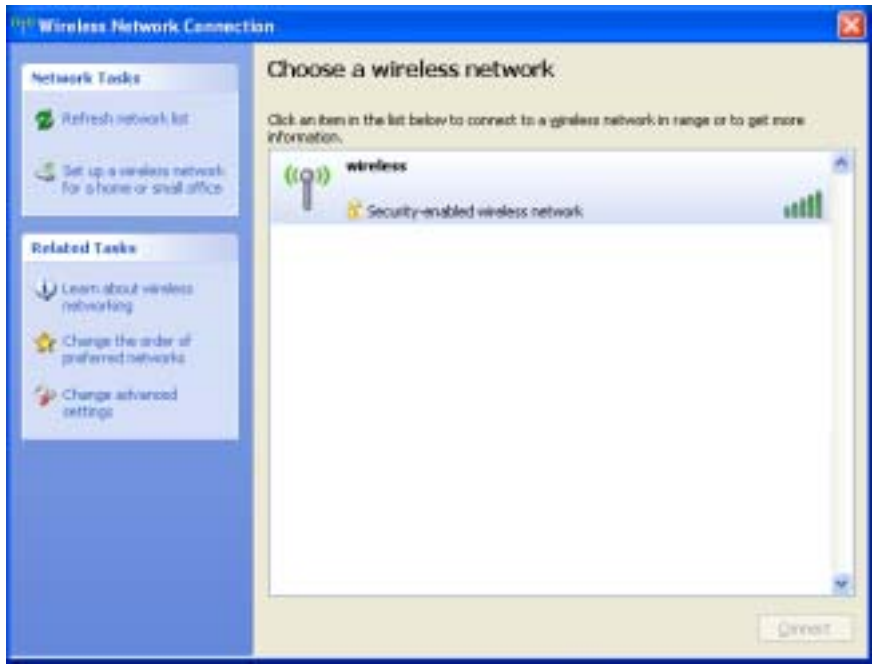

2 設定するネットワークをクリックして選択し、接続 をクリックするかまたはネットワークリス トをダブルクリックして、設定を開始します。セキュアネットワーク( アイコンで識別され ます)を選択した場合は、プロンプトが表示されたら WEP キーまたは WPA キーを入力する必 要があります。

**△ メモ:**ネットワークセキュリティ設定は、ご利用のネットワーク固有のものです。デルではこの情報を お知らせすることができません。

お使いのネットワークは自動的に設定されます。

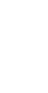

■ メモ: コンピュータがネットワークに接続するのに 1 分ほどかかる場合があります。

選択したワイヤレスネットワークへのコンピュータの構成が終了すると、もう一度ポップアッ プが表示されて、選択したネットワークにお使いのコンピュータが接続されていることが通知 されます。

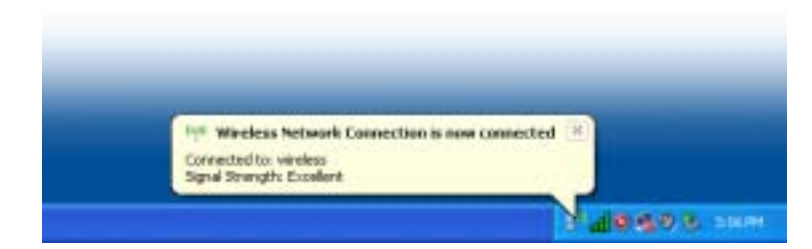

これ以降は、ワイヤレスネットワーク領域のコンピュータにログオンすると、必ず同じポップ アップが表示され、ワイヤレスネットワークに接続されたことが通知されます。

# 問題の解決

# <span id="page-46-1"></span>Dell Diagnostics(診断)プログラム

警告:本項の手順を開始する前に、『製品情報ガイド』の安全手順に従ってください。

### <span id="page-46-0"></span>Dell Diagnostics(診断)プログラムを使用する場合

コンピュータに問題が発生した場合、デルテクニカルサポートに問い合わせる前に、この章にあるチェック事 項を実行してから、Dell Diagnostics(診断)プログラムを実行してください。

■ 注意: Dell Diagnostics (診断) プログラムは、Dell™ コンピュータ上でのみ機能します。

ハードドライブから Dell Diagnostics(診断)プログラムを開始します。Dell Diagnostics(診断)プログラ ムは、ハードドライブの診断ユーティリティ用隠しパーティションに格納されています。

- **※ メモ:**コンピュータの画面に画像が表示されない場合は、95 [ページの「デルへのお問い合わせ」](#page-94-0)を参照 してください。
- 1 コンピュータをシャットダウンします。
- 2 コンピュータをドッキングデバイスに接続している場合は、ドッキングを解除します。ドッキン グデバイスの手順については、付属のマニュアルを参照してください。
- 3 コンピュータをコンセントに接続します。
- 4 コンピュータの電源を入れます。DELL™ ロゴが表示されたらすぐに <F12> を押します。 ここで時間をおきすぎてオペレーティングシステムのロゴが表示された場合、Microsoft® Windows® デスクトップが表示されるまで待ちます。次にコンピュータをシャットダウンして (69 [ページの「コンピュータの電源を切る」](#page-68-0)を参照)もう一度やりなおしてみます。
- 5 起動デバイス一覧が表示されたら、**Diagnostics** をハイライト表示して <Enter> を押します。 起動前システムアセスメントが実行され、システム基板、キーボード、ハードドライブ、ディ スプレイの初期テストが続けて実行されます。
	- このシステムの評価中に、表示される質問に答えます。
	- 問題が検出された場合は、コンピュータはビープ音を出して停止します。システムの評価 を止めてオペレーティングシステムを再起動するには、<n> を押します。次のテストを続 けるには <y> を押します。障害のあるコンポーネントを再テストするには、<r> を押し ます。
	- 起動前システムアセスメントで、問題が複数回検出される場合は、Dell Diagnostics(診 断)プログラムを実行する前に、そのエラーコードを書き留め、デルまでお問い合わせく ださい。95 [ページの「デルへのお問い合わせ」を](#page-94-0)参照してください。

起動前システムアセスメントが無事に終了した場合は、Booting Dell Diagnostic Utility Partition. Press any key to continue. (Dell Diagnostics (診断) ユー ティリティパーティションの起動中。続けるには任意のキーを押します。)というメッセージが 表示されます。

6 任意のキーを押すと、ハードドライブ上の診断プログラムユーティリィティパーティションか ら Dell Diagnostics (診断) プログラムが起動します。

### Dell Diagnostics(診断)プログラムのメインメニュー

1 Dell Diagnostics(診断)プログラムがロードされ **Main Menu** 画面が表示されたら、希望 のオプションのボタンをクリックします。

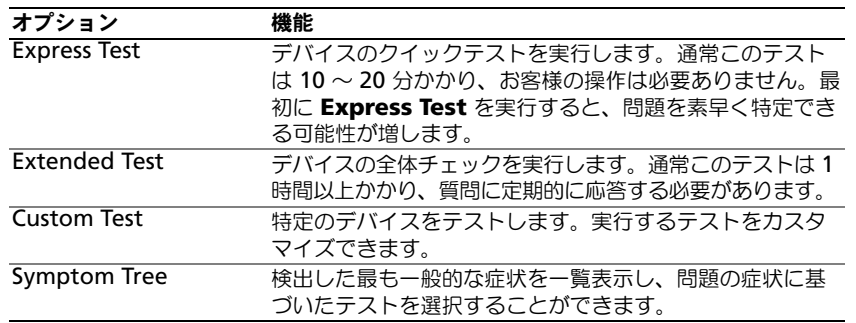

2 テスト実行中に問題が検出されると、エラーコードと問題の説明を示したメッセージが表示さ れます。エラーコードと問題の説明を記録し、画面の指示に従います。

エラーが解決できない場合は、デルにお問い合わせください。95 [ページの「デルへのお問い合](#page-94-0) [わせ」を](#page-94-0)参照してください。

- メモ:各テスト画面の上部には、コンピュータのサービスタグが表示されます。デルにお問い合わせに なった際に、テクニカルサポート担当者がサービスタグをお伺いいたします。
- 3 **Custom Test** または **Symptom Tree** オプションからテストを実行する場合、適切なタブを クリックします(詳細に関しては、以下の表を参照)。

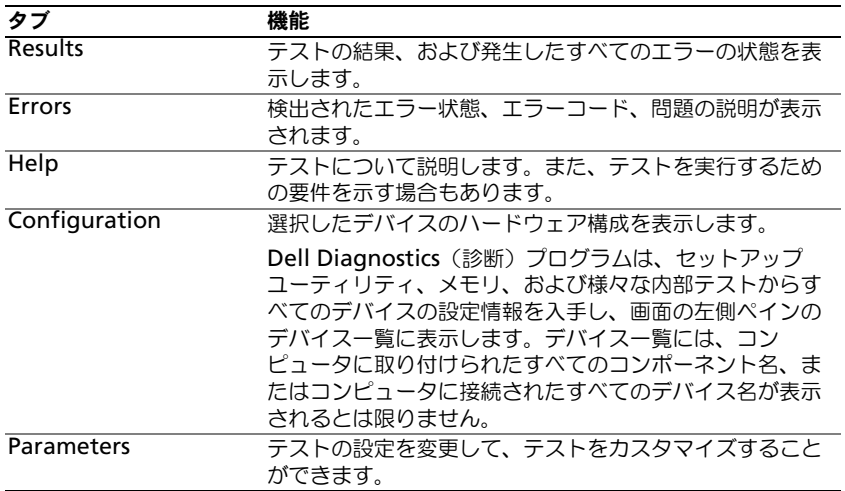

4 テストが完了したら、テスト画面を閉じて **Main Menu** 画面に戻ります。Dell Diagnostics (診断)プログラムを終了しコンピュータを再起動するには、**Main Menu** 画面を閉じます。

# <span id="page-48-0"></span>ドライブの問題

警告:本項の手順を開始する前に、『製品情報ガイド』の安全手順に従ってください。

MICROSOFT® WINDOWS® がドライブを認識しているか確認します — スタート ボタンをクリック して、マイコンピュータ をクリックします。フロッピードライブ、CD ドライブ、または DVD ドライブが 一覧に表示されていない場合、アンチウイルスソフトウェアでウイルスチェックをおこない、ウイルスを 調査して除去します。ウイルスが原因で Windows がドライブを検出できないことがあります。

#### ドライブをテストします —

- 元のフロッピーディスク、CD、または DVD に問題がないか確認するため、別のディスクを挿入します。
- 起動ディスクを挿入して、コンピュータを再起動します。

ドライブまたはディスクをクリーニングします — 手順については、『Dell Inspiron ヘルプ』ファイ ルを参照してください。ヘルプファイルへアクセスするには、9 [ページを](#page-8-0)参照してください。

CD ドライブトレイのスピンドルに CD がきちんとはまっていることを確認します

#### ケーブルの接続を確認します

ハードウェアの非互換性を確認します — 68 [ページの「ソフトウェアおよびハードウェアの非互換性](#page-67-0) [の解決」を](#page-67-0)参照してください。

DELL DIAGNOSTICS (診断) プログラムを実行します – 47 ページの「[Dell Diagnostics](#page-46-0) (診断) プ [ログラムを使用する場合」を](#page-46-0)参照してください。

#### DVD ドライブの問題

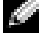

 $\mathbb{Z}^2$  メモ:高速 CD ドライブまたは DVD ドライブの振動は一般的なもので、ノイズを引き起こすこともあ ります。

■ メモ:様々なファイル形式があるため、お使いの DVD ドライブでは再生できない DVD もあります。

#### DVD+RW ドライブへの書き込みに関する問題

その他のプログラムを閉じます — DVD+RW ドライブでは、書き込みの際にデータストリームを切れ 目なく受信する必要があります。データの流れが中断されるとエラーが発生します。DVD+RW に書き込む 前に、すべてのプログラムを閉じます。

DVD+RW ディスクに書き込む前に、WINDOWS のスタンバイモードをオフにします — 『Dell Inspiron ヘルプ』ファイル を参照するか、または Windows ヘルプとサポートセンターでキーワード ス タンバイ を検索します。ヘルプファイルにアクセスするには、9 [ページを](#page-8-0)参照してください。

書き込み処理速度を低く設定します — DVD 作成ソフトウェアに関しては、ヘルプファイルを参照し てください。

正しいメディアを使用していることを確認します — DVD+RW ドライブで CD-R または CD-RW な どの CD メディアを使用することは可能ですが、DVD+RW を使用して DVD メディアに書き込む場合は、 必ず DVD+R または DVD+RW メディアだけを使用してください。DVD-R/RW メディアを使用すると、 DVD の再生に問題が発生したり、書き込みが不完全になったり、動作検証が行われたりすることがあり ます。

#### DVD または DVD+RW ドライブトレイを取り出せない場合

1 コンピュータの電源が切れていることを確認します。

2 クリップをまっすぐに伸ばし、一方の端をドライブの前面にあるイジェクト穴に挿入します。トレイの一部 が出てくるまでしっかりと押し込みます。

3 トレイが止まるまで慎重に引き出します。

#### 聞き慣れない摩擦音またはきしむ音がする場合

• 実行中のプログラムによる音ではないことを確認します。

• ディスクが正しく挿入されていることを確認します。

### ハードドライブの問題

コンピュータが室温に戻るまで待ってから電源を入れます – ハードドライブが高温になっているた め、オペレーティングシステムが起動しないことがあります。コンピュータが室温に戻るまで待ってから電 源を入れます。

チェックディスクを実行します — 1スタート ボタンをクリックして、マイコンピュータ をクリックします。 2 ローカルディスク **C:** を 右クリックします。 3 プロパティ をクリックします。 4 ツール タブをクリックします。 5 エラーチェック で、チェックする をクリックします。 6 不良なセクタをスキャンし回復する をクリックします。 7 開始 をクリックします。

# E- メール、モデム、およびインターネットの問題

警告:本項の手順を開始する前に、『製品情報ガイド』の安全手順に従ってください。

 $\Box$  メモ:モデムは必ずアナログ電話回線に接続してください。デジタル電話回線(ISDN)に接続した場 合、モデムは動作しません。

MICROSOFT OUTLOOK® EXPRESS のセキュリティ設定を確認します — E-メールの添付ファイルを 開けない場合は、以下の操作を実行します。

1 Outlook Express で、ツール、オプション とクリックして、セキュリティ をクリックします。

2 ウイルスの可能性がある添付ファイルを保存したり開いたりしない をクリックして、チェックマークを外 します。

電話線の接続を確認します — 電話ジャックを確認します — モデムを直接電話ジャックへ接続します — 他の電話線を使用してみます —

- 電話線がモデムのジャックに接続されているか確認します。(ジャックは緑色をしているかコネクタの絵柄 の横にあります。)
- 電話線コネクタをモデムに差し込むときには、コネクタを確実にカチッとはめます。
- 電話線をモデムから取り外し、電話に接続します。電話の発信音を聞きます。
- 留守番電話機、FAX、サージプロテクタ、回線スプリッタなど、回線を共有する電話用のデバイスがほかに ある場合は、それらをバイパスしてモデムを直接電話ジャックに接続します。3 m 以内の電話線を使用し ます。

MODEM HELPER 診断プログラムを実行します — スタート ボタンをクリックし、すべてのプログラ ム をポイントして、**Modem Helper** をクリックします。画面の指示に従って、モデムの問題を識別し、 その問題を解決します。(Modem Helper を使用できないコンピュータもあります。)

モデムが WINDOWS と通信しているか確認します — 1 スタート ボタンをクリックし、コントロールパネル をクリックします。 2 プリンタとその他のハードウェア をクリックします。 3 電話とモデムのオプション をクリックします。 4 モデム タブをクリックします。 5 モデムの COM ポートをクリックします。 6 Windows がモデムを検出したか確認するため、プロパティ をクリックし、診断 タブをクリックして、モ

デムの照会 をクリックします。

すべてのコマンドに応答が表示されている場合、モデムに問題はありません。

インターネットへの接続を確認します – ISP (インターネットサービスプロバイダ) との契約が済ん でいることを確認します。 E- メールプログラム Outlook Express を起動し、ファイル をクリックします。 オフライン作業 の横にチェックマークが付いている場合、チェックマークをクリックし、マークを外して、 インターネットに接続します。問題がある場合、ご利用の ISP にお問い合わせください。

コンピュータでスパイウェアをスキャンするには — コンピュータのパフォーマンスが遅いと感じた り、ポップアップ広告を受信したり、インターネットとの接続に問題がある場合は、スパイウェアに感染し ている恐れがあります。アンチスパイウェア保護を含むアンチウィルスプログラムを使用して(ご使用のプ ログラムをアップグレードする必要があるかもしれません)、コンピュータのスキャンを行い、スパイウェ アを取り除いてください。

### <span id="page-51-0"></span>エラーメッセージ

警告:本項の手順を開始する前に、『製品情報ガイド』の安全手順に従ってください。

メッセージが一覧にない場合、オペレーティングシステムまたはメッセージが表示された際に実行していたプ ログラムのマニュアルを参照してください。

コマンド名またはファイル名が違います — 正しいコマンドを入力したか、スペースの位置は正しい か、パス名は正しいかを確認します。

CD ドライブコントローラエラー — CD ドライブが、コンピュータからのコマンドに応答していません。 49 [ページの「ドライブの問題」](#page-48-0)を参照してください。

データエラー — ハードドライブからデータを読むことができません。49 [ページの「ドライブの問題」](#page-48-0) を参照してください。

コピーするファイルが大きすぎて受け側のドライブに入りません — 指定のディスクにコピーする にはファイルサイズが大きすぎます。またはディスクがいっぱいで入りません。他のディスクにコピーす るか容量の大きなディスクを使用します。

ファイル名には次の文字は使用できません: ¥/ :\* ? " < > | — これらの記号をファイル名に使用 しないでください。

起動用メディアを挿入します — オペレーティングシステムが起動用以外の CD から起動しようとして います。CD を挿入します。

メモリまたはリソースが不足しています。いくつかのプログラムを閉じてもう一度やり直します — 開いているプログラムの数が多すぎます。すべてのウィンドウを閉じ、使用するプログラムのみを開きます。

オペレーティングシステムが見つかりません — ハードドライブを取り付け直します。71 [ページ](#page-70-0)を参 照してください。問題が解決しない場合、デルにお問い合わせください。95 [ページの「デルへのお問い合](#page-94-0) [わせ」を](#page-94-0)参照してください。

.DLL ファイルが見つかりません — アプリケーションプログラムに必要なファイルがありません。プ ログラムを削除してから、再インストールします。 1 スタート ボタンをクリックし、コントロールパネル をクリックします。 2 プログラムの追加と削除 をクリックします。 3 削除したいプログラムを選択します。

4削除 ボタンまたは 変更と削除 ボタンをクリックし、画面の指示メッセージに従います。

5 インストール手順については、プログラムに付属しているマニュアルを参照してください。

X:¥ にアクセスできません。ドライブの準備ができていません — ディスクをドライブに挿入して もう一度アクセスします。

### IEEE 1394 デバイスの問題

警告:本項の手順を開始する前に、『製品情報ガイド』の安全手順に従ってください。

IEEE 1394 デバイスが正しくコネクタに挿入されているか確認します

WINDOWS が IEEE 1394 デバイスを認識しているか確認します — 1 スタート ボタンをクリックし、コントロールパネル をクリックします。 2 プリンタとその他のハードウェア をクリックします。 IEEE 1394 デバイスが一覧に表示されている場合、Windows はデバイスを認識しています。

デル製の IEEE 1394 デバイスに問題がある場合 —

デル製ではない IEEE 1394 デバイスに問題がある場合 —

デルまたは IEEE 1394 デバイスの製造元にお問い合わせください。95 [ページの「デルへのお問い合わせ」](#page-94-0) を参照してください。

# キーボードの問題

警告:本項の手順を開始する前に、『製品情報ガイド』の安全手順に従ってください。

◆ ≯モ:MS-DOS® モードで動作しているとき、または Dell Diagnostics(診断)プログラムやセット アップユーティリティを実行するときは、内蔵キーボードを使用します。外付けキーボードを取り付けて も、内蔵キーボードの機能はすべてそのまま使用できます。

### 外付けキーボードの問題

**※ メモ:**外付けキーボードをコンピュータに接続しても、内蔵キーボードの機能はそのまま使用できます。

キーボードケーブルを確認します — コンピュータをシャットダウンします。キーボードケーブルを取 り外し、損傷していないか確認して、ケーブルをしっかりと接続しなおします。

キーボード延長ケーブルを使用している場合、延長ケーブルを外してキーボードを直接コンピュータに接続 します。

#### 外付けキーボードを確認します —

1 コンピュータをシャットダウンして、1 分たってから再度電源を入れます。

- 2 起動ルーチン中にキーボードの Num Lock、Caps Lock、および Scroll Lock のライトが点灯しているこ とを確認します。
- 3 Windows デスクトップで スタート ボタンをクリックし、すべてのプログラム→アクセサリ とポイント して、メモ帳 をクリックします。

4 外付けキーボードで何文字か入力し、画面に表示されることを確認します。

これらの手順を確認ができない場合、外付けキーボードに問題がある可能性があります。

外付けキーボードによる問題であることを確認するため、内蔵キーボードを確認します —

1 コンピュータをシャットダウンします。

2外付けキーボードを取り外します。

- 3 コンピュータの電源を入れます。
- 4 Windows デスクトップで スタート ボタンをクリックし、すべてのプログラム → アクセサリ とポイント して、メモ帳 をクリックします。

5 内蔵キーボードで何文字か入力し、画面に表示されることを確認します。

内蔵キーボードでは文字が表示されるのに外付けキーボードでは表示されない場合、外付けキーボードに問 題がある可能性があります。デルにお問い合わせください。95 [ページの「デルへのお問い合わせ」](#page-94-0)を参照 してください。

### 入力時の問題

テンキーパッドを無効にします — 文字の代わりに数字が表示される場合、<Num Lk> を押して、テン キーパットを無効にします。NumLock ライトが点灯していないことを確認します。

## ロックアップおよびソフトウェアの問題

警告:本項の手順を開始する前に、『製品情報ガイド』の安全手順に従ってください。

コンピュータが起動しない

AC アダプタがコンピュータとコンセントにしっかりと接続されているか確認します

### コンピュータの応答が停止した

**■ 注意:**オペレーティングシステムのシャットダウンが実行できない場合、データを消失する恐れがあり ます。

コンピュータの電源を切ります – キーボードのキーを押したり、マウスを動かしてもコンピュータか ら応答がない場合、コンピュータの電源が切れるまで、電源ボタンを 8 ~ 10 秒以上押します。その後、コン ピュータを再起動します。

### プログラムの応答が停止した

プログラムを終了します — 1 <Ctrl><Shift><Esc> を同時に押します。 2 アプリケーション をクリックします。 3 反応がなくなったプログラムを選択します。 4 タスクの終了 をクリックします。

### プログラムが繰り返しクラッシュする

**ご メモ:**通常、ソフトウェアのインストール手順は、そのマニュアルまたはフロッピーディスクか CD に 収録されています。

ソフトウェアのマニュアルを参照します — 必要に応じて、プログラムをアンインストールしてから 再インストールします。

### プログラムが以前のバージョンの Windows オペレーティングシステム用にデザイン されている

#### プログラム互換性ウィザードを実行します —

Windows XP には、Windows XP オペレーティングシステムとは異なるオペレーティングシステムに近 い環境で、プログラムが動作するよう設定できるプログラム互換性ウィザードがあります。

1 スタート ボタンをクリックし、すべてのプログラム → アクセサリ の順にポイントして、プログラム互換性 ウィザード をクリックします。

2 プログラム互換性ウィザードの開始 画面で、次へ をクリックします。

3 画面に表示される指示に従ってください。

### 画面が青色(ブルースクリーン)になった

コンピュータの電源を切ります — キーボードのキーを押したり、マウスを動かしてもコンピュータか ら応答がない場合、コンピュータの電源が切れるまで、電源ボタンを 8 ~ 10 秒以上押します。その後、コン ピュータを再起動します。

#### その他のソフトウェアの問題

#### トラブルシューティング情報については、ソフトウェアのマニュアルを確認するかソフトウェア の製造元に問い合わせます —

- コンピュータにインストールされているオペレーティングシステムと互換性があるか確認します。
- コンピュータがソフトウェアを実行するのに必要な最小ハードウェア要件を満たしているか確認します。詳 細に関しては、ソフトウェアのマニュアルを参照してください。
- プログラムが正しくインストールおよび設定されているか確認します。
- デバイスドライバがプログラムとコンフリクトしていないか確認します。
- 必要に応じて、プログラムをアンインストールしてから再インストールします。

すぐにお使いのファイルのバックアップを作成します

アンチウイルスプログラムを使って、ハードドライブ、フロッピーディスク、または CD を調べ ます

開いているファイルをすべて保存してから閉じ、実行中のプログラムをすべて終了して、[ スター ト ] メニューからコンピュータをシャットダウンします

コンピュータでスパイウェアをスキャンするには — コンピュータのパフォーマンスが遅いと感じた り、ポップアップ広告を受信したり、インターネットとの接続に問題がある場合は、スパイウェアに感染し ている恐れがあります。アンチスパイウェア保護を含むアンチウィルスプログラムを使用して(ご使用のプ ログラムをアップグレードする必要があるかもしれません)、コンピュータのスキャンを行い、スパイウェ アを取り除いてください。

DELL DIAGNOSTICS (診断) プログラムを実行します – すべてのテストが正常に終了したら、不具 合はソフトウェアの問題に関連しています。Dell Diagnostics(診断)プログラムの詳細に関しては、 47 [ページ](#page-46-1)を参照してください。

# メモリの問題

警告:本項の手順を開始する前に、『製品情報ガイド』の安全手順に従ってください。

- メモリが不足しているというメッセージが表示された場合 —
- 作業中のすべてのファイルを保存してから閉じ、使用していない開いているすべてのプログラムを終了し て、問題が解決するか調べます。
- メモリの最小要件については、ソフトウェアのマニュアルを参照してください。必要に応じて、増設メモリ を取り付けます 73 [ページを](#page-72-0)参照してください。
- メモリモジュールを装着しなおし、コンピュータがメモリと正常に通信しているか確認します。73 [ページ](#page-72-0) を参照してください。
- Dell Diagnostics(診断)プログラムを実行します。47 [ページ](#page-46-1)を参照してください。

#### メモリにその他の問題がある場合 —

- メモリモジュールを装着しなおし、コンピュータがメモリと正常に通信しているか確認します。73 [ページ](#page-72-0) を参照してください。
- メモリの取り付けガイドラインに従っているか確認します。73 [ページ](#page-72-0)を参照してください。
- Dell Diagnostics(診断)プログラムを実行します。47 [ページ](#page-46-1)を参照してください。

## ネットワークの問題

警告:本項の手順を開始する前に、『製品情報ガイド』の安全手順に従ってください。

ネットワークケーブルコネクタを確認します — ネットワークケーブルがコンピュータ背面のネット ワークコネクタおよびネットワークジャックの両方に、しっかりと差し込まれているか確認します。

ネットワークコネクタのネットワークインジケータを確認します — インジケータが点灯しない場 合、ネットワークと通信していないことを示しています。ネットワークケーブルを取り替えます。

コンピュータを再起動して、再度ネットワークにログオンしなおします

ネットワークの設定を確認します — ネットワーク管理者、またはお使いのネットワークを設定した方 にお問い合わせになり、ネットワークへの接続設定が正しく、ネットワークが正常に機能しているか確認し ます。

### PC カードの問題

警告:本項の手順を開始する前に、『製品情報ガイド』の安全手順に従ってください。

PC カードを確認します — PC カードが正しくコネクタに挿入されているか確認します。

WINDOWS でカードが認識されているか確認します — Windows タスクバーにある ハードウェアの 安全な取り外し アイコンをダブルクリックします。カードが一覧表示されていることを確認します。

デルから購入した PC カードに問題がある場合 — デルにお問い合わせください。95 [ページの「デ](#page-94-0) [ルへのお問い合わせ」を](#page-94-0)参照してください。

デル以外から購入した PC カードに問題がある場合 — PC カードの製造元にお問い合わせください。

### 電源の問題

警告:本項の手順を開始する前に、『製品情報ガイド』の安全手順に従ってください。

 $\blacksquare$  メモ:スタンバイモードの詳細に関しては、『Dell Inspiron ヘルプ』ファイルを参照してください。ヘル プファイルへアクセスするには、9 [ページを](#page-8-0)参照してください。

電源ライトを確認します — 電源ライトが点灯または点滅している場合は、コンピュータに電源が入っ ています。電源ライトが点滅している場合、コンピュータはスタンバイモードに入っています。電源ボタン を押してスタンバイモードを終了します。ライトが消灯している場合、電源ボタンを押してコンピュータの 電源を入れます。

バッテリーを充電します — バッテリーが充電されていないことがあります。 1バッテリーを取り付けなおします。 2 AC アダプタをコンピュータとコンセントに接続して使用します。 3 コンピュータの電源を入れます。

バッテリーステータスライトを確認します — バッテリーステータスライトが橙色に点滅しているか 橙色に点灯している場合は、バッテリーは充電が不足しているか充電されていません。コンピュータをコン セントに接続します。

バッテリーステータスライトが緑色と橙色に点滅している場合、バッテリーが高温になっていて、充電でき ません。コンピュータをシャットダウンし、コンピュータをコンセントから抜いて、バッテリーとコン ピュータの温度を室温まで下げます。

バッテリーステータスライトが速く橙色に点滅している場合、バッテリーが不良である可能性があります。 デルにお問い合わせください。95 [ページの「デルへのお問い合わせ」](#page-94-0)を参照してください。

バッテリーの温度を確認してください — バッテリーの温度が 0 ℃ 未満では、コンピュータは起動し ません。

コンセントを確認します – 電気スタンドなどの電化製品でコンセントに問題がないか確認します。

AC アダプタを確認します — AC アダプタケーブルの接続を確認します。AC アダプタにライトがある 場合、ライトが点灯しているか確認します。

コンピュータを直接コンセントへ接続します – お使いの電源保護装置、電源タップ、および延長 コードを取り外して、コンピュータの電源が入るか確認します。

電気的な妨害を除去します – コンピュータの近くで使用している扇風機、蛍光灯、ハロゲンランプ、 またはその他の機器の電源を切ります。

電源のプロパティを調整します – 『Dell Inspiron ヘルプ』ファイルを参照するか、ヘルプとサポート センターでスタンバイというキーワードを検索します。ヘルプ にアクセスするには、9 [ページ](#page-8-0)を参照してく ださい。

メモリモジュールを再度取り付けます — コンピュータの電源ライトは点灯しているのに、ディスプレ イに何も表示されない場合、メモリモジュールを取り付けなおします 。73 [ページを](#page-72-0)参照してください。

## プリンタの問題

警告:本項の手順を開始する前に、『製品情報ガイド』の安全手順に従ってください。

■ メモ:プリンタのテクニカルサポートが必要な場合、プリンタの製造元にお問い合わせください。

プリンタのマニュアルを確認します — プリンタのセットアップおよびトラブルシューティングの詳 細に関しては、プリンタのマニュアルを参照してください。

プリンタの電源が入っているか確認します

#### プリンタケーブルの接続を確認します —

- ケーブル接続の情報については、プリンタのマニュアルを参照してください。
- プリンタケーブルがプリンタとコンピュータにしっかり接続されているか確認します。

コンセントを確認します – 電気スタンドなどの別の電化製品で試して、コンセントが機能しているか 確認します。

1 スタート ボタンをクリックし、コントロールパネル をクリックして、プリンタとその他のハードウェア を クリックします。

2 インストールされているプリンタまたは **FAX** プリンタを表示する をクリックします。

プリンタが表示されたら、プリンタのアイコンを右クリックします。

3 プロパティ をクリックして、ポート タブをクリックします。USB プリンタの場合、印刷先のポート が **USB** に設定されているか確認します。

プリンタドライバを再インストールします — 手順については、プリンタに付属しているマニュアル を参照してください。

# スキャナーの問題

警告:本項の手順を開始する前に、『製品情報ガイド』の安全手順に従ってください。

■■ メモ:スキャナーのテクニカルサポートについては、スキャナーの製造元にお問い合わせください。

スキャナーのマニュアルを確認します — スキャナーのセットアップおよびトラブルシューティングの 詳細に関しては、スキャナーのマニュアルを参照してください。

スキャナーのロックを解除します – スキャナーに固定タブやボタンがある場合、ロックが解除されて いるか確認します。

コンピュータを再起動して、もう一度スキャンしてみます

#### ケーブルの接続を確認します —

- ケーブル接続の詳細に関しては、スキャナーのマニュアルを参照してください。
- スキャナーのケーブルがスキャナーとコンピュータにしっかりと接続されているか確認します。

MICROSOFT WINDOWS がスキャナーを認識しているか確認します —

1 スタート ボタンをクリックし、コントロールパネル をクリックして、プリンタとその他のハードウェア を クリックします。

2 スキャナとカメラ をクリックします。 お使いのスキャナーが一覧に表示されている場合、Windows はスキャナーを認識しています。

スキャナードライバを再インストールします — 手順については、スキャナーに付属しているマニュ アルを参照してください。

## サウンドとスピーカーの問題

警告:本項の手順を開始する前に、『製品情報ガイド』の安全手順に従ってください。

#### 内蔵スピーカーから音が出ない場合

WINDOWS で音量を調整します — 画面右下にある黄色のスピーカーのアイコンをダブルクリックして、 音量つまみを調節してください。音量が上げてあり、サウンドがミュートに設定されていないか確認します。音の歪みを除去するために音量、低音または高音の調節をします。

キーボードのショートカットを使用して音量を調節します – <Fn><End> を押して内蔵スピーカー を無効(ミュート)、または再び有効にします。

サウンド(オーディオ)ドライバを再インストールします — 65 [ページの「ドライバの再インス](#page-64-0) [トール」を](#page-64-0)参照してください。

#### 外付けスピーカーから音が出ない場合

 $\bullet\blacktriangleleft$  メモ:MP3 プレーヤーの音量調節は、Windows の音量設定より優先されることがあります。MP3 の 音楽を聴いていた場合、プレーヤーの音量が十分か確認してください。

サブウーハーおよびスピーカーの電源が入っているか確認します — スピーカーに付属している セットアップ図を参照してください。スピーカーにボリュームコントロールが付いている場合、音量、低音、または高音を調整して音の歪みを解消します。

WINDOWS で音量を調節します – 画面右下角にあるスピーカーのアイコンをクリックまたはダブルク リックします。音量が上げてあり、サウンドがミュートに設定されていないか確認します。

ヘッドフォンをヘッドフォンコネクタから取り外します — コンピュータの前面パネルにあるヘッド フォンコネクタにヘッドフォンを接続すると、自動的にスピーカーからの音声は聞こえなくなります。

コンセントを確認します – 電気スタンドなどの別の電化製品で試して、コンセントが機能しているか 確認します。

電気的な妨害を除去します – コンピュータの近くで使用している扇風機、蛍光灯、またはハロゲン ランプの電源を切ってみます。

オーディオドライバを再インストールします — 65 [ページの「ドライバの再インストール」](#page-64-0)を参照し てください。

DELL DIAGNOSTICS (診断) プログラムを実行します — 47 ページの「[Dell Diagnostics](#page-46-0) (診断) プ [ログラムを使用する場合」を](#page-46-0)参照してください。

### ヘッドフォンから音がしない場合

ヘッドフォンのケーブル接続を確認します — ヘッドフォンケーブルがヘッドフォンコネクタにしっ かりと接続されているか確認します。詳細に関しては、17 [ページ](#page-16-0)の「オーディオコネクタ」を参照してく ださい。

WINDOWS で音量を調整します — 画面右下角にあるスピーカーのアイコンをクリックまたはダブルク リックします。音量が上げてあり、サウンドがミュートに設定されていないか確認します。

### タッチパッドまたはマウスの問題

タッチパッドの設定を確認します —

1 スタート ボタンをクリックし、コントロールパネル をクリックして、プリンタとその他のハードウェア を クリックします。

2 マウス をクリックします。

3設定を変更してみます。

マウスケーブルを確認します — コンピュータをシャットダウンします。マウスケーブルを取り外し、 損傷していないか確認して、ケーブルをしっかりと接続しなおします。

マウス延長ケーブルを使用している場合、延長ケーブルを外してマウスを直接コンピュータに接続します。

#### マウスによる問題であることを確認するため、タッチパッドを確認します —

1 コンピュータをシャットダウンします。

2 マウスを外します。

3 コンピュータの電源を入れます。

4 Windows デスクトップで、タッチパッドを使用してカーソルを動かし、アイコンを選択して開きます。 タッチパッドが正常に動作する場合、マウスが不良の可能性があります。

タッチパッドドライバを再インストールします — 65 [ページの「ドライバの再インストール」](#page-64-0)を参照 してください。

# ビデオとディスプレイの問題

警告:本項の手順を開始する前に、『製品情報ガイド』の安全手順に従ってください。

#### 画面に何も表示されない場合

■■ メモ:お使いのコンピュータに対応する解像度よりも高い解像度を必要とするプログラムをご使用の場 合は、外付けモニターをコンピュータに取り付けることをお勧めします。

バッテリーを確認します — コンピュータをバッテリーで動作している場合は、充電されたバッテリー の残量が消耗されています。AC アダプタを使ってコンピュータをコンセントに接続して、コンピュータの 電源を入れます。

コンセントを確認します – 電気スタンドなどの電化製品でコンセントに問題がないか確認します。

AC アダプタを確認します — AC アダプタケーブルの接続を確認します。AC アダプタにライトがある 場合、ライトが点灯しているか確認します。

コンピュータを直接コンセントへ接続します – お使いの電源保護装置、電源タップ、および延長 コードを取り外して、コンピュータの電源が入るか確認します。

電源のプロパティを調整します – Windows のヘルプとサポートセンターでスタンバイというキー ワードを検索します。ヘルプファイルにアクセスするには、10 [ページ](#page-9-0)を参照してください。

画面モードを切り替えます — コンピュータが外付けモニターに接続されている場合は、<Fn><F8> を 押して画面モードをディスプレイに切り替えます。

システムの電源を確認します — システムのバッテリーに電力があるか、またはコンセントに接続され ているかを確認します。

### 画面が見づらい場合

輝度を調節します — <Fn> と上下矢印キーを押します。

外付けのサブウーハーをコンピュータまたはモニターから離します — 外付けスピーカーにサブ ウーハーが備わっている場合は、サブウーハーをコンピュータまたは外付けモニターから 60 センチ以上離 します。

電気的な妨害を除去します – コンピュータの近くで使用している扇風機、蛍光灯、ハロゲンランプ、 またはその他の機器の電源を切ります。

コンピュータの向きを変えます – 画質低下の原因となる日光の反射を避けます。

WINDOWS のディスプレイ設定を調節します — 1 スタート ボタンをクリックし、コントロールパネル をクリックします。 2 デスクトップの表示とテーマ をクリックします。 3変更したいエリアをクリックするか、画面 アイコンをクリックします。 4 画面の色 と 画面の解像度 で、別の設定にしてみます。

「エラーメッセージ」を参照してください — エラーメッセージが表示される場合は、52 [ページ](#page-51-0)を参 照してください。

#### 画面の一部しか表示されない場合

#### 外付けモニターを接続します —

1 コンピュータをシャットダウンして、外付けモニターをコンピュータに取り付けます。 2 コンピュータおよびモニターの電源を入れ、モニターの輝度およびコントラストを調整します。 外付けモニターが動作する場合、コンピュータのディスプレイまたはビデオコントローラが不良の可能性が あります。デルにお問い合わせください。95 [ページの「デルへのお問い合わせ」](#page-94-0)を参照してください。

# ドライバ

#### ドライバとは *?*

ドライバは、プリンタ、マウス、キーボードなどのデバイスを制御するプログラムです。すべてのデバイスにドライバプログラムが必要です。ドライバは、デバイスとそのデバイスを使用するプログラム間の通訳のよう な役目をします。各デバイスは、そのデバイスのドライバだけが認識する専用のコマンドセットを持っていま す。デルコンピュータの出荷時には、必要なドライバがすでにインストールされていますインストールや設定を行う必要はありません。

キーボードドライバなど、ドライバの多くは Microsoft® Windows® オペレーティングシステムに付属して います。以下の場合には、ドライバをインストールする必要があります。

- オペレーティングシステムのアップグレード
- オペレーティングシステムの再インストール
- 新しいデバイスの接続または取り付け

#### ドライバの識別

デバイスに問題が発生した場合、問題の原因がドライバかどうかを判断し、必要に応じてドライバをアップデートしてください。

- 1 スタート ボタンをクリックし、コントロールパネル をクリックします。
- 2 作業する分野を選びます で、パフォーマンスとメンテナンス をクリックします。
- 3 システム をクリックします。
- 4 システムのプロパティ ウインドウの ハードウェア タブをクリックします。
- 5 デバイスマネージャ をクリックします。
- 6 一覧を下にスクロールして、デバイスアイコンに感嘆符 ([!] の付いた黄色い丸) が付いてい るものがないかを確認します。 デバイス名の横に感嘆符がある場合、ドライバの再インストールまたは新しいドライバのイン

ストールが必要な場合があります。次のサブセクション[、ドライバの再インストール](#page-64-0)を参照し てください。

### <span id="page-64-0"></span>ドライバの再インストール

注意:デルサポートサイト **support.jp.dell.com** から Dell™ コンピュータの認可されたドライバが入 手できます。その他の媒体からドライバをインストールする場合、お使いのコンピュータが適切に動作 しない恐れがあります。

以下の方法でドライバを再インストールできます。

- Windows XP ドライバのロールバックを使用します。
- 手作業でドライバを再インストールします。

#### <span id="page-64-1"></span>Windows XP デバイスドライバのロールバックの使い方

新たにドライバをインストールまたはアップデートした後に、コンピュータに問題が発生した場合、 Windows XP のデバイスドライバのロールバックを使用して、以前にインストールしたバージョンのドライ バに置き換えることができます。

- 1 スタート ボタンをクリックし、コントロールパネル をクリックします。
- 2 作業する分野を選びます で、パフォーマンスとメンテナンス をクリックします。
- 3 システム をクリックします。
- 4 システムのプロパティ ウインドウの ハードウェア タブをクリックします。
- 5 デバイスマネージャ をクリックします。
- 6 新しいドライバがインストールされたデバイスを右クリックして、プロパティ をクリックします。
- 7 ドライバ タブをクリックします。
- 8 ドライバのロールバック をクリックします。

デバイスドライバのロールバックで問題が解決しない場合、システムの復元 を使用して、新しいデバイスドラ イバをインストールする前の稼動状態にコンピュータを戻します。66 [ページの「オペレーティングシステム](#page-65-0) [の復元」を](#page-65-0)参照してください。

### 手作業によるドライバの再インストール

- 1 要求されたドライバファイルをハードドライブにコピーした後、スタート ボタンをクリックし、 マイコンピュータ を右クリックします。
- 2 プロパティ をクリックします。
- 3 ハードウェア タブをクリックして、デバイスマネージャ をクリックします。
- 4 インストールするドライバのデバイスの種類をダブルクリックします (例えば、モデム または 赤外線デバイス)。
- 5 インストールするドライバのデバイスの名前をダブルクリックします。
- 6 ドライバ タブをクリックして、ドライバの更新 をクリックします。
- 7 一覧または特定の場所からインストールする(詳細)をクリックして、次へ をクリックします。
- 8 参照 をクリックして、以前にドライバファイルをコピーしたロケーションを参照します。
- 9 該当するドライバの名前が表示されたら、次へ をクリックします。
- 10 完了 をクリックして、コンピュータを再起動します。

## <span id="page-65-0"></span>オペレーティングシステムの復元

次の方法で、お使いのオペレーティングシステムを復元することができます。

- Microsoft Windows XP システムの復元は、お使いのコンピュータをデータファイルに影響さ せることなく、以前の状態に戻します。
- Symantec による Dell PC の復元は、お使いのハードドライブを、コンピュータを購入された ときの状態に戻します。Dell PC の復元はハードドライブのすべてのデータを永久に削除し、コ ンピュータを受け取られてから後インストールされたどのようなアプリケーションも取り除き ます。

### Microsoft Windows XP のシステムの復元の使い方

ハードウェア、ソフトウェア、またはその他のシステム設定を変更したために、コンピュータが正常に動作し なくなってしまった場合、Microsoft Windows XP オペレーティングシステムのシステムの復元を使用して、 コンピュータを以前の動作状態に復元することができます(データファイルへの影響はありません)。システ ムの復元の使い方については、Windows ヘルプとサポートセンターを参照してください。ヘルプファイルに アクセスするには、9 [ページを](#page-8-0)参照してください。

■■ 注意:データファイルのバックアップを定期的に作成してください。システムの復元は、データファイ ルの変更を監視したり、データファイルを復元することはできません。

■ メモ:このマニュアルの手順は、Windows のデフォルトビュー用ですので、お使いの Dell™ コン ピュータを Windows クラシック表示に設定した場合は動作しない場合があります。

復元ポイントの作成

- 1 スタート ボタンをクリックして、ヘルプとサポート をクリックします。
- 2 システムの復元 をクリックします。
- 3 画面に表示される指示に従ってください。

#### コンピュータの以前の動作状態への復元

デバイスドライバをインストールした後に問題が発生した場合、まずデバイスドライバのロールバック (65 [ページ](#page-64-1)参照) を使用してみます。それでも問題が解決しない場合、システムの復元を使用します。

注意:コンピュータを以前の稼動状態に復元する前に、開いているファイルをすべて保存してから閉 じ、実行中のプログラムをすべて終了します。システムの復元が完了するまでは、いかなるファイルま たはプログラムも変更したり、開いたり、削除しないでください。

- 1 スタート ボタンをクリックし、すべてのプログラム → アクセサリ → システムツール の順にポ イントして、システムの復元 をクリックします。
- 2 コンピュータを以前の状態に復元する が選択されていることを確認して、次へ をクリックし ます。
- 3 コンピュータを復元したいカレンダーの日付をクリックします。

復元ポイントの選択 画面に、復元ポイントを確認して選択できるカレンダーが表示されます。 復元ポイントが利用できる日付は太字で表示されます。

4 復元ポイントを選択して、次へ をクリックします。

日付の中に復元ポイントが 1 つしかない場合、その復元ポイントが自動的に選択されます。2 つ以上の復元ポイントが利用可能な場合、希望の復元ポイントをクリックします。

5 次へ をクリックします。

システムの復元がデータの収集を完了したら、復元は完了しました 画面が表示され、コン ピュータが自動的に再起動します。

6 コンピュータが再起動したら、**OK** クリックします。

復元ポイントを変更するには、別の復元ポイントを使って手順を繰り返すか、または復元を取り消すことがで きます。

#### 最後のシステムの復元を取り消す

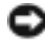

■ 注意: 最後のシステムの復元を取り消す前に、開いているファイルをすべて保存してから閉じ、実行中 のプログラムをすべて終了します。システムの復元が完了するまでは、いかなるファイルまたはプログ ラムも変更したり、開いたり、削除しないでください。

- 1 スタート ボタンをクリックし、すべてのプログラム → アクセサリ → システムツール 順にポ イントして、システムの復元 をクリックします。
- 2 以前の復元を取り消す を選択して、次へ をクリックします。

#### システムの復元の有効化

200 MB より空容量が少ないハードディスクに Windows XP を再インストールした場合、システムの復元は 自動的に無効に設定されます。システムの復元が有効になっているか確認するには、次の手順を実行します。

- 1 スタート ボタンをクリックして、コントロールパネル をクリックします。
- 2 パフォーマンスとメンテナンス をクリックします。
- 3 システム をクリックします。
- 4 システムの復元 タブをクリックします。
- 5 システムの復元を無効にする にチェックマークが付いていないことを確認します。

### Symantec による Dell PC の復元の使い方

Symantec による Dell PC の復元は、お使いのオペレーティングシステムを復元するための最終手段としての み使用してください。PC の復元は、お使いのハードドライブを、コンピュータを購入されたときの状態に戻 します。コンピュータを受け取られてから追加されたどのようなプログラムやファイル(データファイルを含 む)も永久にハードドライブから削除されます。データファイルには、コンピュータ上の文書、表計算、メー ルメッセージ、デジタル写真、ミュージックファイルなどが含まれます。可能であれば、PC の復元を使用す る前にすべてのデータをバックアップしてください。

**□ 注意: PC** の復元を使用すると、ハードドライブのすべてのデータは永久に削除され、コンピュータを 受け取られてから後インストールされたどのようなアプリケーションやドライバも取り除かれます。可 能であれば、PC の復元を使用する前にデータをバックアップしてください。

PC の復元は、以下の手順で使用します。

- 1 コンピュータの電源を入れます。 起動プロセスの間、画面の上部に青色のバーで **www.dell.com** と表示されます。
- 2 青色のバーが表示されたら、すぐに <Ctrl><F11> を押します。

<Ctrl><F11> を押すのが遅れた場合は、いったんコンピュータが再スタートし終わるのを待っ て、もう一度再スタートします。

- 注意: PC の復元をこれ以上進めたくない場合は、次の手順で 再起動 をクリックします。
	- 3 次の画面で 復元 をクリックします。
	- 4 次の画面で 承認 をクリックします。 復元プロセスが完了するまでに、約 6 ~ 10 分かかります。
- 5 プロンプトが表示されたら、終了 をクリックしてコンピュータを再起動します。
- ≯モ:コンピュータを手動でシャットダウンしないでください。終了 をクリックし、コンピュータを完 全に再起動させます。
- 6 プロンプトが表示されたら、はい をクリックします。

コンピュータが再起動します。コンピュータは初期の稼動状態に復元されるため、エンドユー ザーライセンス契約のようにいちばん初めにコンピュータのスイッチを入れたときと同じ画面 が表示されます。

- 7 次へ をクリックします。 システムの復元 画面が表示され、コンピュータが再起動します。
- 8 コンピュータが再起動したら、**OK** クリックします。

# <span id="page-67-0"></span>ソフトウェアおよびハードウェアの非互換性の解決

デバイスが OS のセットアップ中に検知されない、または、検知されても設定が正しくない場合は、非互換性 の問題を解決するためにハードウェアに関するトラブルシューティングを使用できます。

ハードウェアに関するトラブルシューティングを使用して非互換性を解決するには、次の手順を実行します。

- 1 スタート ボタンをクリックして、ヘルプとサポート をクリックします。
- 2 検索フィールドでハードウェアに関するトラブルシューティングと入力し、次に、矢印をク リックして検索を始めます。
- 3 検索結果 一覧で、ハードウェアに関するトラブルシューティング をクリックします。

ハードウェアに関するトラブルシューティング 一覧で、コンピュータにあるハードウェアの競合を解決します をクリックして、次へ をクリックします。

# 部品の拡張および交換

# <span id="page-68-2"></span>はじめに

この項では、コンピュータのコンポーネントの取り外しおよび取り付けについて説明します。特に指示がない 限り、それぞれの手順では以下の条件を満たしていることを前提とします。

- [コンピュータの電源を切る](#page-68-1)(このページを参照)および「コンピュータ内部の作業を始める前 に」(70 [ページ参](#page-69-0)照)の手順をすでに終えていること。
- Dell™『製品情報ガイド』の安全性に関する情報を読んでいること。
- コンポーネントを交換するか、別途購入している場合取り外し手順と逆の順番で取り付けを行 います。

### 奨励するツール

このドキュメントで説明する操作には、以下のようなツールが必要な場合があります。

- 細めのマイナスドライバ
- プラスドライバ
- 細めのプラスチックスクライブ
- フラッシュ BIOS のアップデートプログラム(デルサポートサイト **support.jp.dell.com** を 参照)

### <span id="page-68-1"></span><span id="page-68-0"></span>コンピュータの電源を切る

**■ 注意:**データの損失を避けるため、コンピュータの電源を切る前に、開いているファイルをすべて保存 してから閉じ、実行中のプログラムをすべて終了します。

- 1 オペレーティングシステムをシャットダウンします。
	- a 開いているすべてのプログラムやファイルを保存して終了します。スタート ボタンをク リックして、終了オプション をクリックします。
	- b コンピュータの電源を切る ウィンドウで、電源を切る をクリックします。 オペレーティングシステムのシャットダウンプロセスが終了した後に、コンピュータの電 源が切れます。
- 2 コンピュータと取り付けられているすべてのデバイスの電源が切れているか確認します。オペ レーティングシステムをシャットダウンしたときに、コンピュータおよび接続デバイスの電源 が自動的に切れなかった場合は、電源ボタンを 8 ~ 10 秒以上押し続けて、コンピュータの電源 を切ります。

### <span id="page-69-0"></span>コンピュータ内部の作業を始める前に

コンピュータへの損傷を防ぎ、ご自身を危険から守るため、次の安全に関する注意事項に従ってください。

 $\overbrace{\phantom{F}}$ 警告:本項の手順を開始する前に、『製品情報ガイド』の安全手順に従ってください。

- $\overline{\triangle}$  警告:部品やカードはていねいに取り扱ってください。カード上の部品や接続部分には触れないでくだ さい。カードを持つ際は縁を持つか、金属製の取り付けブラケットの部分を持ってください。プロセッ サなどの部品を持つ際は、ピンではなく縁を持ってください。
- **■■ 注意:**認定を受けたサービス技術者のみが、コンピュータの修理を行ことができます。デルが許可して いない修理による損傷は、保証できません。
- **■】 注意:**ケーブルを外す際は、ケーブルそのものを引っ張らずに、コネクタやストレインリリーフループ をつかんで抜いてください。ケーブルによってはコネクタにロックタブが付いていることがあります。 このタイプのケーブルを外す場合は、ロックタブを押し込んでからケーブルを抜いてください。コネク タを抜く際は、コネクタのピンを曲げないようにまっすぐに引き抜いてください。また、ケーブルを接 続する際は、両方のコネクタの向きが合っていることを確認してください。
- ■■ 注意:コンピュータの損傷を防ぐため、コンピュータ内部の作業を始める前に、次の手順を実行してく ださい。
- 1 コンピュータのカバーに傷がつかないように、作業台が平らであり、汚れていないことを確認 します。
- 2 コンピュータの電源を切ります。69 [ページ](#page-68-1)を参照してください。
- 3 コンピュータをドッキングデバイスに接続している場合は、ドッキングを解除します。ドッキ ングデバイスの手順については、付属のマニュアルを参照してください。
- **■■ 注意:**ネットワークケーブルを取り外すには、まずケーブルのプラグをコンピュータから外し、次に壁 のネットワークジャックから外します。
- 4 電話ケーブルとネットワークケーブルをすべてコンピュータから外します。
- 注意: システム基板の損傷を防ぐため、コンピュータで作業を行う前にメインバッテリーを取り外して ください。
- 5 コンピュータおよび取り付けられているすべてのデバイスをコンセントから外し、コンピュー タの底面にあるバッテリーベイリリースラッチをスライドさせたまま、ベイからバッテリーを 取り外します。

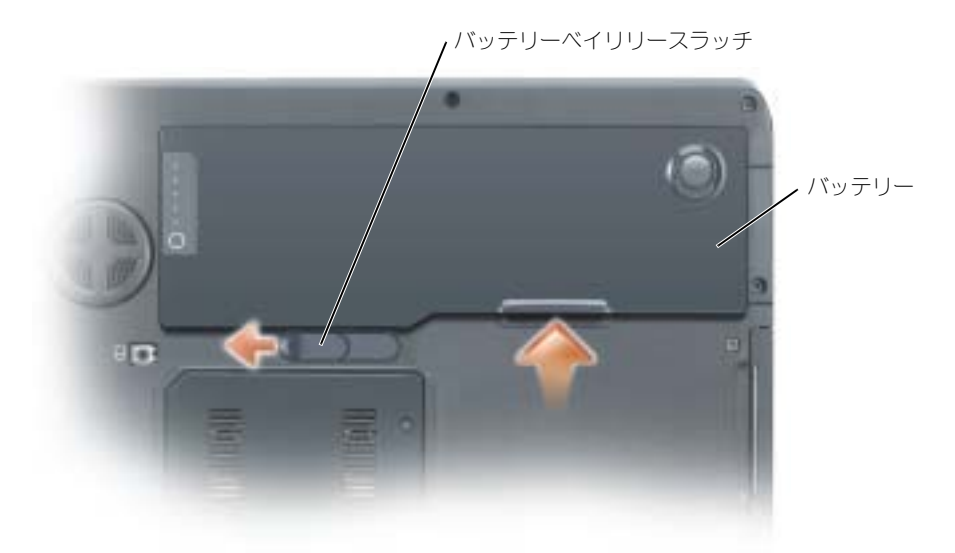

- 6 オプティカルドライブが取り付けられている場合は、オプティカルドライブベイから取り外し ます。86 [ページ](#page-85-0)を参照してください。
- 7 電源ボタンを押して、システム基板の静電気を除去します。
- 8 取り付けられているすべての PC カードを PC カードスロットから取り外します。
- 9 ディスプレイを閉じ、コンピュータを平らな作業台に裏返します。
- <span id="page-70-0"></span>10 ハードドライブを取り外します。71 [ページ](#page-70-1)を参照してください。

# <span id="page-70-1"></span>ハードドライブ

- 警告:ドライブがまだ熱いうちにハードドライブをコンピュータから取り外す場合は、ハードドライブ の金属製のハウジングに手を触れないでください。
- 警告:手順を開始する前に、『製品情報ガイド』の安全手順に従ってください。
- **■■ 注意:**データの損失を防ぐため、ハードドライブを取り外す前に必ずコンピュータの電源を切ってくだ さい(69 [ページを](#page-68-1)参照)。コンピュータの電源が入っているとき、スタンバイモードのとき、または休 止状態モードのときにハードドライブを取り外さないでください。
- 注意:ハードドライブは大変壊れやすく、わずかにぶつけただけでもドライブが損傷を受ける場合があ ります。
- ■■ メモ:デルではデル製品以外のハードドライブに対する互換性の保証およびサポートの提供は行ってお りません。

■■ メモ:デル製品以外のハードドライブを取り付ける場合は、オペレーティングシステム、ドライバ、お よびユーティリティを新しいハードドライブにインストールする必要があります。

- ハードドライブベイのハードドライブを交換するには、次の手順を実行します。
	- 1 69 [ページの「はじめに」](#page-68-2)の手順に従って操作してください。
	- 2 コンピュータを裏返し、ハードドライブのネジを外します。

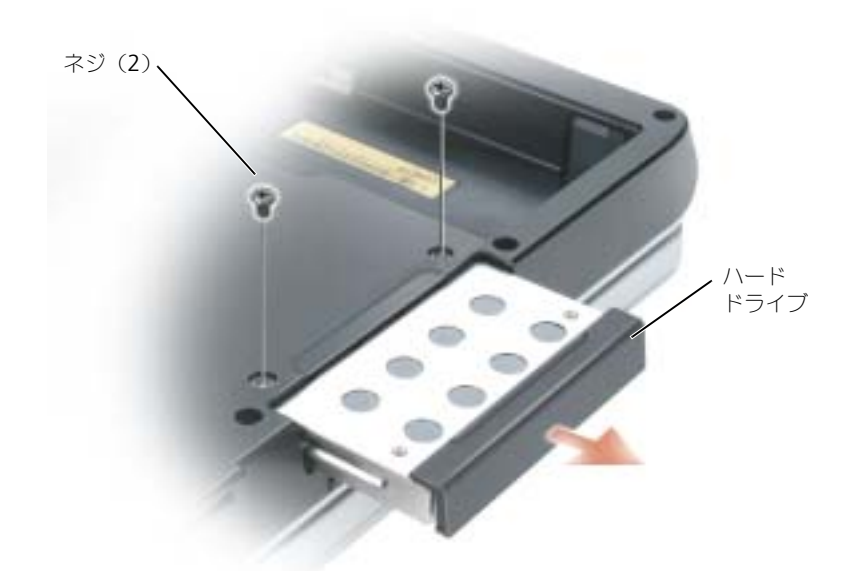

- 注意:ハードドライブをコンピュータに取り付けていないときは、保護用静電気防止パッケージに保管 します。『製品情報ガイド』の「静電気障害への対処」を参照してください。
- 3 ハードドライブをコンピュータから引き出します。
- 4 新しいドライブを梱包から取り出します。

ハードドライブを保管するためや持ち運ぶために、梱包を保管しておいてください。

- 注意:ドライブを所定の位置に挿入するには、均等に力を加えてください。力を加えすぎると、コネク タが損傷する恐れがあります。
- 5 ハードドライブが完全にベイに収まるまでスライドします。
- 6 ネジを取り付けて締めます。
- 7 新しいハードドライブがまだプリイメージされていない場合は、オペレーティングシステムと ドライバをコンピュータにインストールします。

### デルへのハードドライブの返品

ハードドライブをデルに返品する場合は、そのドライブが梱包されていた箱、または同等の発砲プラスチック製 の梱包材に入れて送ってください。正しく梱包しないと、ハードドライブが運搬中に破損する場合があります。
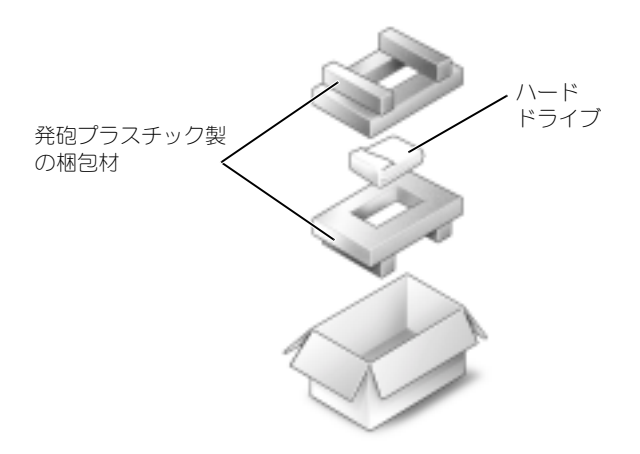

## <span id="page-72-0"></span>メモリ

システム基板にメモリモジュールを取り付けると、コンピュータのメモリ容量を増やすことができます。お使 いのコンピュータに対応するメモリの情報については、89 [ページの「仕様」](#page-88-0)を参照してください。必ずお使い のコンピュータ用のメモリモジュールのみを取り付けてください。

■ メモ:デルから購入されたメモリモジュールは、お使いのコンピュータの保証対象に含まれます。

警告:本項の手順を開始する前に、『製品情報ガイド』の安全手順に従ってください。

1 69 [ページの「はじめに」](#page-68-0)の手順に従って操作してください。

2 コンピュータ背面にある塗装されていない金属製のコネクタに触れて、身体の静電気を除去し ます。

■ メモ:その場を離れた後、コンピュータに戻るときには再び静電気を除去してください。

3 コンピュータを裏返し、メモリモジュールカバーの拘束ネジを緩め、カバーを取り外します。

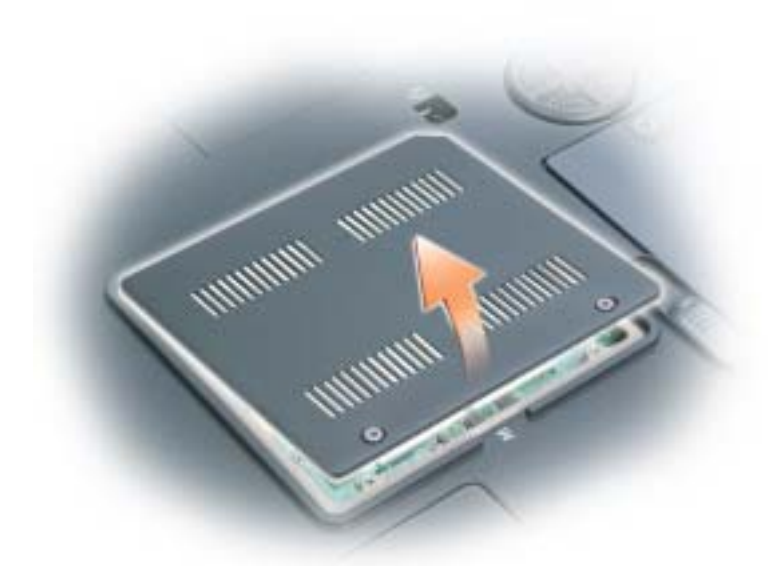

- 注意:メモリモジュールコネクタへの損傷を防ぐため、メモリモジュールの固定クリップを広げるた めにツールを使用しないでください。
- <span id="page-73-0"></span>4 メモリモジュールを交換するには、現在あるモジュールを取り外します。
	- a メモリモジュールコネクタの両端にある固定クリップをモジュールが持ち上がるまで指先 で慎重に広げます。
	- b モジュールをコネクタから取り外します。

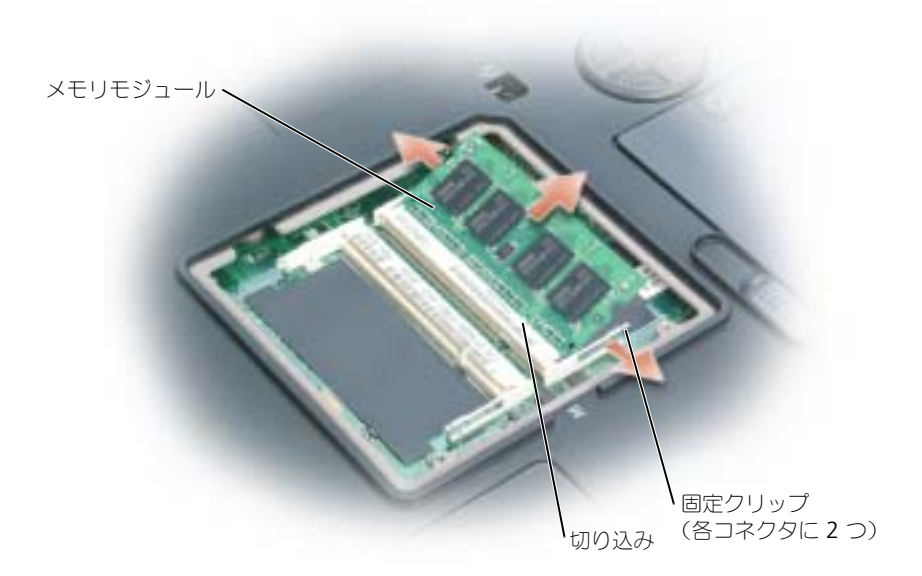

■ 注意:メモリモジュールを2つのコネクタに取り付ける必要がある場合、メモリモジュールは、まず 「DIMMA」のラベルの付いているコネクタに取り付け、次に「DIMMB」のラベルの付いているコネクタ に取り付けます。コネクタへの損傷を防ぐため、メモリモジュールは 45 度の角度で差し込んでください。

**シンモ:**メモリモジュールが正しく取り付けられていない場合、コンピュータは正常に起動しません。こ の場合、エラーメッセージは表示されません。

- 5 身体の静電気を除去してから、新しいメモリモジュールを取り付けます。
	- a モジュールエッジコネクタの切り込みをコネクタスロットのタブに合わせます。
	- b モジュールを 45 度の角度でしっかりとスロットに挿入し、メモリモジュールがカチッと所 定の位置に収まるまで押し下げます。カチッという感触が得られない場合、モジュールを 取り外し、もう一度取り付けます。

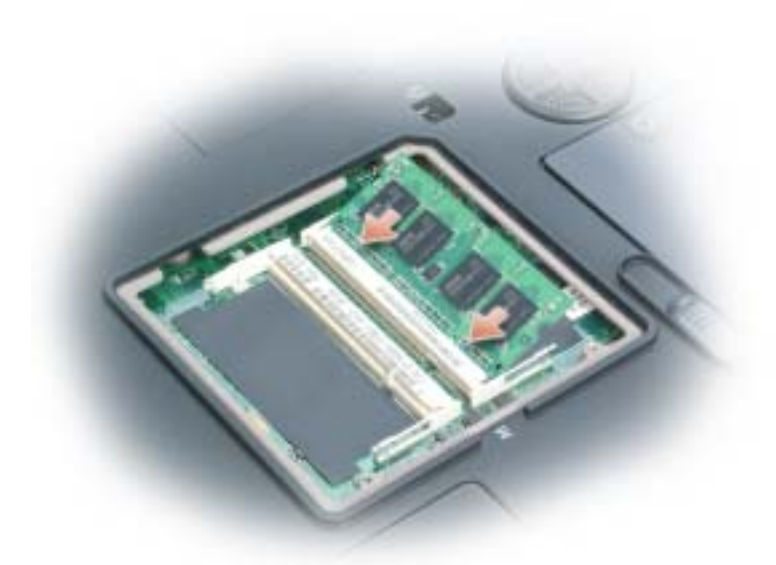

- 6 メモリモジュールカバーを取り付けます。
- 注**意:**カバーが閉めにくい場合、モジュールを取り外して、もう一度取り付けます。無理にカバーを閉 じると、コンピュータを破損する恐れがあります。

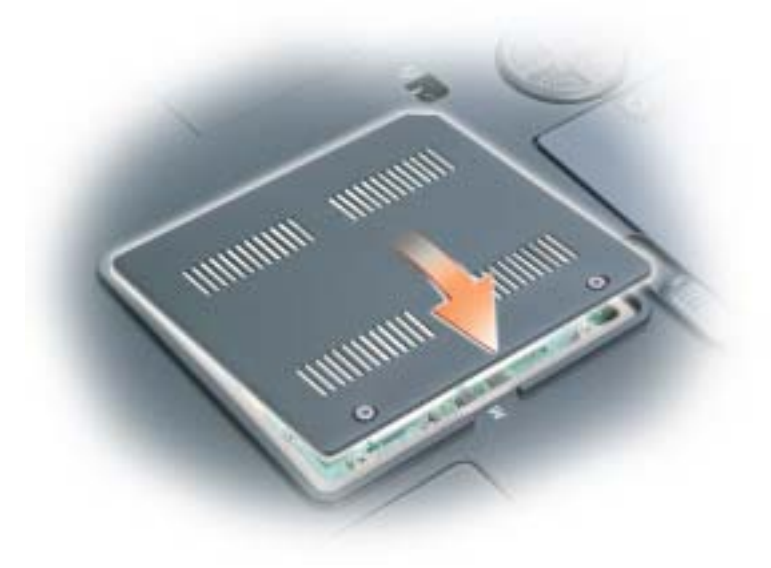

- 7 バッテリーをバッテリーベイに取り付けるか、または AC アダプタをコンピュータおよびコン セントに接続します。
- 8 ハードドライブを取り付け直します。71 [ページを](#page-70-0)参照してください。
- 9 コンピュータの電源を入れます。

コンピュータは起動時に、増設されたメモリを検出してシステム構成情報を自動的に更新します。プロンプト が表示されたら、<F1> を押して続行します。

コンピュータに取り付けられたメモリ容量を確認するには、スタート ボタンをクリックし、ヘルプとサポート をクリックして、コンピュータの情報 をクリックします。

# <span id="page-76-0"></span>モデム

△ 警告:本項の手順を開始する前に、『製品情報ガイド』の安全手順に従ってください。

- 1 69 [ページの「はじめに」](#page-68-0)の手順に従って操作してください。
- 2 コンピュータを裏返して、モデムカバーの拘束ネジを緩めます。
- 3 指をカバーの下のへこんだ部分に置き、カバーを持ち上げて開きます。

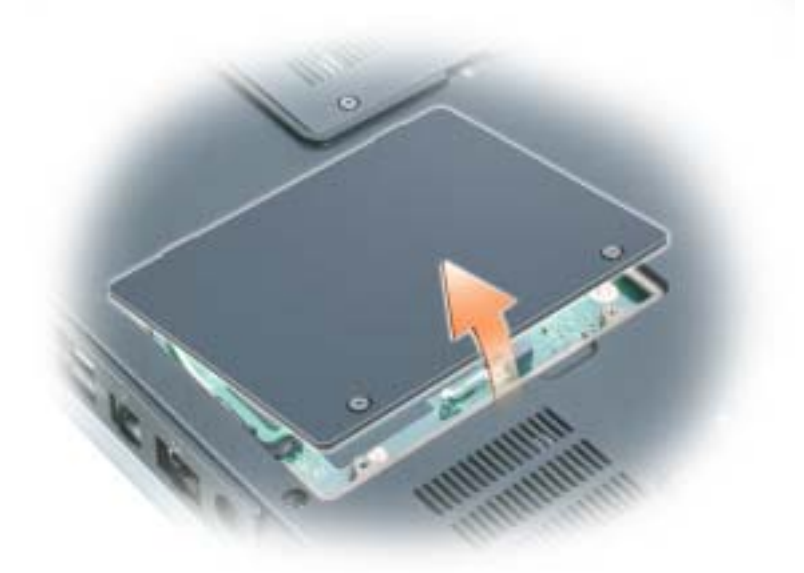

- 4 既存のモデムを取り外します。
	- a モデムをシステム基板に固定しているネジを外して、横に置きます。
	- b 取り付けられているプルタブをまっすぐ持ち上げ、モデムをシステム基板上のコネクタか ら引き上げて、モデムケーブルを取り外します。

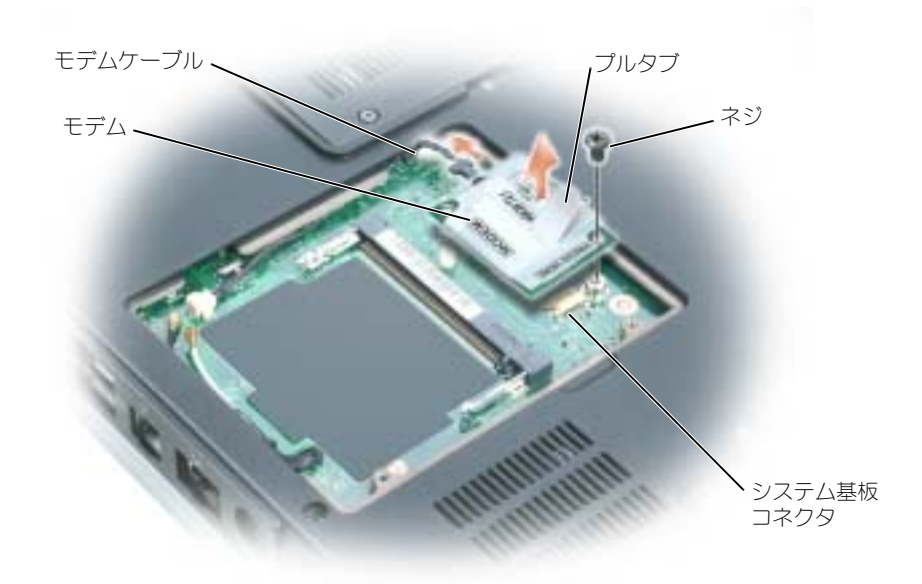

- 5 交換用のモデムを取り付けます。
	- a モデムケーブルをモデムに接続します。
- 注意: コネクタは、正しく取り付けられるよう設計されています。抵抗を感じる場合は、コネクタを確 認しカードを再調整してください。
	- b モデムとネジ穴を合わせて、モデムをシステム基板のコネクタに押し込みます。
	- c モデムをシステム基板に固定するネジを取り付けます。
	- 6 モデムカバーを取り付けます。

### <span id="page-78-0"></span>ミニ PCI カード

お使いのコンピュータで使用するミニ PCI カードを注文された場合は、カードはすでに取り付けられています。

警告:本項の手順を開始する前に、『製品情報ガイド』の安全手順に従ってください。

- 1 69 [ページの「はじめに」](#page-68-0)の手順に従って操作してください。
- 2 コンピュータを裏返して、モデムカバーの拘束ネジを緩めます。
- 3 指をカバーの下のへこんだ部分に置き、カバーを持ち上げて開きます。
- 4 ミニ PCI カードがまだ取り付けられていない場合[、手順](#page-69-0) 5 に進みます。ミニ PCI カードを交換 する場合、既存のカードを取り外します。
	- a アンテナケーブルをミニ PCI カードから外します。

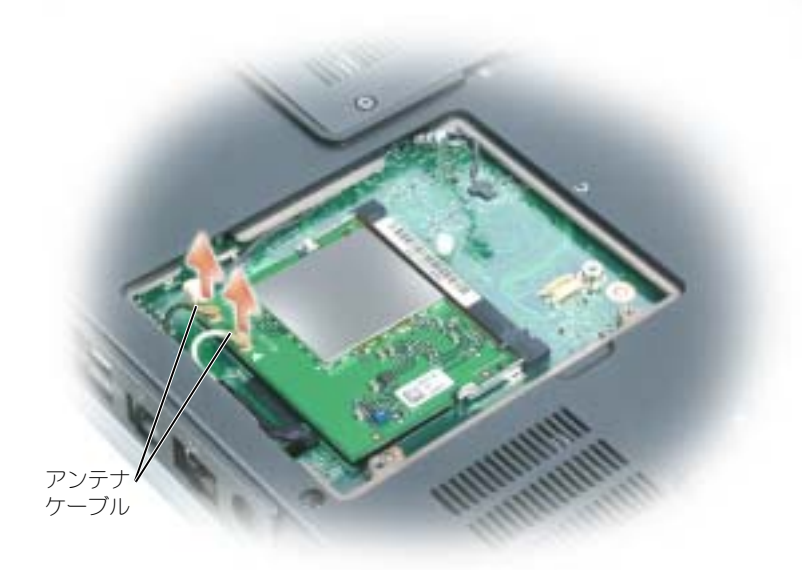

- b ミニ PCI カードを取り外すには、カードがわずかに浮き上がるまで金属製の固定タブを広 げます。
- c ミニ PCI カードをコネクタから持ち上げて外します。

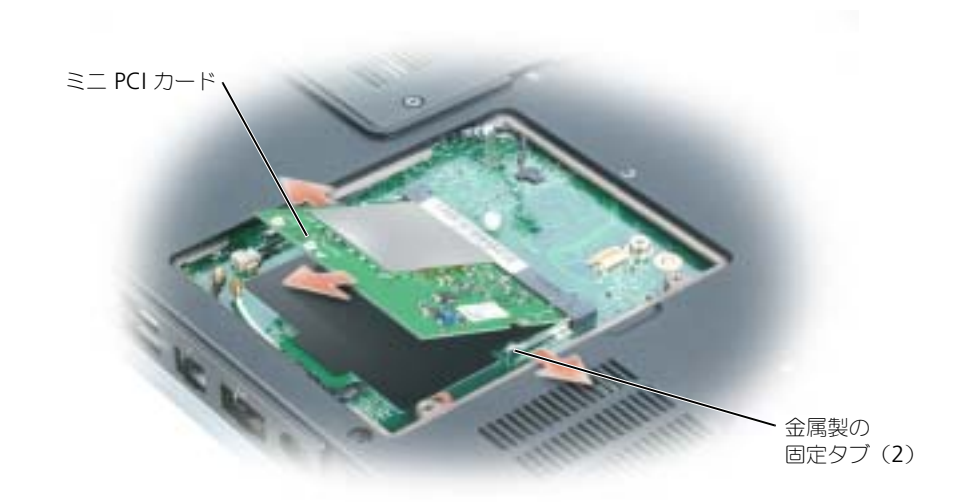

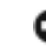

- ■■ 注意:コネクタは確実に挿入できるよう設計されています。抵抗を感じる場合は、コネクタを確認し カードを再調整してください。
- 5 交換用のミニ PCI カードを取り付けます。
	- a ミニ PCI カードを 45 度の角度でコネクタに合わせ、カチッと収まるまでコネクタに押し込 みます。

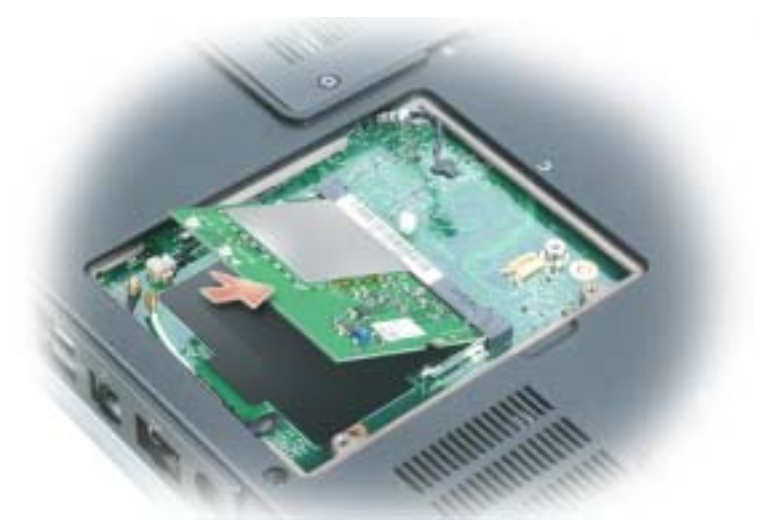

■ 注意:ミニ PCI カードの損傷を避けるため、ケーブルをカードの下に置かないでください。 b ワイヤレスカードがコンピュータに取り付けられている場合は、アンテナケーブルを Mini PCI カードに接続します。

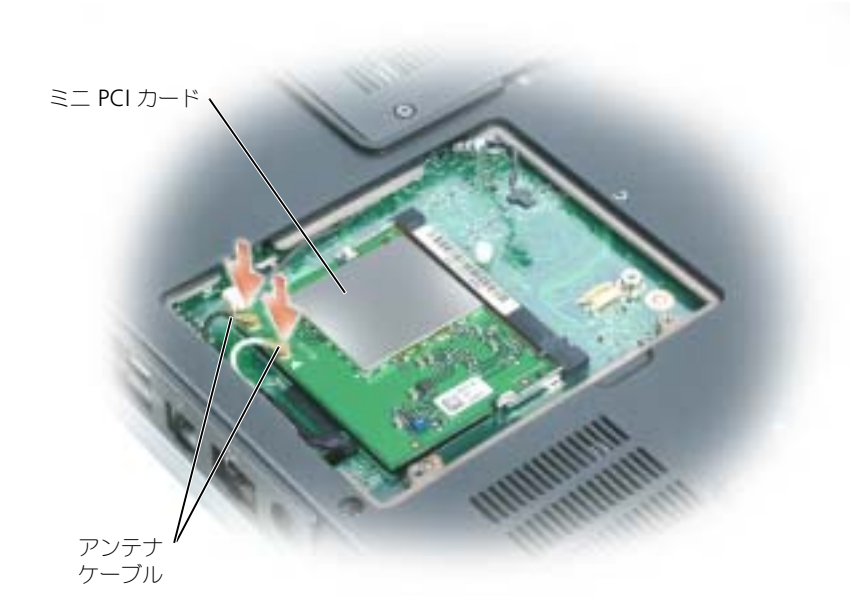

<span id="page-80-2"></span><span id="page-80-1"></span>6 モデムカバーを取り付けます。

## <span id="page-80-0"></span>ヒンジカバー

#### 警告:本項の手順を開始する前に、『製品情報ガイド』の安全手順に従ってください。

■ 注意:静電気放出を避けるため、静電気防止用リストバンドを使用したり一定時間ごとに塗装されてい ない金属表面(コンピュータの裏面にあるコネクタなど)に触れたりして、静電気を除去します。

- **■■ 注意:** システム基板の損傷を防ぐため、コンピュータ内部の作業を行う前にメインバッテリーを取り外 してください。
- 1 69 [ページ](#page-68-0)の「はじめに」の手順に従って操作してください。
- 2 ヒンジカバーを取り外します。
	- a ディスプレイを完全に開き(180 度)、作業台の上に水平に置きます。
- 注意:ヒンジカバーへの損傷を防ぐため、カバーの両側を同時に持ち上げないでください。
	- b スクライブを刻み目に挿入し、ヒンジカバーの右側を持ち上げます。
	- c ヒンジカバーを緩めて持ち上げ、右から左に動かして取り外します。

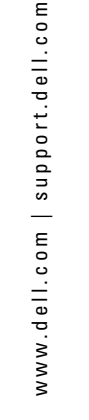

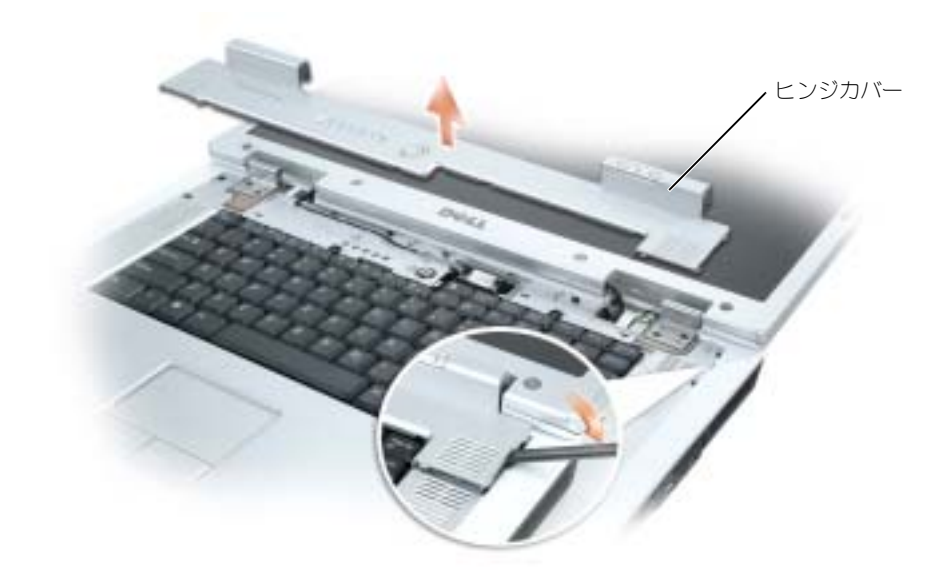

ヒンジカバーを取り付けるときには、まず左側を挿入して次に左から右に押し、カバーを所定の位置にカチッ という感触が持てるまではめ込みます。

<span id="page-81-1"></span><span id="page-81-0"></span>キーボード

警告:本項の手順を開始する前に、『製品情報ガイド』の安全手順に従ってください。

**□ 注意:**静電気放出を避けるため、静電気防止用リストバンドを使用したり一定時間ごとに塗装されてい ない金属表面(コンピュータの裏面にあるコネクタなど)に触れたりして、静電気を除去します。

- 注意: システム基板の損傷を防ぐため、コンピュータ内部の作業を行う前にメインバッテリーを取り外 してください。
- 1 69 [ページの「はじめに」](#page-68-0)の手順に従って操作してください。
- 2 ディスプレイを開きます。
- 3 ヒンジカバーを取り外します。81 [ページ](#page-80-0)を参照してください。
- 4 キーボードを取り外します。
	- a キーボードの上部にある 2 つのネジを外します。

■ 注意:キーボード上のキーキャップは壊れたり外れたりしやすく、また取り付けに時間がかかります。 キーボードの取り外しや取り扱いには注意してください。

- b キーボードを持ち上げて少し前方にスライドさせ、キーボードのコネクタにアクセスでき るようにします。
- c キーボードコネクタのプルタブを引き上げて、キーボードコネクタをシステム基板から外 します。

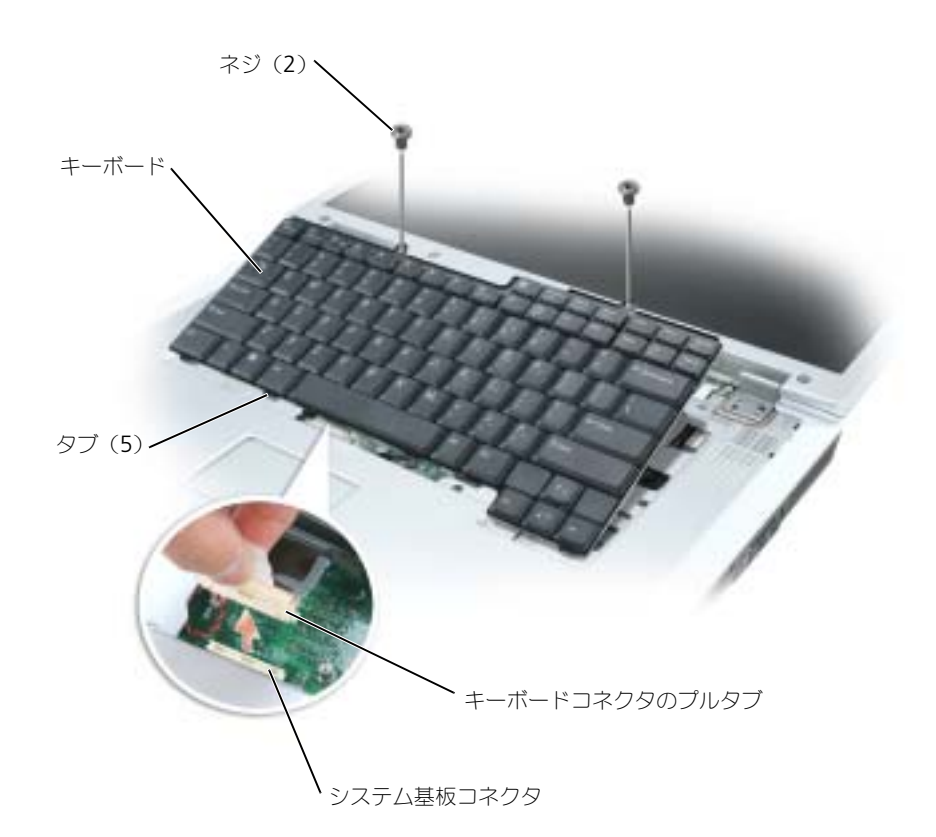

<span id="page-82-0"></span>■ 注意:キーボードを交換するときにパームレストに傷が付かないように、キーボードの正面の端に沿っ てある 5 つのタブをパームレストに引っ掛け、キーボードを所定の位置に固定します。

### コイン型電池

#### ノ┃ 警告:本項の手順を開始する前に、『製品情報ガイド』の安全手順に従ってください。

- $\qquad \qquad \Box$  注意:静電気放出を避けるため、静電気防止用リストバンドを使用したり一定時間ごとに塗装されてい ない金属表面(コンピュータの裏面にあるコネクタなど)に触れたりして、静電気を除去します。
- 注意: システム基板の損傷を防ぐため、コンピュータ内部の作業を行う前にメインバッテリーを取り外 してください。
- 1 69 [ページの「はじめに」](#page-68-0)の手順に従って操作してください。
- 2 ヒンジカバーを取り外します。81 [ページ](#page-80-0)を参照してください。
- 3 キーボードを取り外します。82 [ページを](#page-81-0)参照してください。
- 4 既存のバッテリーを取り外します。
	- a バッテリーケーブルコネクタをシステム基板から外します。
	- b コイン型電池の実装部の側面にあるリリースラッチを押して、電池を持ち上げます。

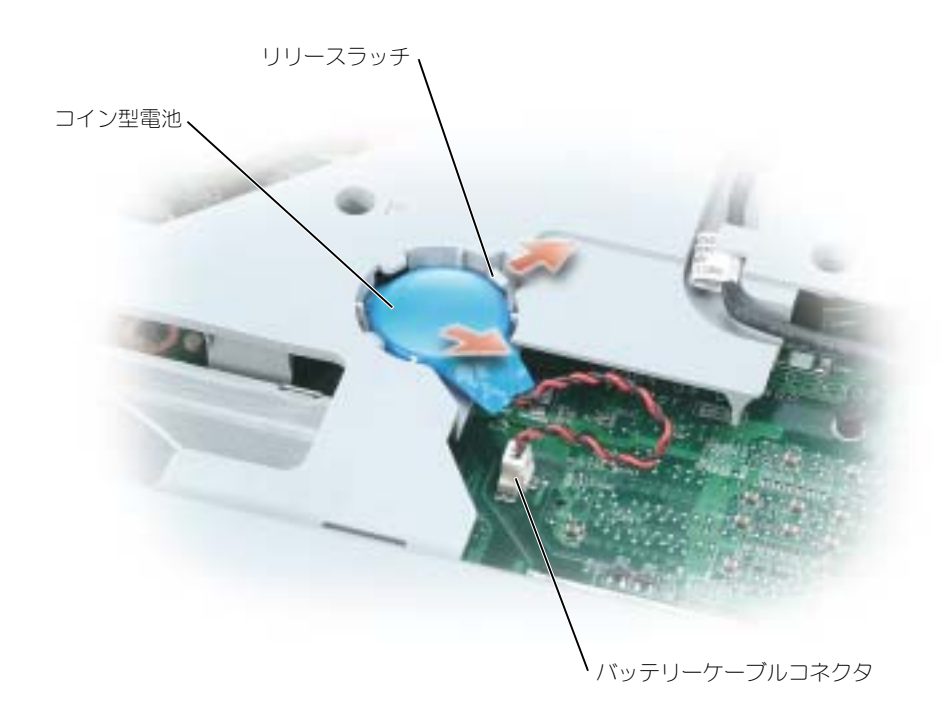

- 5 交換用の電池を取り付けます。
	- a 電池を 30 度の角度でプラス側を上にしてリリースラッチの下に挿入し、所定の位置まで電 池を押し入れます。
	- b バッテリーケーブルをシステム基板上のコネクタに接続します。
- 6 キーボードを取り付けます。
- <span id="page-83-0"></span>7 ヒンジカバーを取り付けます。
- ディスプレイ
- 警告:本項の手順を開始する前に、『製品情報ガイド』の安全手順に従ってください。
- $\Box$ ) 注意:静電気放出を避けるため、静電気防止用リストバンドを使用したり一定時間ごとに塗装されてい ない金属表面(コンピュータの裏面にあるコネクタなど)に触れたりして、静電気を除去します。
- 注意: システム基板の損傷を防ぐため、コンピュータ内部の作業を行う前にメインバッテリーを取り外 してください。
- 1 69 [ページの「はじめに」](#page-68-0)の手順に従って操作してください。
- 2 2 つの拘束ネジを緩めて、Mini PCI カードのカバーを取り外します。
- 3 アンテナケーブルを Mini PCI カードから外します。

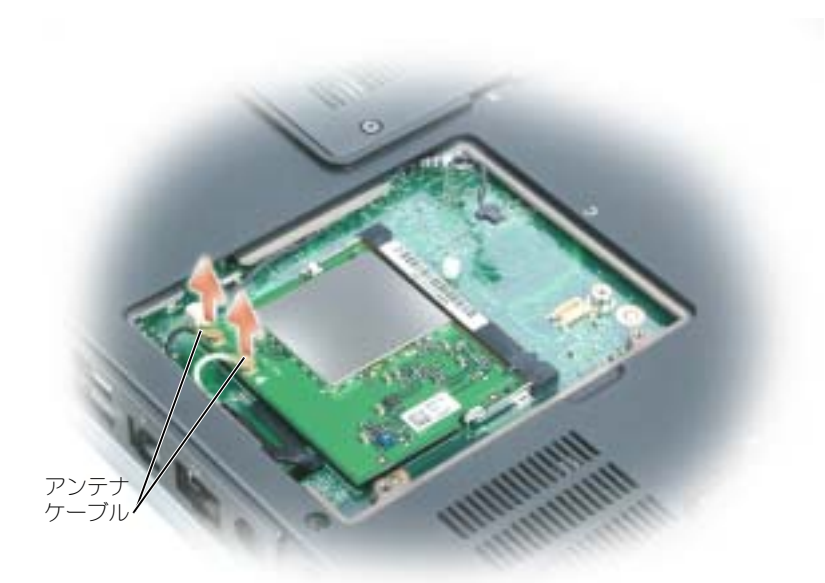

- 4 ヒンジカバーを取り外します。81 [ページ](#page-80-0)を参照してください。
- 5 ディスプレイを固定している 4 つのネジを外します。
- 6 プルタブを使用してディスプレイケーブルを外します。

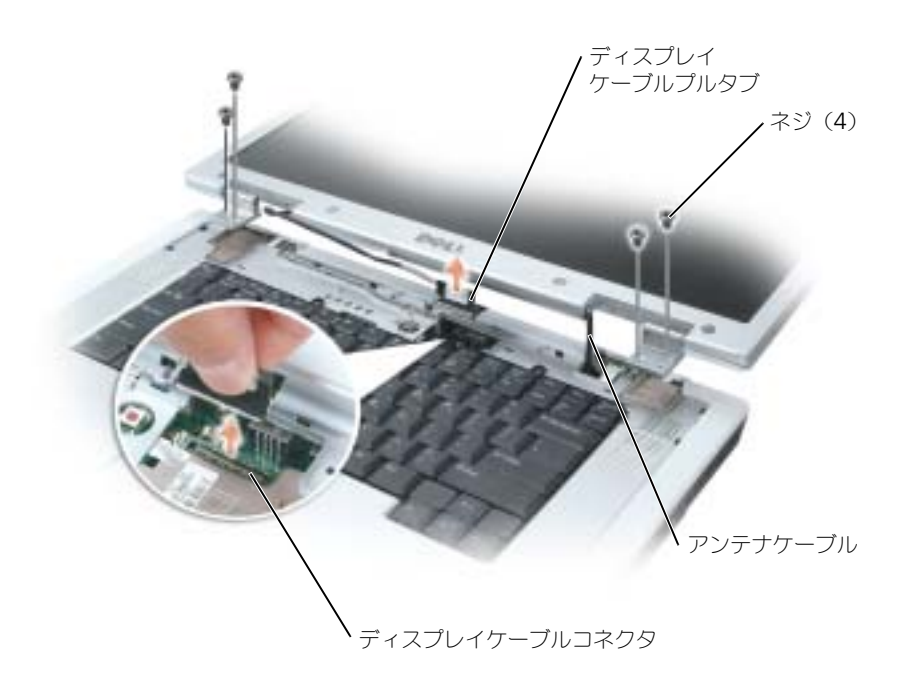

7 ディスプレイを 90 度の角度でコンピュータから持ち上げて外します。アンテナケーブルとディ スプレイケーブルが配線用の溝から外れ、ディスプレイを持ち上げるとケーブルが自由に動く ことを確認します。

ディスプレイを取り付ける際には、ディスプレイケーブルの周囲にあるリボンテープが、しっかりとタブの下 にしまい込まれるようにします。ヒンジカバーの開口部を通してアンテナワイヤを挿入し、システム基板の穴 に通します。アンテナワイヤがねじれないようにして、しっかりと Mini PCI カードに取り付けます。

# オプティカルドライブ

警告:本項の手順を開始する前に、『製品情報ガイド』の安全手順に従ってください。

- 1 69 [ページの「はじめに」](#page-68-0)の手順に従って操作してください。
- 2 コンピュータを裏返します。
- 3 オプティカルドライブの固定ネジを外します。
- 4 スクライブを切り込みに挿入して横に押し、ドライブをベイから取り出します。

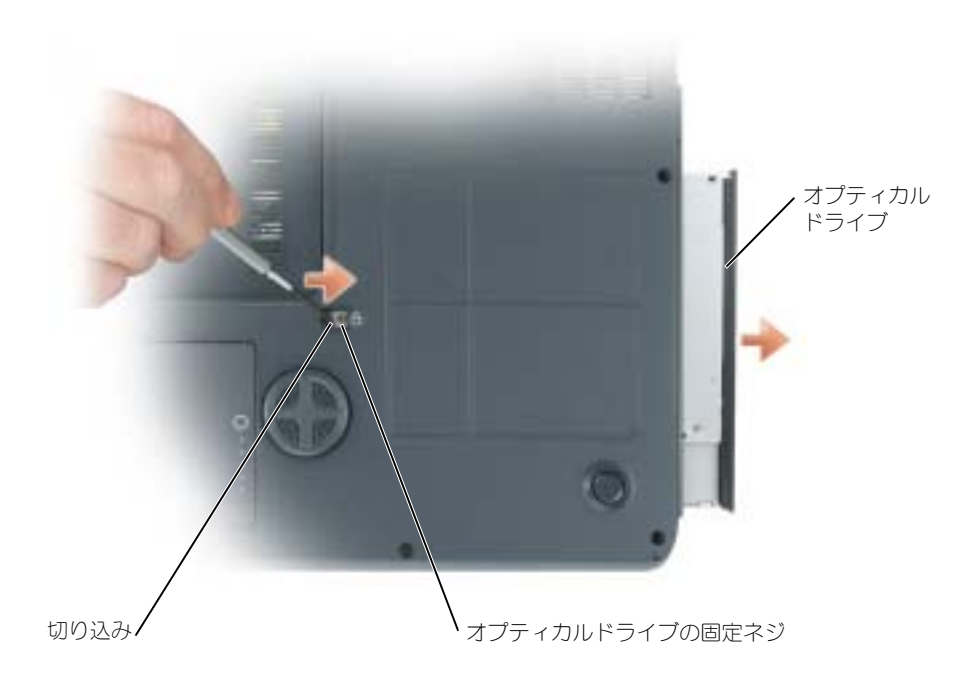

<span id="page-86-0"></span>5 ドライブをスライドさせてベイから取り出します。

# Bluetooth*®* ワイヤレステクノロジの内蔵カード

#### $\bigwedge$  警告:本項の手順を開始する前に、『製品情報ガイド』の安全手順に従ってください。

 $\Box$  注意:静電気放出を避けるため、静電気防止用リストバンドを使用したり一定時間ごとに塗装されてい ない金属表面(コンピュータの裏面にあるコネクタなど)に触れたりして、静電気を除去します。

注意:システム基板の損傷を防ぐため、コンピュータ内部の作業を行う前にメインバッテリーを取り外 してください。

Bluetooth ワイヤレステクノロジのカードを購入された場合は、お使いのコンピュータにすでにインストール されています。

- 1 69 [ページの「はじめに」](#page-68-0)の手順に従って操作してください。
- 2 バッテリーを取り外します。27 [ページを](#page-26-0)参照してください。
- 3 拘束ネジを緩め、カードカバーをコンピュータから取り外します。
- 4 カードを実装部から引き出すと、カードがケーブルから外れてコンピュータから取り外せるよ うになります。

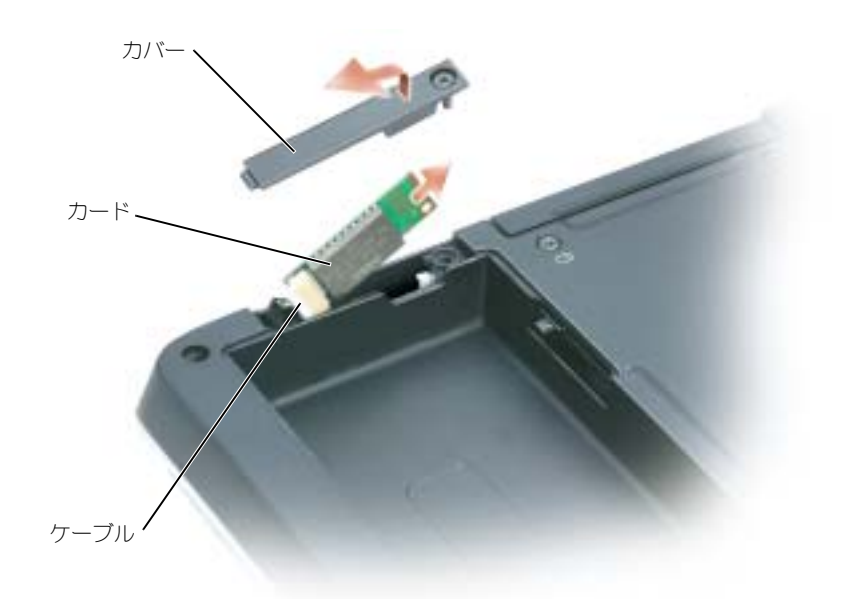

- 5 カードを取り付けるには、カードをケーブルに接続してから、実装部に慎重に挿入します。
- 6 カードカバーを取り付けてネジを締めます。
- 7 バッテリーを取り付けます。

# 10

# 付録

# <span id="page-88-0"></span>仕様

<span id="page-88-1"></span>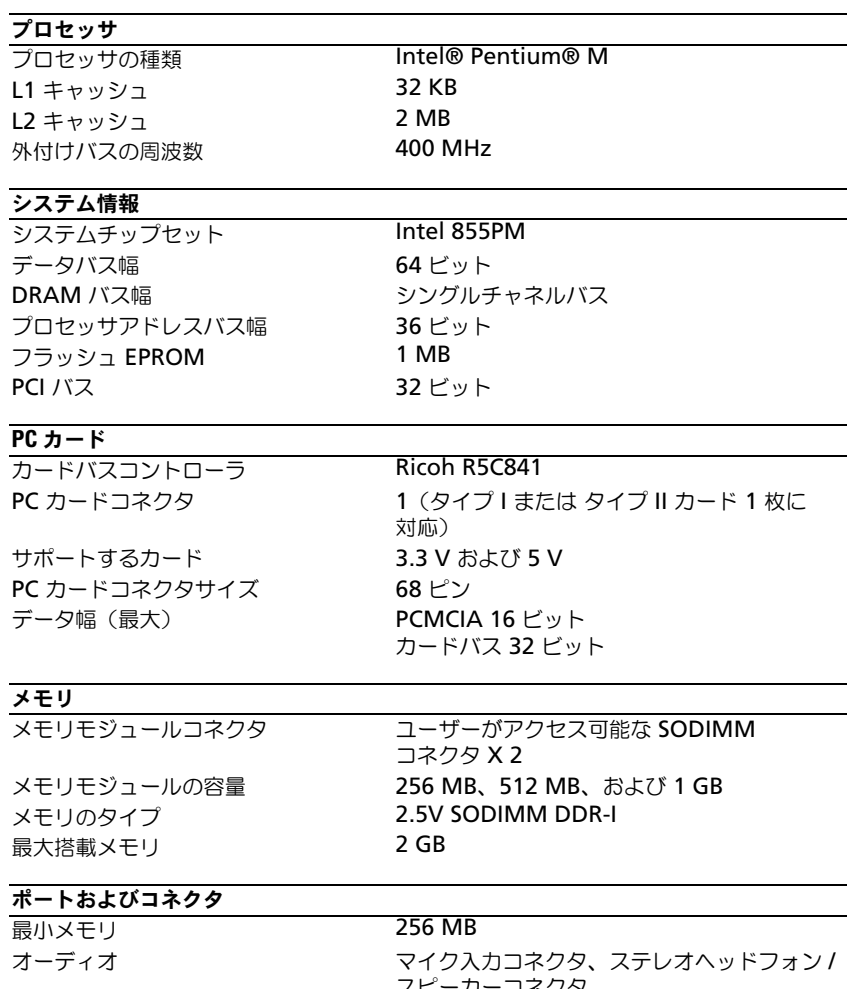

# www.dell.com | support.dell.com www.dell.com | support.dell.com

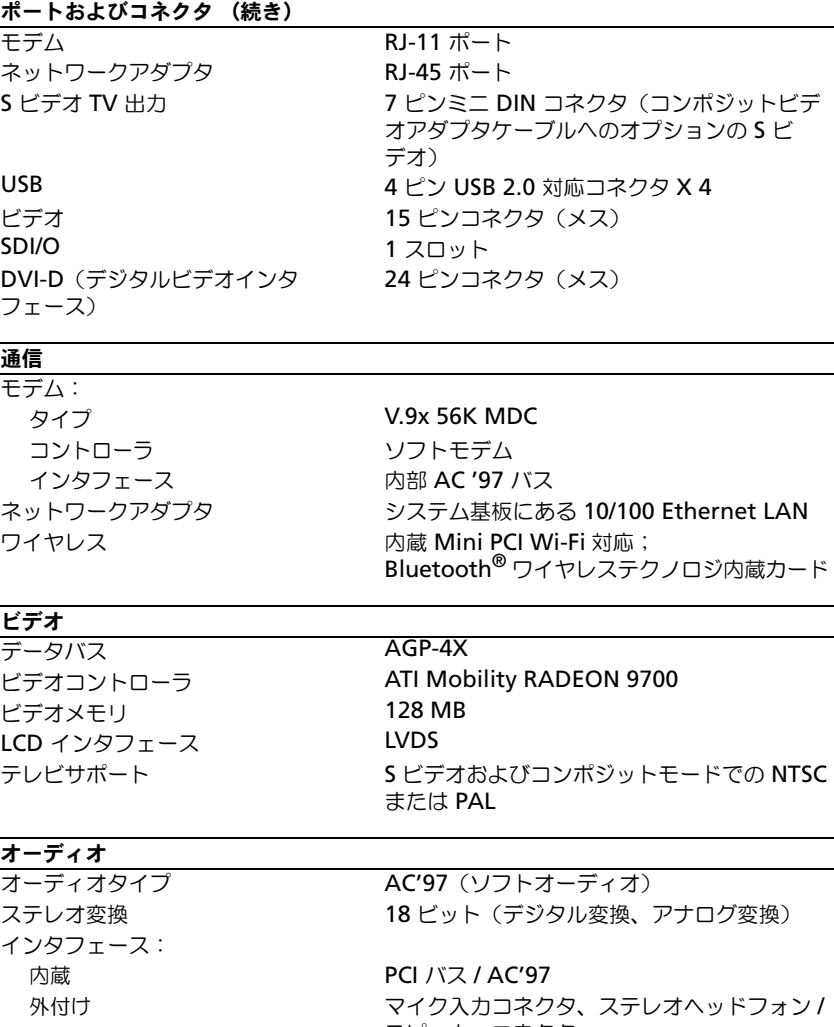

スピーカー 4 Ω スピーカー × 2 内蔵スピーカーアンプ 1 W チャネル(4Ω)

スピーカーコネクタ ボリュームコントロール キーボードショートカット、プログラムメ ニュー、メディアコントロールボタン オーディオコントローラ Sigmatel STAC9750 AC'97 Codec

#### ディスプレイ

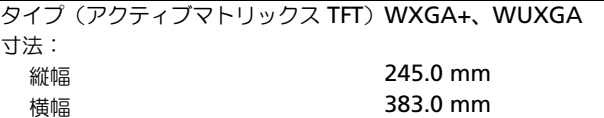

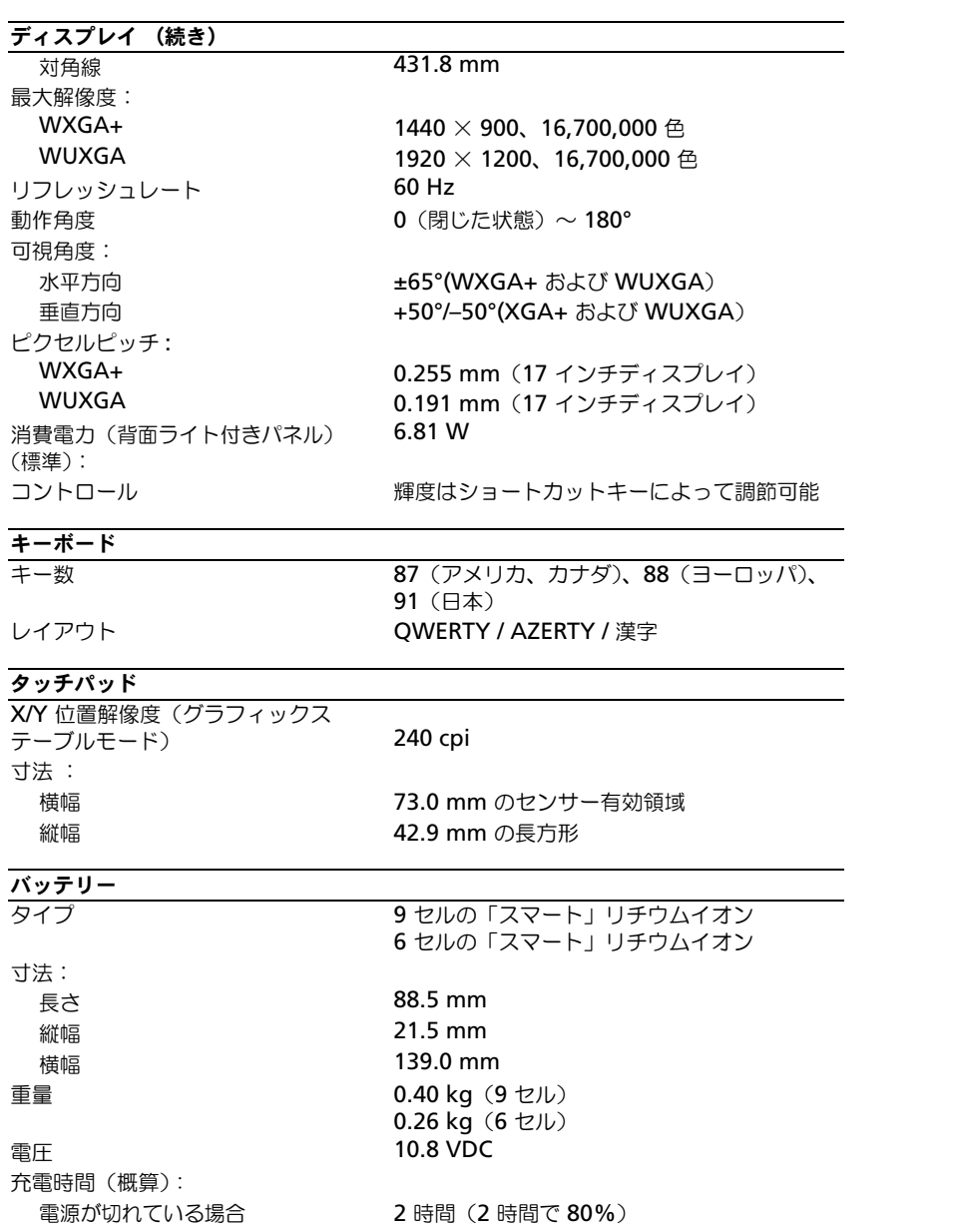

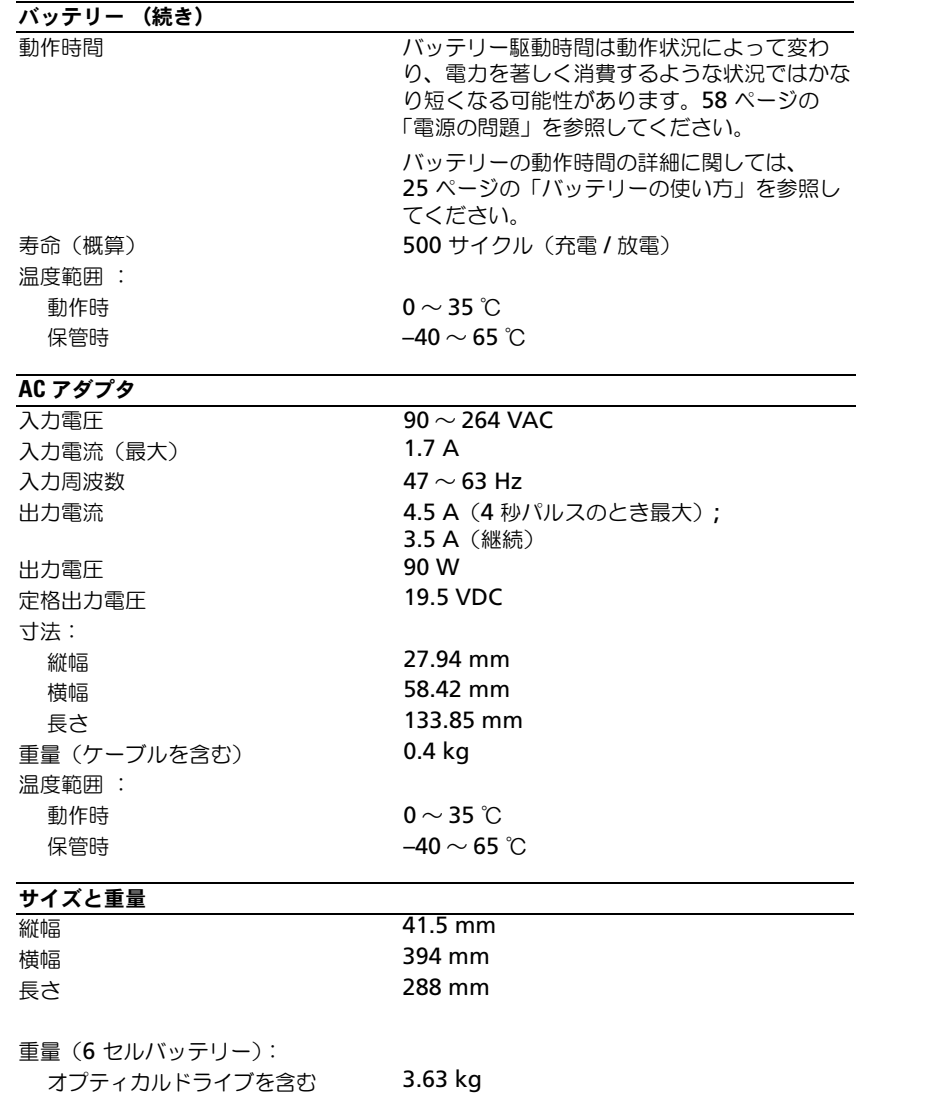

92 | 付録

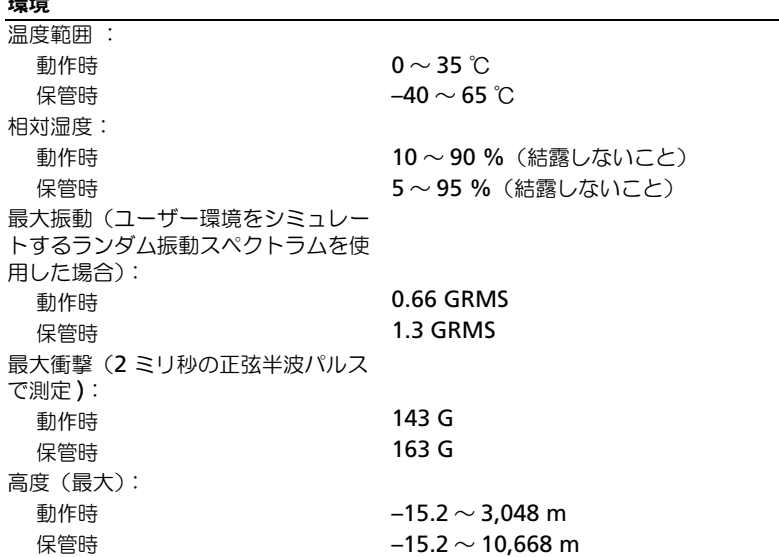

# セットアップユーティリティの使い方

#### 概要

環境

**シンモ:**セットアップユーティリティにおける使用可能なオプションのほとんどは、オペレーティングシ ステムによって自動的に設定され、ご自身がセットアップユーティリティで設定したオプションを無効 にします。(**External Hot Key** オプションは例外で、セットアップユーティリティからのみ有効または 無効に設定できます。)オペレーティングシステムの設定機能の詳細に関しては、Windows ヘルプとサ ポートセンターを参照してください。ヘルプファイルにアクセスするには、10 [ページを](#page-9-0)参照してくださ  $\langle \cdot \rangle$ 

セットアップユーティリティ画面では、以下のような現在のコンピュータのセットアップ情報や設定が表示さ れます。

- システム設定
- 起動順序
- 起動設定およびドッキングデバイス構成設定
- 基本デバイス構成の設定
- システムセキュリティおよびハードドライブのパスワード設定
- ■■ 注意:熟練したコンピュータのユーザーであるか、またはデルテクニカルサポートから指示された場合 を除き、セットアップユーティリティプログラムの設定を変更しないでください。設定を間違えるとコン ピュータが正常に動作しなくなる可能性があります。

#### セットアップユーティリティ画面の表示

1 コンピュータの電源を入れます(または再起動します)。

2 DELL™ のロゴが表示されたらすぐに <F2> を押します。ここで時間をおきすぎて Windows の ロゴが表示された場合、Windows のデスクトップが表示されるまで待ちます。次に、コン ピュータをシャットダウンしてもう一度やり直します。

#### セットアップ画面

◎ メモ:セットアップユーティリティ画面上の特定のオプションの情報を参照するには、そのオプション をハイライト表示して、画面の **Help** 領域を参照してください。

各画面で、セットアップユーティリティのオプションは左側に表示されます。各オプションの右側には、オプ ションの設定またはオプションの数値が表示されています。画面の明るい色で表示されているオプションの設 定は、変更することができます。コンピュータで自動設定され、変更できないオプションは、明るさを抑えた 色で表示されています。

画面の右上角には、現在ハイライト表示されているオプションについての説明が表示されています。画面の右 下角には、コンピュータのシステム情報が表示されています。画面の下部には、セットアップユーティリティ で使用できるキーの機能が表示されています。

#### <span id="page-93-1"></span>通常使用するオプション

<span id="page-93-2"></span>特定のオプションでは、新しい設定を有効にするためにコンピュータを再起動する必要があります。

#### 起動順序の変更

起動順序は、オペレーティングシステムを起動するのに必要なソフトウェアがどこにあるかをコンピュータに 知らせます。セットアップユーティリティの **Boot Order** ページを使って、起動順序を管理し、デバイスを 有効または無効にできます。

■■ メモ:一回のみ起動順序を変更するには、94 [ページの「一回きりの起動の実行」を](#page-93-0)参照してください[。](#page-93-0) **Boot Order** ページには、お使いのコンピュータに搭載されている起動可能なデバイスの一般的なリストが表 示されます。以下のような項目がありますが、これ以外の項目が表示されることもあります。

- **Diskette Drive**
- **Internal HDD**
- **CD/DVD/CD-RW drive**
- **Modular bay HDD**

起動ルーチン中に、コンピュータは有効なデバイスをリストの先頭からスキャンし、オペレーティングシステ ムのスタートアップファイルを検索します。コンピュータがファイルを検出すると、検索を終了してオペレー ティングシステムを起動します。

起動デバイスを制御するには、上矢印キーまたは下矢印キーを押してデバイスを選び(ハイライト表示し) ます。これでデバイスを有効または無効にしたり、一覧の順序を変更したりできます。

- デバイスを有効または無効にするには、アイテムをハイライト表示して、スペースキーを押し ます。有効なアイテムは白く表示され、左側に小さな三角形が表示されます。無効なアイテム は青色または暗く表示され、三角形は付いていません。
- リスト内のデバイスの順序を変更するには、デバイスをハイライト表示し、<u> を押してデバ イスをリストの上部に移動するか、または <d> を押してリストの下部に移動します。

新しい起動順序は、変更を保存し、セットアップユーティリティを終了するとすぐに有効になります。

#### <span id="page-93-0"></span>一回きりの起動の実行

セットアップユーティリティを起動せずに、一回だけの起動順序が設定できます。(ハードドライブ上の診断 ユーティリティパーティションにある Dell Diagnostics(診断)プログラムを起動するためにこの手順を使う こともできます。)

- 1 スタート メニューからコンピュータをシャットダウンします。
- 2 コンピュータがドッキングデバイスに接続されている場合、ドッキングを解除します。ドッキン グデバイスの手順については、付属のマニュアルを参照してください。
- 3 コンピュータをコンセントに接続します。
- 4 コンピュータの電源を入れます。DELL のロゴが表示されたらすぐに <F12> を押します。ここで 時間をおきすぎて Windows のロゴが表示された場合、Windows のデスクトップが表示され るまで待ちます。次にコンピュータをシャットダウンして、再度試みます。
- 5 起動デバイス一覧が表示された場合、起動したいデバイスをハイライト表示して、<Enter> を 押します。

コンピュータは選択されたデバイスを起動します。

<span id="page-94-0"></span>次回コンピュータを再起動するとき、以前の起動順序が復元されます。

# デルへのお問い合わせ

Dell™ に E- メールで問い合わせる場合は、次のウェブサイトからアクセスします。

- *•* **www.dell.com/jp**
- *•* **support.jp.dell.com**(テクニカルサポート)

デルへお問い合わせになるときは、デルの電話番号、E- メールアドレスをまとめた次の表を参照してくださ い。どのコードを選択するかは、どこから電話をかけるか、また受信先によっても異なります。さらに、国に よって国際電話のかけ方も変わってきます。国際電話のかけ方については、国内または国際電話会社にお問い 合わせください。

<span id="page-95-0"></span>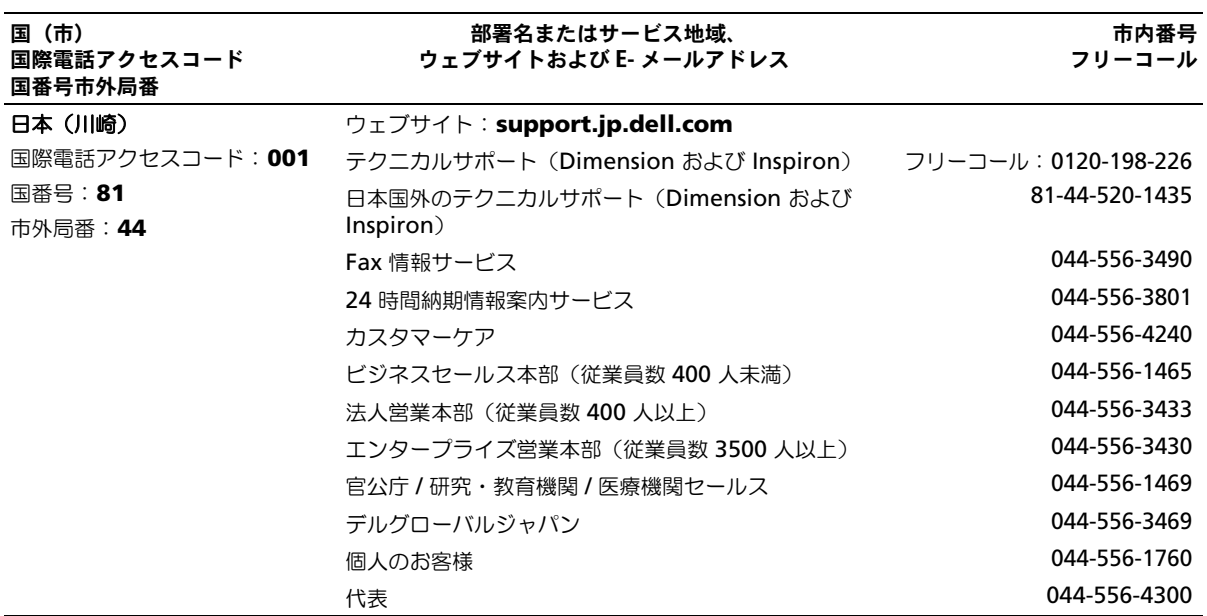

# 索引

#### B

Bluetooth ワイヤレス テクノロジ デバイスステータスライト [, 14](#page-13-0) 取り付け [, 87](#page-86-0)

#### C

CD 使用 [, 29](#page-28-0) CD ドライブ 問題 [, 49](#page-48-0) CD のコピー 手順 [, 29](#page-28-1) 便利なヒント [, 30](#page-29-0) CD-RW ドライブ 問題 [, 50](#page-48-1)

#### D

Dell 問い合わせ [, 97](#page-95-0) Dell Diagnostics (診断) プログラム [, 47](#page-46-0) DVD 使用 [, 29](#page-28-0) DVD ドライブ 問題 [, 49](#page-48-0) DVD のコピー 手順 [, 29](#page-28-1) 便利なヒント [, 30](#page-29-0) DVI モニターコネクタ 説明 [, 18](#page-17-0)

I

IEEE 1394 コネクタ 説明 [, 17](#page-16-0) 問題 [, 53](#page-52-0)

#### M

Microsoft Windows ラベル [,](#page-9-1) [10](#page-9-1) Mini PCI カードカバー 説明 [, 20](#page-19-0)

#### P

PC カード カードバステクノロジ [, 39](#page-38-0) 拡張 [, 39](#page-38-0) スロット [, 39](#page-38-0) タイプ [, 39](#page-38-0) ダミーカード [, 39,](#page-38-1) [41](#page-40-0) 取り付け [, 39](#page-38-2) 取り外し [, 41](#page-40-0) ワイヤレスネットワーク アダプタ [, 39](#page-38-3) PC カードスロット 説明 [, 17](#page-16-1)

#### R

[RAM](#page-72-0)。メモリを参照

#### S

SD カードスロット 説明 [, 16](#page-15-0) S ビデオ TV 出力コネクタ TV の接続 [, 19](#page-18-0) 説明 [, 19](#page-18-0)

#### T

TV Windows XP でのディスプレ イ設定の有効化 [, 34](#page-33-0) TV 用ディスプレイ設定 Windows XP での有効化 [, 34](#page-33-0)

#### U

UPS[, 23](#page-22-0) USB コネクタ 説明 [, 19](#page-18-1)

#### W

Windows XP TV 用ディスプレイ設定の 有効化 [, 34](#page-33-0) 再インストール [, 66](#page-65-0) システムの復元 [, 66](#page-65-0) デバイスドライバの ロールバック [, 65](#page-64-0) ハードウェアに関するトラブル シューティング [, 68](#page-67-0)

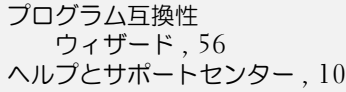

#### あ

安全にお使いいただくための 注意 [, 9](#page-8-0)

#### い

インターネット接続 [, 21](#page-20-0)

#### え

エラーメッセージ [, 52](#page-51-0)

#### お

オーディオ。スピーカーを参照 オーディオコネクタ 説明 [, 17](#page-16-2) オーディオデバイス 接続 [, 31](#page-30-0) オプティカルドライブ 説明 [, 15](#page-14-0) オプティカルドライブ固定ネジ 説明 [, 20](#page-19-1) オプティカルドライブトレイ 取り出しボタン 説明 [, 15](#page-14-1) オペレーティングシステム

Windows XP の 再インストール [, 66](#page-65-1) か

カードバステクノロジ PC カード [, 39](#page-38-0) 回面。ディスプレイを参照

#### き

キーパッド テンキー [, 35](#page-34-0) キーボード ショートカット [, 36](#page-35-0) 説明 [, 13](#page-12-0) テンキーパッド [, 35](#page-34-0) 取り外し [, 82](#page-81-1) 問題 [, 54](#page-52-1) キーボードステータスライト 説明 [, 14](#page-13-1) 起動順序 [, 95](#page-93-2)

#### こ

コイン型電池 交換 [, 83](#page-82-0) コンピュータ 以前の動作状態への復元 [, 66](#page-65-0) 応答しない [, 55](#page-54-0) クラッシュ [, 55-](#page-54-0)[56](#page-55-1) 仕様 [, 89](#page-88-1) パフォーマンスの低下 [, 52,](#page-51-1) [56](#page-55-2) コンピュータの電源を切る [, 69](#page-68-1) コンフリクト ソフトウェアとハードウェアの 非互換性 [, 68](#page-67-0)

#### さ

サービスタグ [, 10](#page-9-1) 再インストール Windows XP[, 66](#page-65-0) サブウーハー 説明 [, 20](#page-19-2) サポート デルへのお問い合わせ [, 96-](#page-94-0)[97](#page-95-0)

#### し

システムの復元 [, 66](#page-65-0) 仕様 [, 89](#page-88-1) 診断 Dell[, 47](#page-46-0)

#### す

スキャナー 問題 [, 60](#page-59-0) スパイウェア [, 52,](#page-51-1) [56](#page-55-2) スピーカー 説明 [, 13](#page-12-1) 音量 [, 61](#page-60-0) 問題 [, 61](#page-60-0)

#### せ

セキュリティケーブルスロット 説明 [, 15](#page-14-2) セットアップ ユーティリティー [, 95](#page-93-1) 接続 オーディオデバイス [, 31](#page-30-0) 接続する テレビ [, 31](#page-30-0)

#### そ

ソフトウェア 問題 [, 56](#page-55-0)

#### た

タッチパッド カスタマイズ [, 38](#page-37-0) 説明 [, 13](#page-12-2) 使い方 [, 38](#page-37-1) ダミーカード PC カード [, 39](#page-38-1) 取り外し [, 41](#page-40-0)

#### て

テレビ 接続 [, 31](#page-30-0) テンキーパッド [, 35](#page-34-0) ディスクのチェック [, 50](#page-49-0) ディスプレイ 説明 [, 11-](#page-10-0)[12](#page-11-0) 取り外し [, 84](#page-83-0) ディスプレイラッチ 説明 [, 11](#page-10-1) [デジタルビデオインタフェース](#page-17-0) [\(](#page-17-0)DVI)[, 1](#page-11-1)8 デバイスステータスライト 解説 [, 12](#page-11-1) デル お問い合わせ [, 96](#page-94-0) サポートサイト [, 10](#page-9-3) 電源 UPS[, 23](#page-22-0) サージプロテクタ [, 23](#page-22-0) 保護装置 [, 23](#page-22-0) ラインコンディショナ [, 23](#page-22-0) 問題 [, 58](#page-57-1) 電源ライト 示される状態 [, 58](#page-57-1) 電話番号 [, 97](#page-95-0)

#### と

トラブルシューティング Dell Diagnostics (診断) プログラム [, 47](#page-46-0) 以前の動作状態への復元 [, 66](#page-65-0) コンフリクト [, 68](#page-67-0) 外付けキーボードの問題 [, 54](#page-52-1) ハードウェアに関するトラブル シューティング [, 68](#page-67-0) ヘルプとサポートセンター [, 10](#page-9-2) ドライバ 再インストール [, 65](#page-64-1) 識別 [, 64](#page-63-0) 説明 [, 64](#page-63-1) ドライブ 問題 [, 49](#page-48-2) [ドライブ。](#page-70-1)ハードドライブを 参照 ドルビーヘッドフォン、 設定 [, 34](#page-33-0)

#### ね

ネットワーク 問題 [, 57](#page-56-0) ネットワークコネクタ 説明 [, 19](#page-18-2)

#### は

ハードウェアに関するトラブル シューティング [, 68](#page-67-0) ハードドライブ 交換 [, 71](#page-70-1) 説明 [, 20](#page-19-3) デルへの返品 [, 72](#page-71-0) 問題 [, 50](#page-49-0) バッテリー 充電 [, 27](#page-26-1) 充電ゲージ [, 20,](#page-19-4) [26](#page-25-0) 充電チェック [, 26](#page-25-1)

性能 [, 25](#page-24-1) 説明 [, 20](#page-19-5) 電源メーター[, 26](#page-25-2) 取り付け [, 28](#page-27-0) 取り外し [, 27](#page-26-2) バッテリーの低下を知らせる 警告 [, 26](#page-25-3) 保管 [, 28](#page-27-1)

#### ひ

ヒンジカバー 説明 [, 81](#page-80-1) 取り外し [, 81](#page-80-2) ビデオ 問題 [, 63](#page-62-0) ビデオコネクタ 説明 [, 18](#page-17-1) ファン 説明 [, 15-](#page-14-3)[16,](#page-15-1) [20](#page-19-6) フロッピードライブ USB コネクタへの接続 [, 15](#page-14-4)

#### ふ

プリンタ USB[, 22](#page-21-0) ケーブル [, 22](#page-21-1) 接続 [, 22](#page-21-2) 問題 [, 59](#page-58-0) プログラム プログラムの応答が 停止した [, 55](#page-54-1) プログラム互換性 ウィザード [, 56](#page-55-0)

#### へ

ヘルプとサポートセンター [, 10](#page-9-2) ヘルプファイル [, 9](#page-8-1)

#### ま

マニュアル オンライン [, 10](#page-9-3) システム情報ガイド [, 9](#page-8-0) セットアップ図 [, 9](#page-8-2) ヘルプファイル [, 9](#page-8-1)

#### み

ミニ PCI カード 取り付け [, 79](#page-78-0)

#### む

無停電電源装置(UPS)[, 23](#page-11-1)

#### め

メッセージ エラー [, 52](#page-51-0) メディアコントロールボタン 説明 [, 13](#page-12-3) メモリ 取り付け [, 73](#page-72-0) 取り外し [, 74](#page-73-0)

#### も

モデム 取り付け [, 77](#page-76-0) モデムコネクタ 説明 [, 19](#page-18-3) モニター [ディスプレイを参照](#page-62-0) 問題 [, 63](#page-62-0) 問題

CD ドライブ [, 49](#page-48-0) CD-RW ドライブ [, 50](#page-48-1) Dell Diagnostics (診断) プログラム [, 47](#page-46-0) DVD ドライブ [, 49](#page-48-0) IEEE 1394 コネクタ [, 53](#page-52-0) 以前の動作状態への復元 [, 66](#page-65-0) エラーメッセージ [, 52](#page-51-0) キーボード [, 54](#page-52-1) コンピュータが起動しない [, 55](#page-54-2) コンピュータクラッシュ [, 55](#page-54-0) コンピュータの応答が 停止した [, 55](#page-54-0) コンピュータのクラッシュ [, 56](#page-55-1) コンピュータパフォーマンスの 低下 [, 52,](#page-51-1) [56](#page-55-2) サウンドとスピーカー [, 61](#page-60-0)  $7 + 7 - 0.60$ スパイウェア [, 52,](#page-51-1) [56](#page-55-2) ソフトウェア [, 55-](#page-54-3)[56](#page-55-0) 電源 [, 58](#page-57-1) 電源ライトの状態 [, 58](#page-57-1) ドライブ [, 49](#page-48-2) ネットワーク [, 57](#page-56-0) ハードドライブ [, 50](#page-49-0) ビデオとディスプレイ [, 63](#page-62-0) ブルースクリーン [, 56](#page-55-1) プリンタ [, 59](#page-58-0) プログラムと Windows の 互換性 [, 56](#page-55-0) プログラムのクラッシュ [, 55](#page-54-4) ロックアップ [, 55](#page-54-3)

#### ら

ラベル Microsoft Windows[, 10](#page-9-1) サービスタグ [, 10](#page-9-1)

#### わ

ワイヤレスネットワーク [, 44](#page-43-0)

ワイヤレスネットワーク アダプタ PC カード [, 39](#page-38-3)